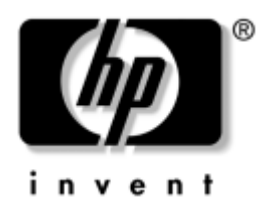

# **Maintenance and Service Guide**

HP G3000 Notebook PC Compaq Presario C300 Notebook PC

Document Part Number: 435182-001

September 2006

This guide is a troubleshooting reference used for maintaining and servicing the computer. It provides comprehensive information on identifying computer features, components, and spare parts; troubleshooting computer problems; and performing computer disassembly procedures.

© Copyright 2006 Hewlett-Packard Development Company, L.P.

Microsoft and Windows are U.S. registered trademarks of Microsoft Corporation. Intel, Celeron, and Core are trademarks or registered trademarks of Intel Corporation or its subsidiaries in the United States and other countries. Bluetooth is a trademark owned by its proprietor and used by Hewlett-Packard Company under license.

The information contained herein is subject to change without notice. The only warranties for HP products and services are set forth in the express warranty statements accompanying such products and services. Nothing herein should be construed as constituting an additional warranty. HP shall not be liable for technical or editorial errors or omissions contained herein.

HP G3000 Notebook PC and Compaq Presario C300 Notebook PC Maintenance and Service Guide First Edition: September 2006 Document Part Number: 435182-001

# **Contents**

### **1 Product Description**

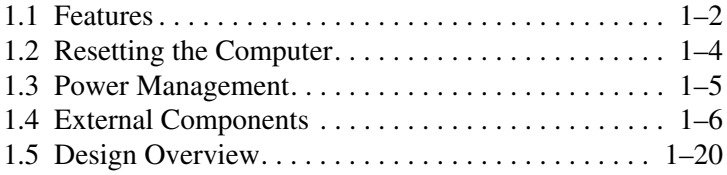

### **2 Troubleshooting**

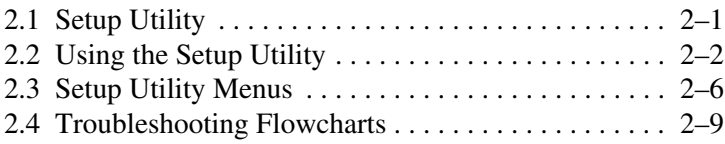

### **3 Illustrated Parts Catalog**

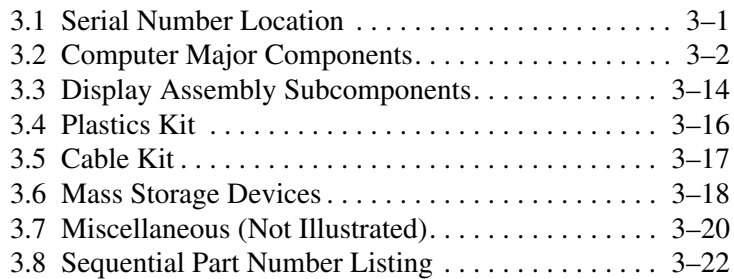

### **4 Removal and Replacement Preliminaries**

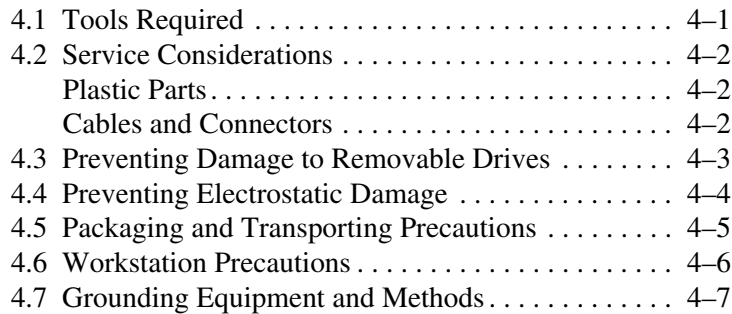

### **5 Removal and Replacement Procedures**

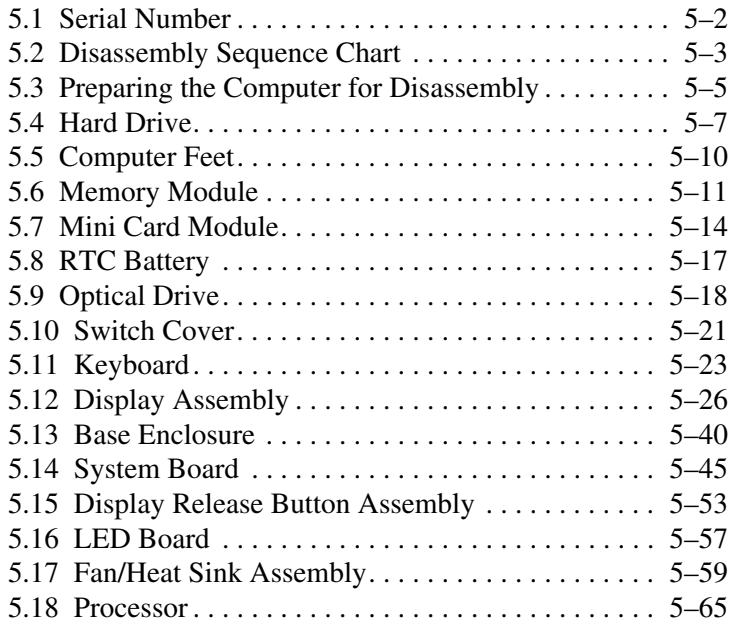

- **6 Specifications**
- **A Screw Listing**
- **B Backup and Recovery**
- **C Display Component Recycling**
- **D Connector Pin Assignments**
- **E Power Cord Set Requirements**

**Index**

**1**

# **Product Description**

The HP G3000 Notebook PC and Compaq Presario C300 Notebook PC offer advanced modularity, Intel® Celeron® and Core™ Duo processors, and extensive multimedia support.

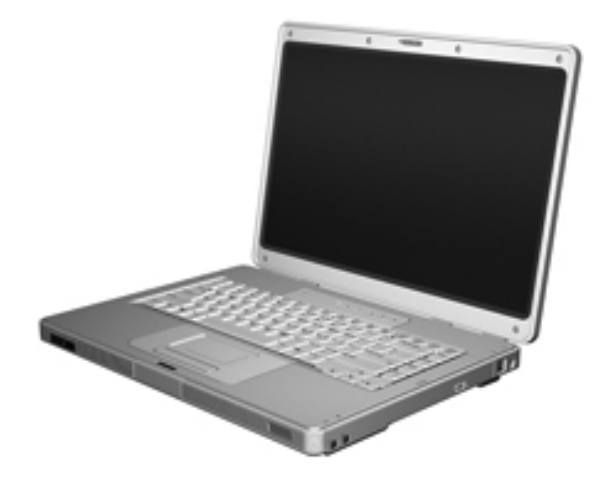

*HP G3000 Notebook PC and Compaq Presario C300 Notebook PC*

# **1.1 Features**

- The following processors, varying by computer model:
	- ❏ Intel Core Duo T2250 (1.73-GHz), T2300 (1.60-GHz), or T2050 (1.60-GHz)
	- ❏ Intel Celeron 430 (1.73-GHz) or Intel Celeron 420 (1.60-GHz)
- $\blacksquare$  15.4-inch, WXGA, TFT (1280  $\times$  800) display with antiglare or BrightView, varying by computer model
- 120-, 100-, 80-, or 60-GB high-capacity hard drive, varying by computer model
- 256-MB DDR1 synchronous DRAM (SDRAM) at 667 MHz and 533 MHz, expandable to 2.0 GB
- Windows<sup>®</sup> XP Home Edition or Windows XP Professional, varying by computer model
- Full-size Windows keyboard with embedded numeric keypad
- TouchPad pointing device, including dedicated horizontal and vertical scroll regions
- Integrated 10Base-T/100Base-TX Ethernet local area network (LAN) network interface card (NIC) with RJ-45 jack
- Integrated high-speed 56K modem with RJ-11 jack
- Integrated wireless support for Mini Card IEEE 802.11a/b/g WLAN device
- External 65-watt AC adapter with 3-wire power cord
- 6-cell Li-Ion battery
- Stereo speakers
- Volume up, volume mute, and volume down buttons
- Support for the following optical drives:
	- ❏ DVD±RW and CD-RW Super Multi Double-Layer Combo Drive
	- ❏ DVD/CD-RW Combo Drive
- Connectors:
	- ❏ Audio-in (microphone)
	- ❏ Audio-out (headphone)
	- ❏ External monitor
	- ❏ Power
	- $\Box$  RJ-11 (modem)
	- ❏ RJ-45 (network)
	- ❏ S-Video-out
	- ❏ Universal Serial Bus (USB) v. 2.0 (2 ports)

# **1.2 Resetting the Computer**

If the computer you are servicing has an unknown password, follow these steps to clear the password. These steps also clear CMOS:

- 1. Prepare the computer for disassembly (refer to Section 5.3, "Preparing the Computer for Disassembly," for more information.)
- 2. Remove the real-time clock (RTC) battery (refer to Section 5.8, "RTC Battery," for more information.)
- 3. Wait approximately 5 minutes.
- 4. Replace the RTC battery and reassemble the computer.
- 5. Connect AC power to the computer. Do not reinsert any batteries at this time.
- 6. Turn on the computer.

All passwords and CMOS settings have been cleared.

# **1.3 Power Management**

The computer comes with power management features that extend battery operating time and conserve power. The computer supports the following power management features:

- **Standby**
- Hibernation
- Setting customization by the user
- Hotkeys for setting the level of performance
- Battery calibration
- Lid switch standby/resume
- Power button
- Advanced Configuration and Power Management (ACPM) compliance

# **1.4 External Components**

The external components on the front of the computer are shown below and described in Table 1-1.

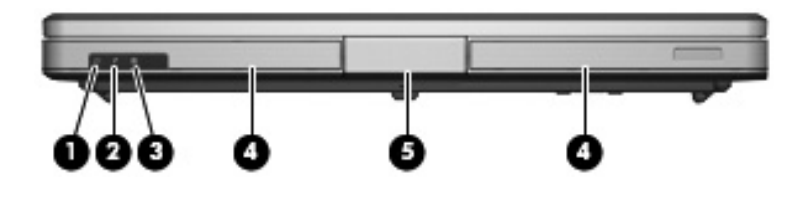

*Front Components*

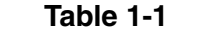

#### **Front Components**

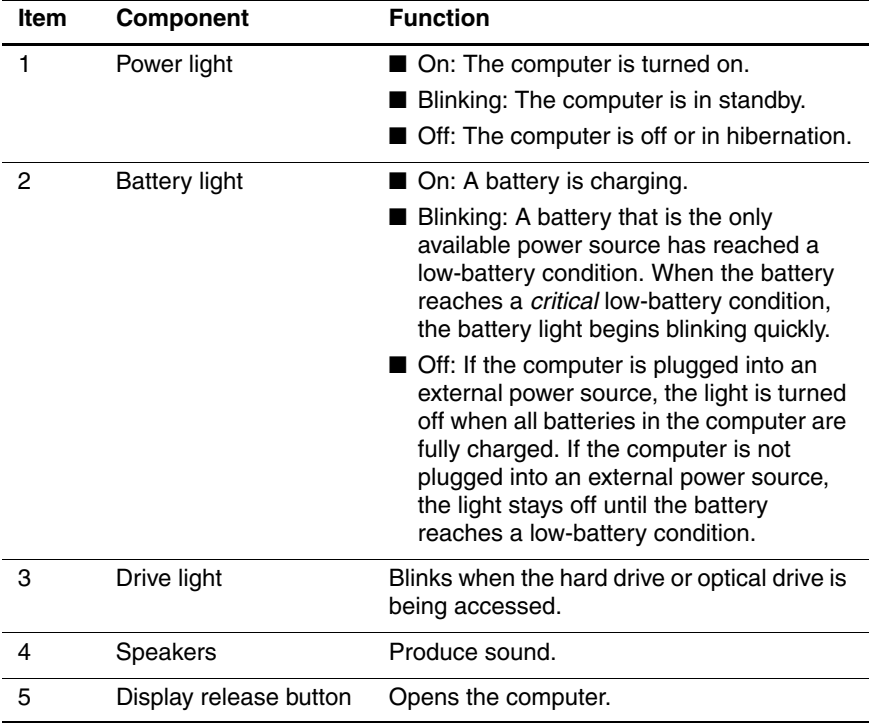

The external components on the right side of the computer are shown below and described in Table 1-2.

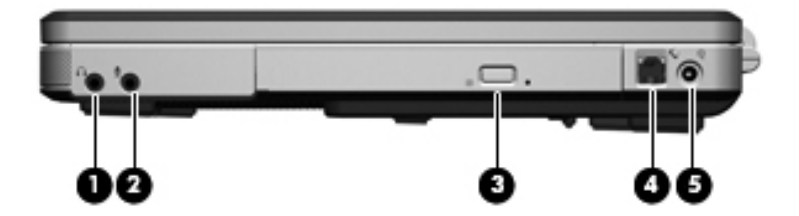

*Right-Side Components*

# **Table 1-2**

### **Right-Side Components**

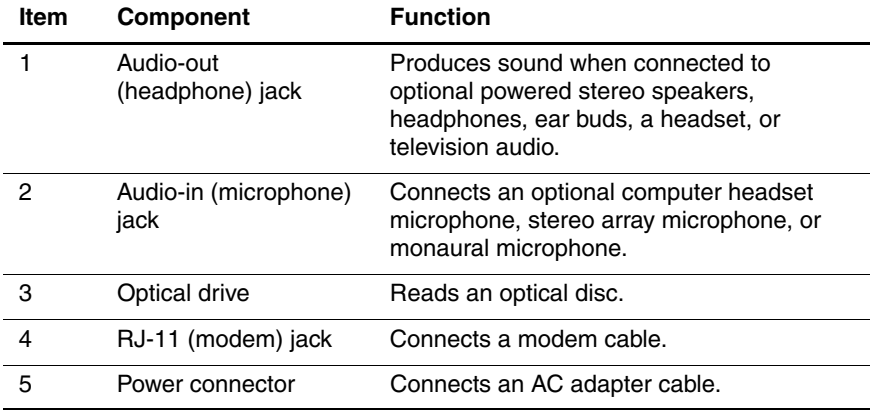

The external components on the left side of the computer are shown below and described in Table 1-3.

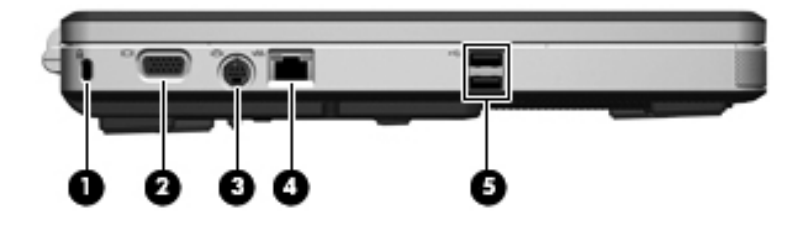

*Left-Side Components*

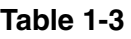

#### **Left-Side Components**

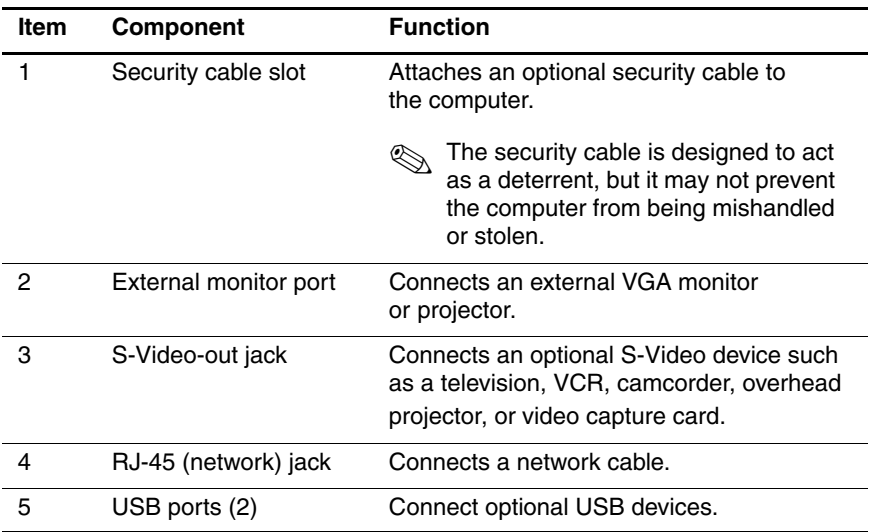

The external components on the rear panel of the computer are shown below and described in Table 1-4.

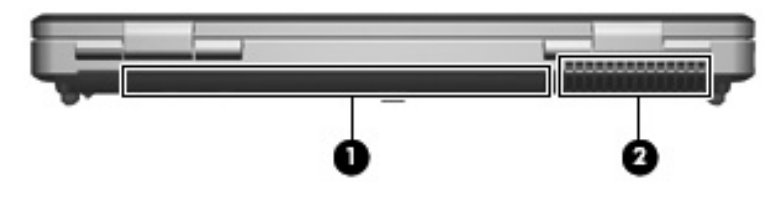

*Rear Panel Components*

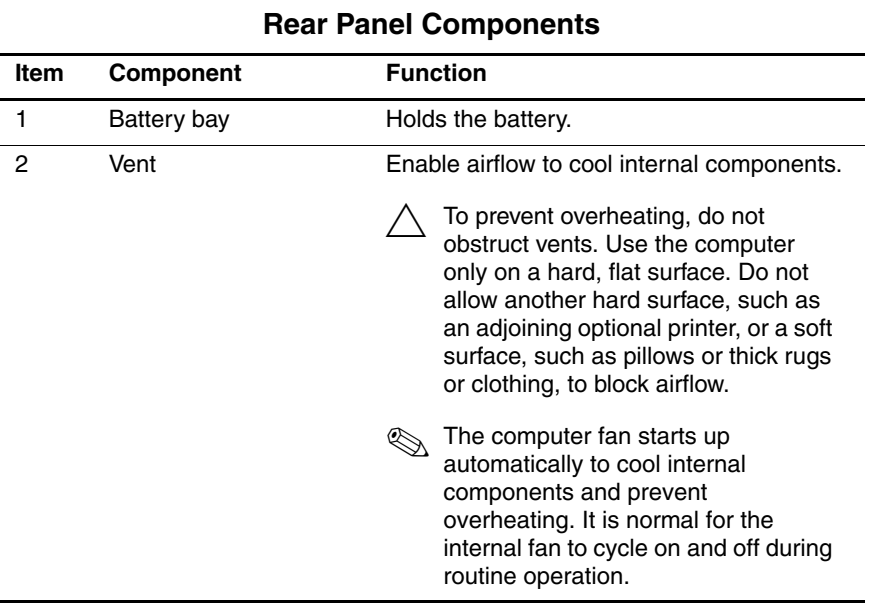

**Table 1-4**

The standard keyboard components of the computer are shown below and described in Table 1-5.

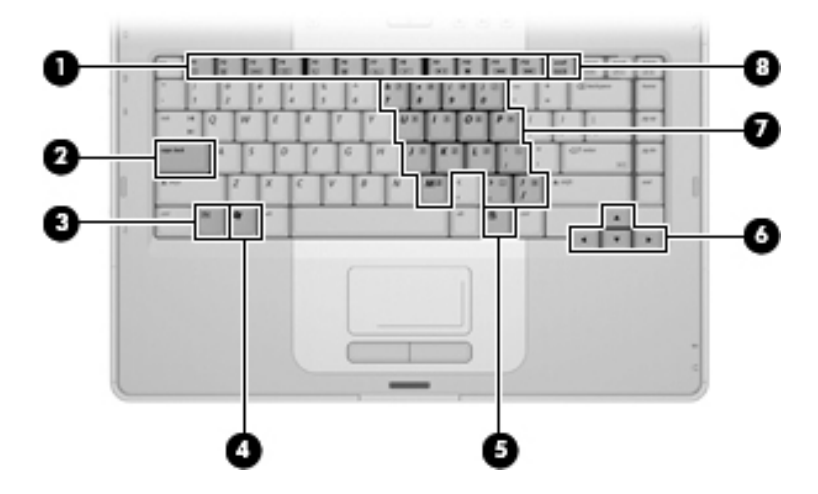

*Standard Keyboard Components*

#### **Table 1-5**

#### **Standard Keyboard Components**

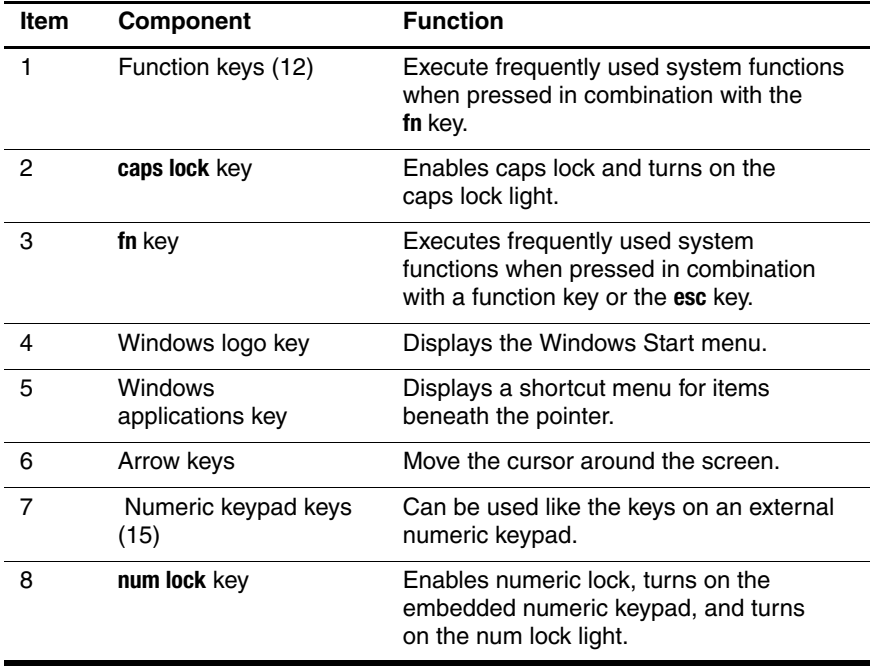

The computer top components are shown below and described in Table 1-6.

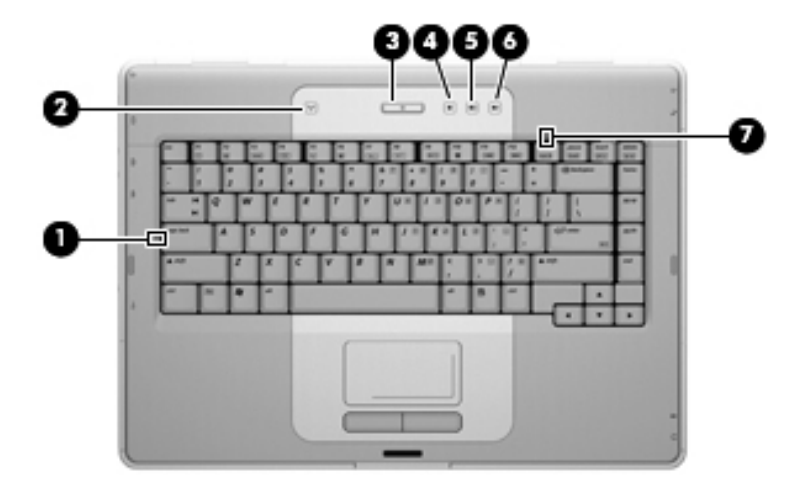

*Top Components*

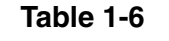

#### **Top Components**

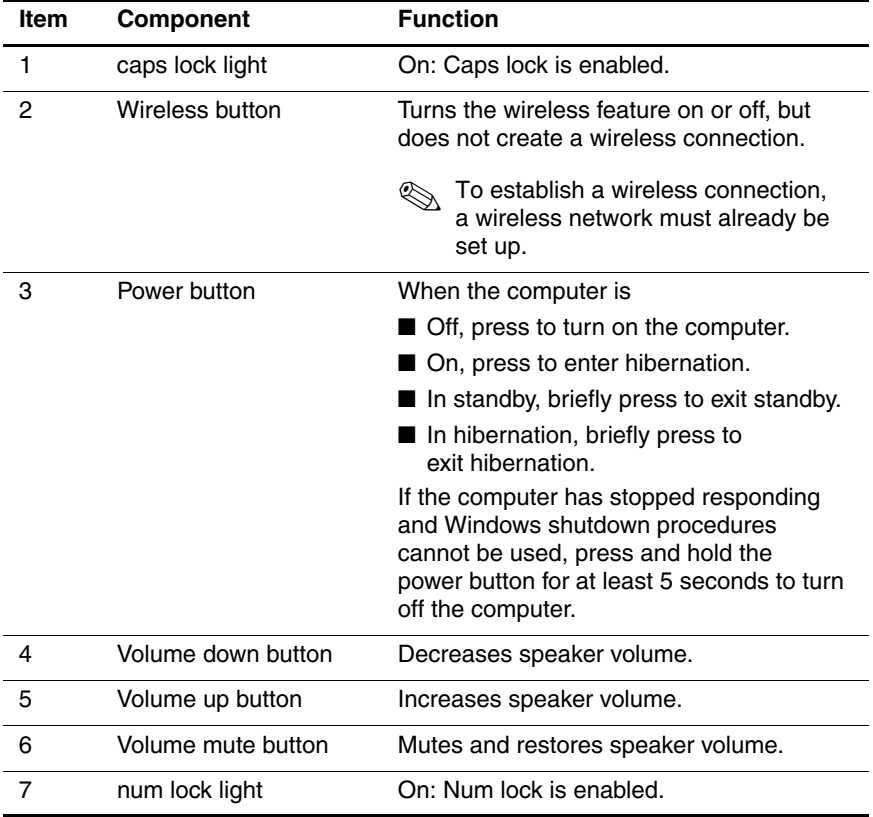

The computer TouchPad components are shown below and described in Table 1-7.

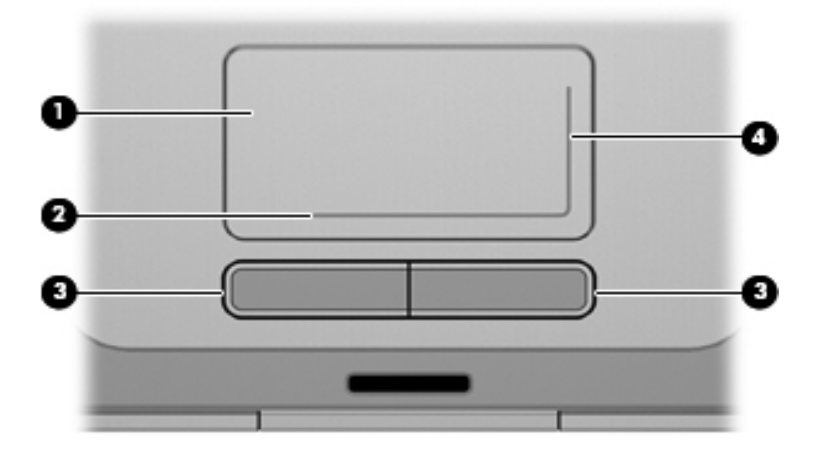

*TouchPad Components*

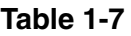

#### **TouchPad Components**

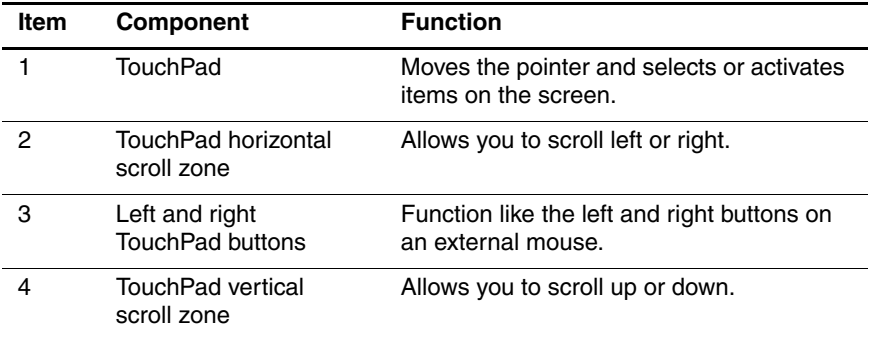

The external components on the bottom of the computer are shown below and described in Table 1-8.

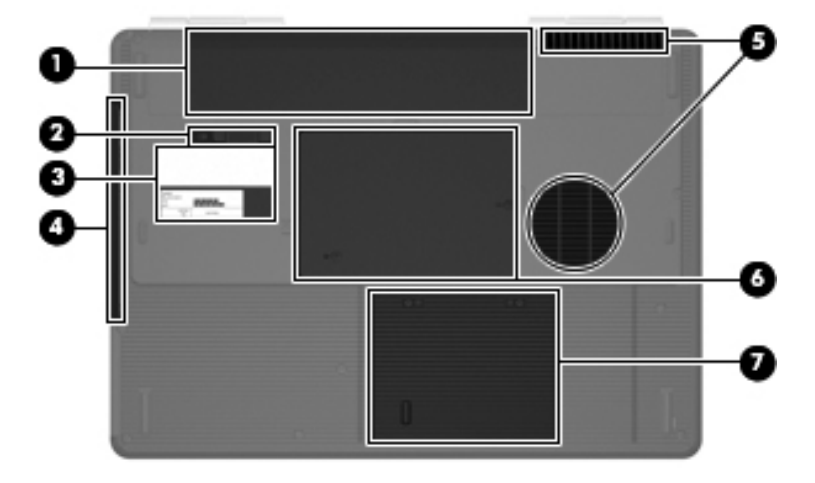

*Bottom Components*

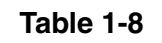

#### **Bottom Components**

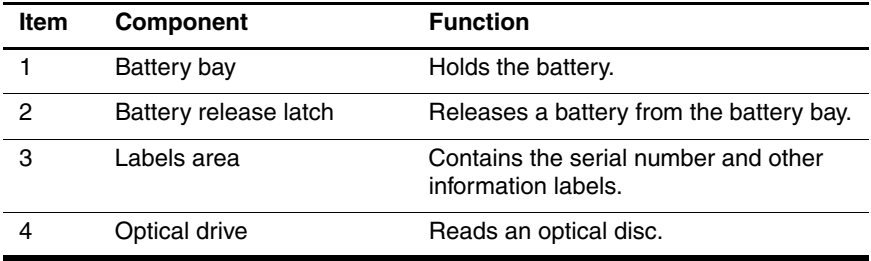

#### **Table 1-8**

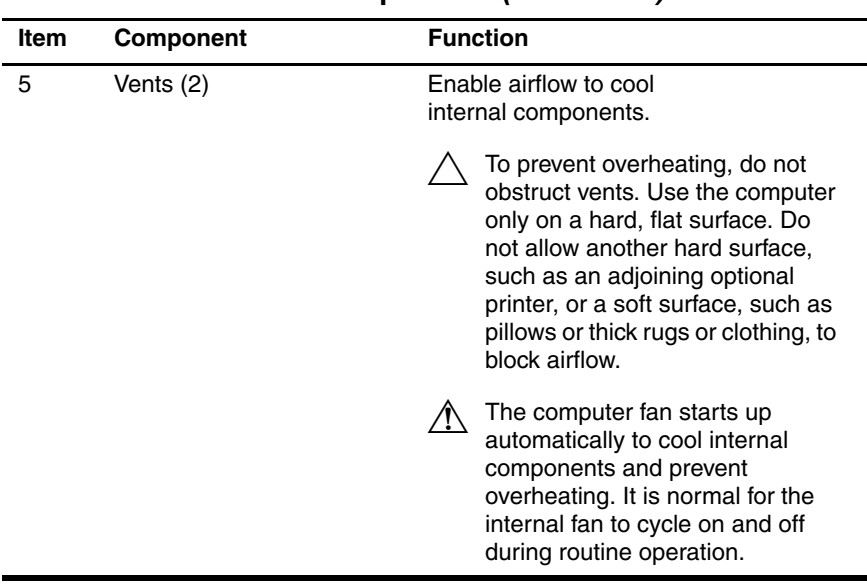

#### **Bottom Components (Continued)**

#### **Table 1-8**

#### **Bottom Components (Continued)**

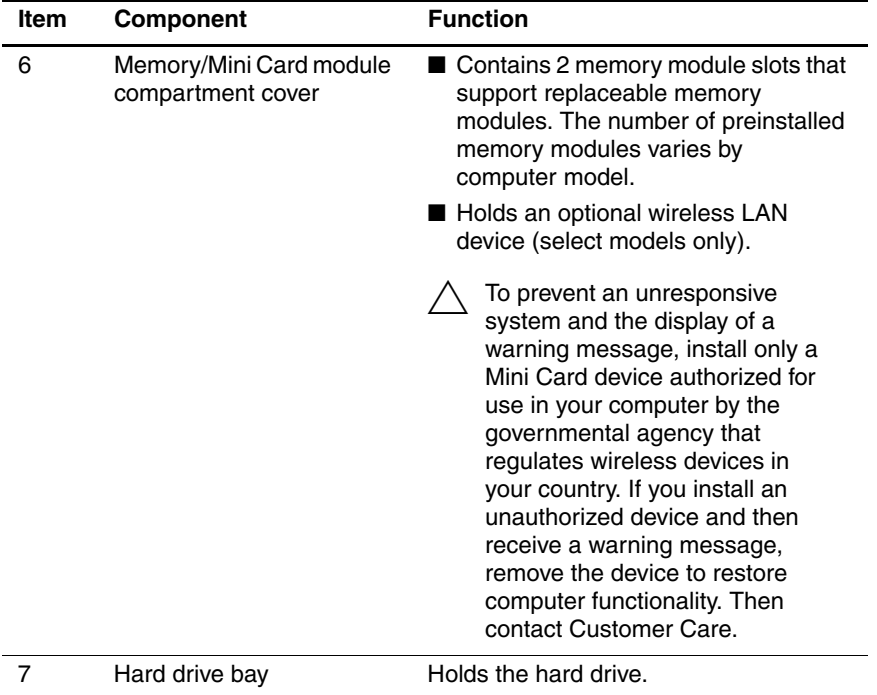

# **1.5 Design Overview**

This section presents a design overview of key parts and features of the computer. Refer to Chapter 3, "Illustrated Parts Catalog," to identify replacement parts, and Chapter 5, "Removal and Replacement Procedures," for disassembly steps.

The system board provides the following device connections:

- Intel Core Duo and Celeron processors
- Audio
- Display
- Hard drive
- Keyboard
- Memory module

Mini Card devices

■ TouchPad

**CAUTION:** To properly ventilate the computer, allow at least a 7.6-cm (3-inch) clearance on the left and right sides and rear panel of the computer.

The computer uses an electric fan for ventilation. The fan is controlled by a temperature sensor and is designed to turn on automatically when high temperature conditions exist. These conditions are affected by high external temperatures, system power consumption, power management/battery conservation configurations, battery fast charging, and software. Exhaust air is displaced through the ventilation grill located on the computer rear panel.

**2**

# **Troubleshooting**

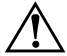

**WARNING:** Only authorized technicians trained by HP should repair this equipment. All troubleshooting and repair procedures are detailed to allow only subassembly-/module-level repair. Because of the complexity of the individual boards and subassemblies, do not attempt to make repairs at the component level or modifications to any printed wiring board. Improper repairs can create a safety hazard. Any indication of component replacement or printed wiring board modification may void any warranty or exchange allowances.

# **2.1 Setup Utility**

The Setup Utility is a ROM-based information and customization utility that can be used even when your Windows operating system is not working or will not load.

The utility reports information about the computer and provides settings for startup, security, and other preferences.

- 1. Turn on or restart the computer in Windows.
- 2. Before Windows opens and while the "Press <F10> to enter setup" prompt is displayed in the lower-left corner of the screen, press **f10**.

# **2.2 Using the Setup Utility**

### **Changing the Language of the Setup Utility**

The following procedure explains how to change the language of the Setup Utility. If the computer is not in the Setup Utility, begin at step 1. If the computer is in the Setup Utility, begin at step 2.

- 1. To open the Setup Utility, turn on or restart the computer in Windows, and then press **f10** while the prompt, "Press <F10> to enter setup," is displayed in the lower-left corner of the screen.
- 2. Use the arrow keys to select **System Configuration > Language**, and then press **enter**.
- 3. Press **f5** or **f6** (or use the arrow keys) to select a language, and then press **enter** to select a language.
- 4. When a confirmation prompt with your preference selected is displayed, press **enter** to save your preference.
- 5. To set your preferences and exit the Setup Utility, press **f10** and then follow the instructions on the screen.

Your preferences go into effect when the computer restarts in Windows.

### **Navigating and Selecting in the Setup Utility**

Because the Setup Utility is not Windows-based, it does not support the TouchPad. Navigation and selection are by keystroke.

- To choose a menu or a menu item, use the arrow keys.
- To choose an item in a drop-down list or to toggle a field, for example an Enable/Disable field, use either the arrow keys or **f5** or **f6**.
- To select an item, press **enter**.
- To close a text box or return to the menu display, press **f1**.
- To display additional navigation and selection information while the Setup Utility is open, press **f1**.

### **Displaying System Information**

The following procedure explains how to display system information in the Setup Utility. If the Setup Utility is not open, begin at step 1. If the Setup Utility is open, begin at step 2.

- 1. To open the Setup Utility, turn on or restart the computer in Windows, and then press **f10** while the prompt, "Press <F10> to enter setup," is displayed in the lower-left corner of the screen.
- 2. Access the system information by using the **Main** menu.
- 3. To close the Setup Utility without changing any settings, use the arrow keys to select **Exit > Exit Discarding Changes**, and then press **enter**. (The computer restarts in Windows.)

### **Restoring Default Settings in the Setup Utility**

The following procedure explains how to restore the Setup Utility default settings. If the computer is not in the Setup Utility, begin at step 1. If the computer is in the Setup Utility, begin at step 2.

- 1. To open the Setup Utility, turn on or restart the computer in Windows, and then press **f10** while the prompt, "Press <F10> to enter setup," is displayed in the lower-left corner of the screen.
- 2. Select **Exit > Load Setup Defaults**, and then press **f10**.
- 3. When the Setup Confirmation is displayed, press **enter** to save your preferences.
- 4. To set your preferences and exit the Setup Utility, press **f10**, and then follow the instructions on the screen.

The Setup Utility default settings are set when you exit the Setup Utility and go into effect when the computer restarts.

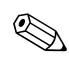

✎Your password, security, and language settings are not changed when you restore the factory default settings.

### **Using Advanced Setup Utility Features**

This guide describes the Setup Utility features recommended for all users. For more information about the Setup Utility features recommended for advanced users only, refer to Help and Support, which is accessible only when the computer is in Windows.

The Setup Utility features available for advanced users include a hard drive self-test, a Network Service Boot, and settings for boot order preferences.

The "<F12> to boot from LAN" message that is displayed in the lower-left corner of the screen each time the computer is started or restarted in Windows or restored from hibernation is the prompt for a Network Service Boot.

The "Press <ESC> to change boot order" message that is displayed in the lower-left corner of the screen each time the computer is started or restarted in Windows or restored from hibernation is the prompt to change the boot order.

### **Closing the Setup Utility**

You can close the Setup Utility with or without saving changes.

- To close the Setup Utility and save your changes from the current session, use either of the following procedures:
	- ❏ Press **f10**, and then follow the instructions on the screen.  $-$  or  $-$
	- ❏ If the Setup Utility menus are not visible, press **esc** to return to the menu display. Then use the arrow keys to select **Exit > Exit Saving Changes**, and then press **enter**.

When you use the **f10** procedure, you are offered an option to return to the Setup Utility. When you use the Exit Saving Changes procedure, the Setup Utility closes when you press **enter**.

To close the Setup Utility without saving your changes from the current session:

If the Setup Utility menus are not visible, press **esc** to return to the menu display. Then use the arrow keys to select **Exit > Exit Discarding Changes**, and then press **enter**.

After the Setup Utility closes, the computer restarts in Windows.

# **2.3 Setup Utility Menus**

The menu tables in this section provide an overview of Setup Utility options.

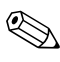

Some of the Setup Utility menu listed in this chapter may not<br>be supported by your computer be supported by your computer.

### **Selecting from the Main Menu**

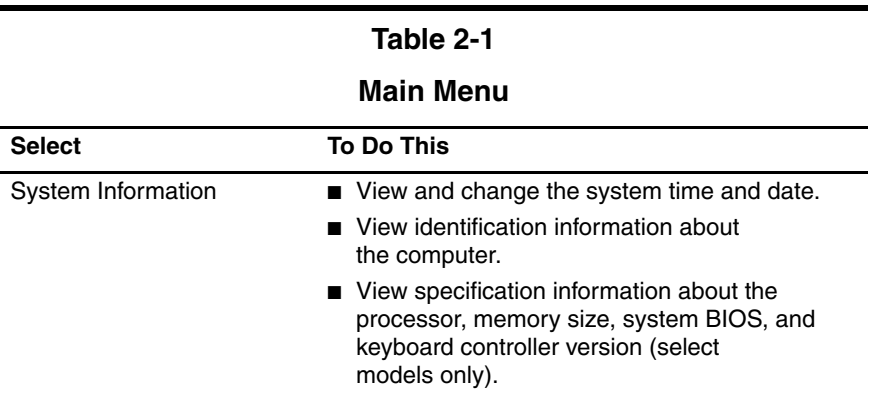

### **Selecting from the Security Menu**

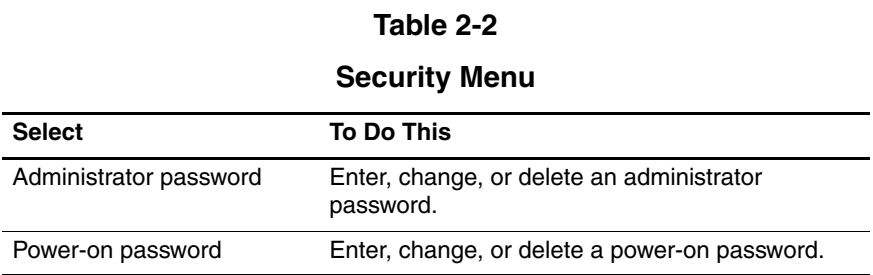

### **Selecting from the System Configuration Menu**

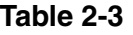

#### **System Configuration Menu**

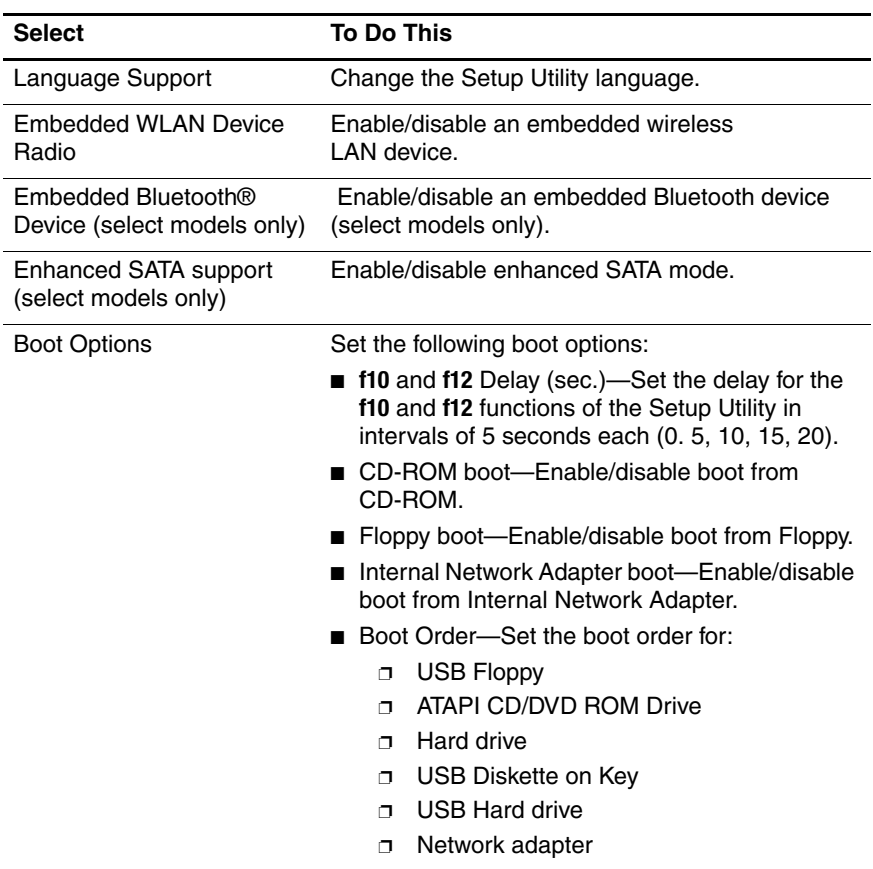

# **Selecting from the Diagnostics Menu**

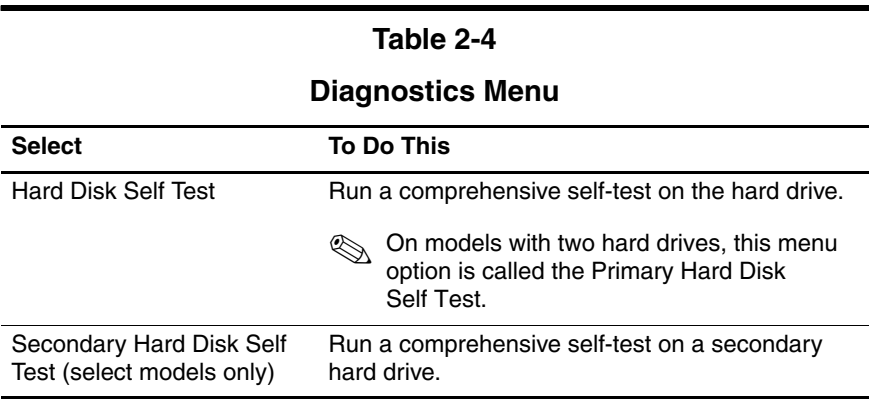

# **2.4 Troubleshooting Flowcharts**

#### **Table 2-5**

#### **Troubleshooting Flowcharts Overview**

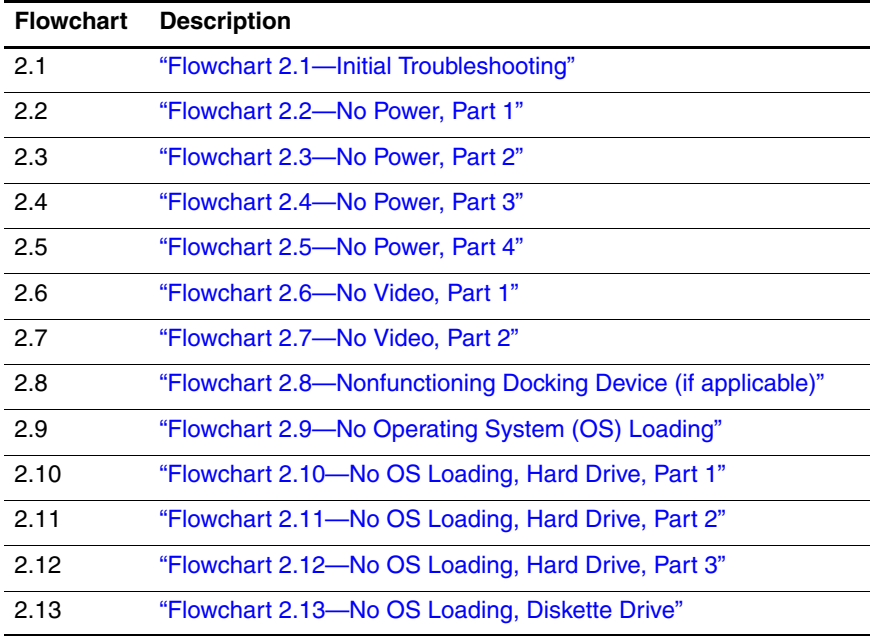

#### **Table 2-5**

### **Troubleshooting Flowcharts Overview (Continued)**

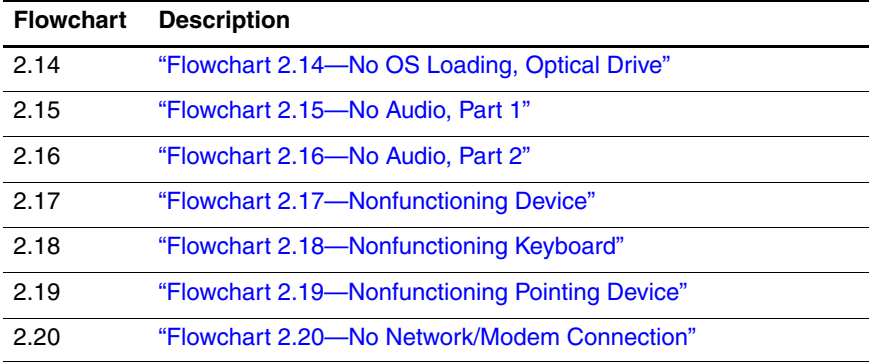
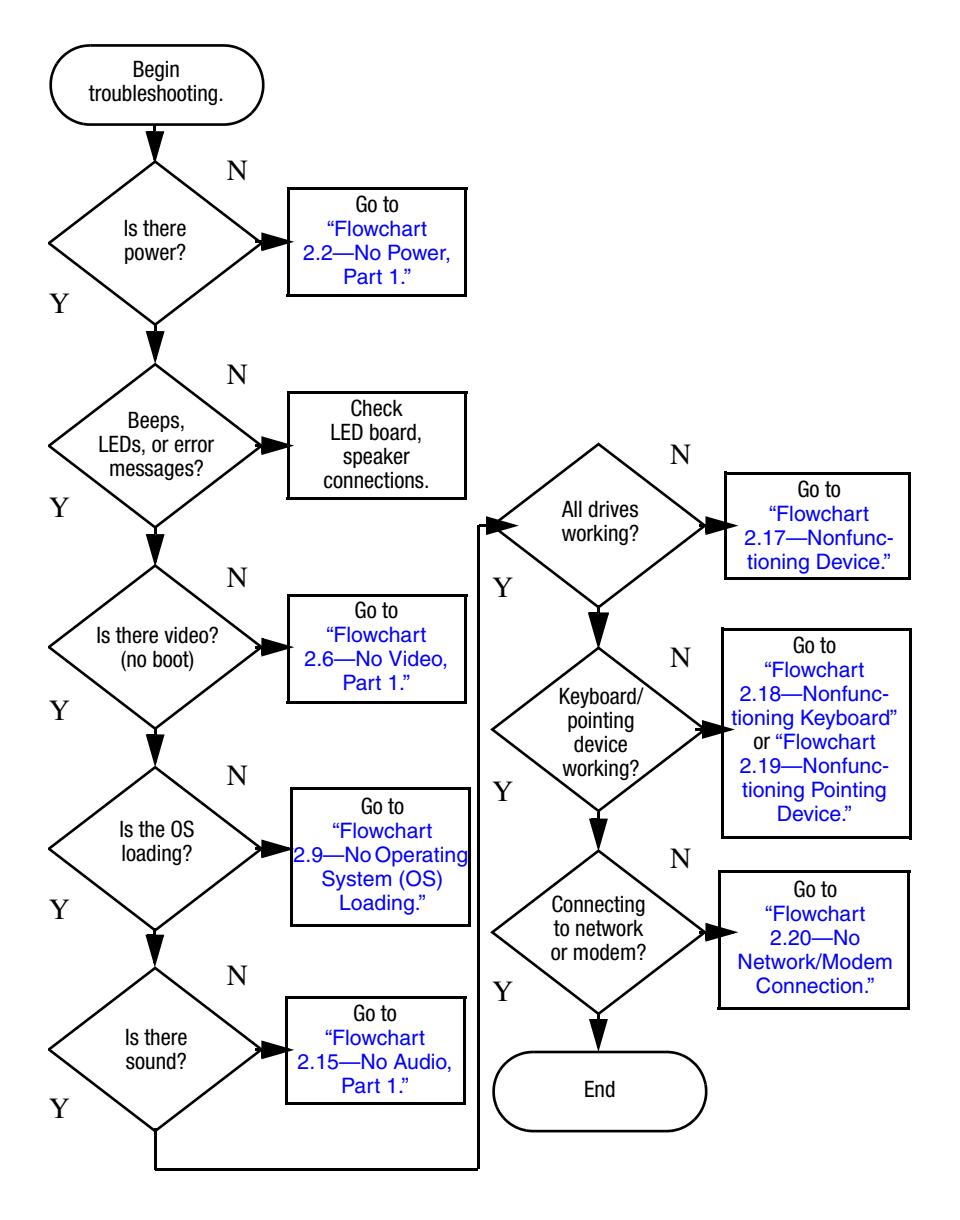

## **Flowchart 2.1—Initial Troubleshooting**

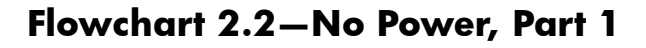

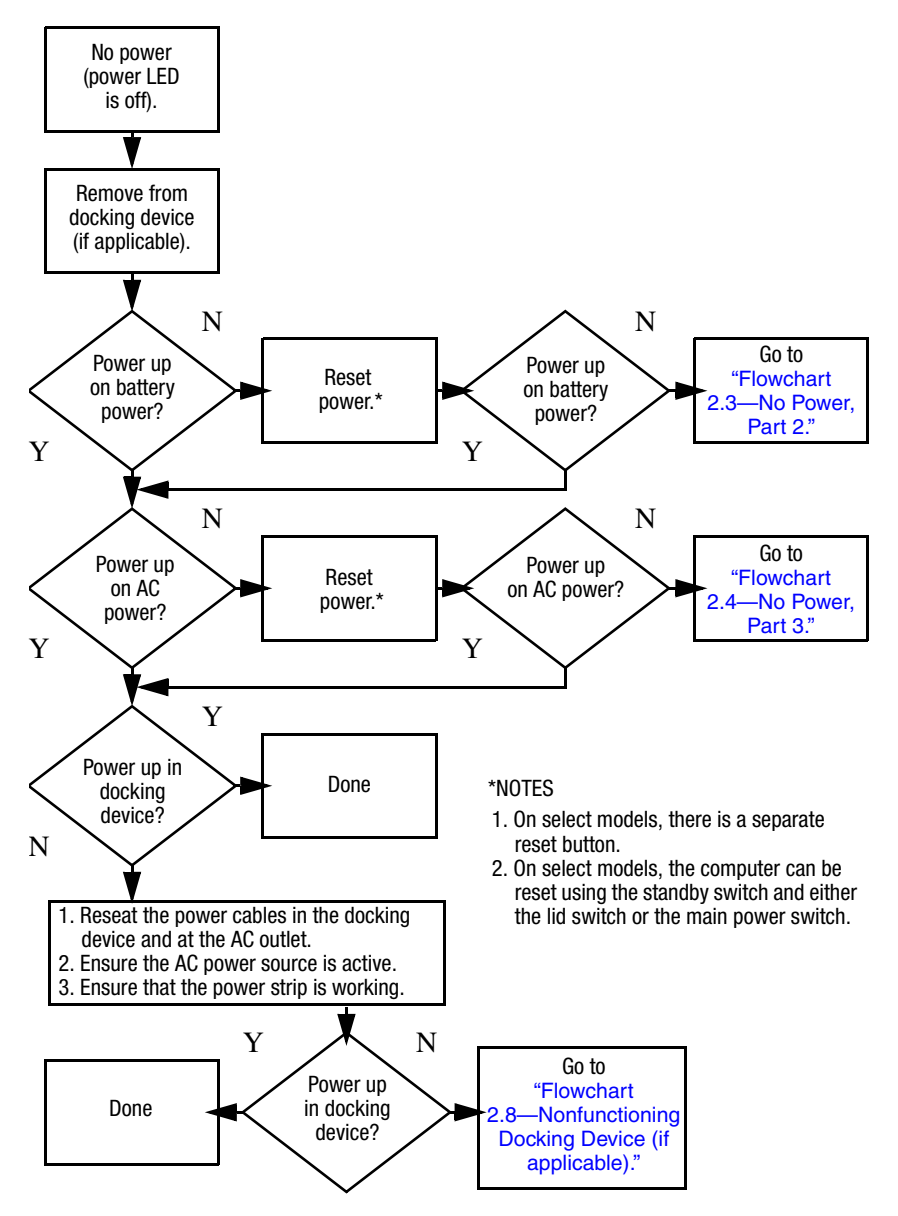

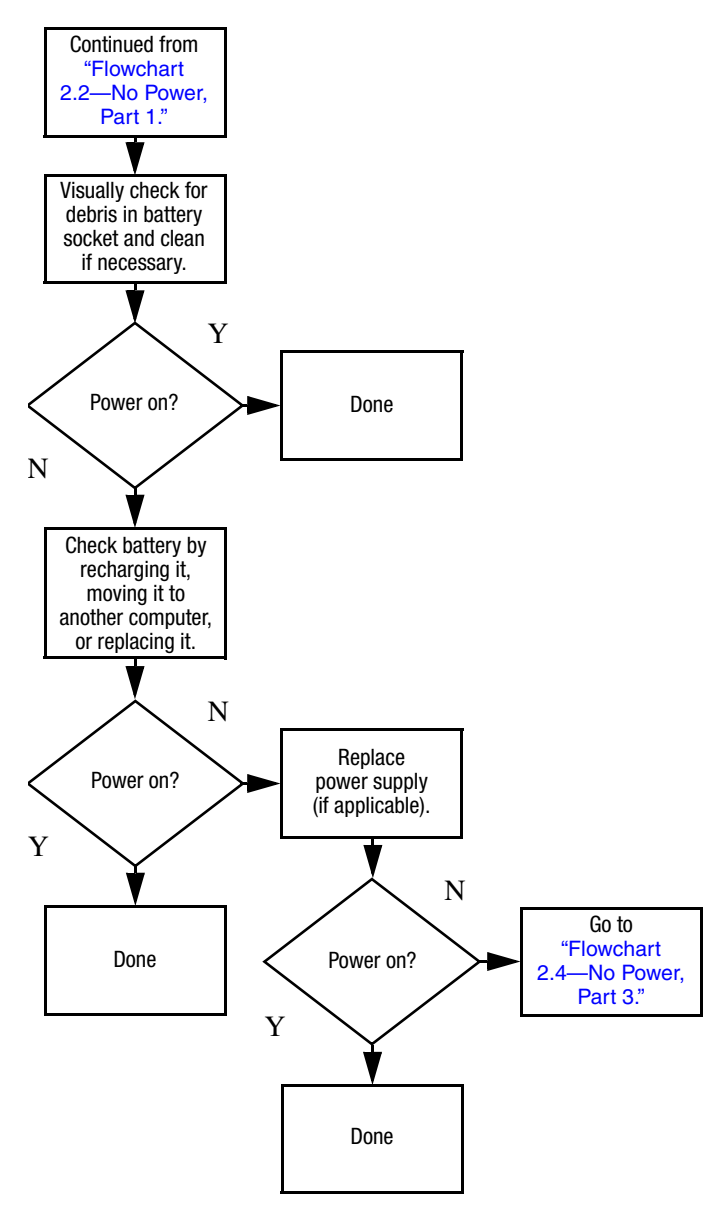

## **Flowchart 2.3—No Power, Part 2**

## **Flowchart 2.4—No Power, Part 3**

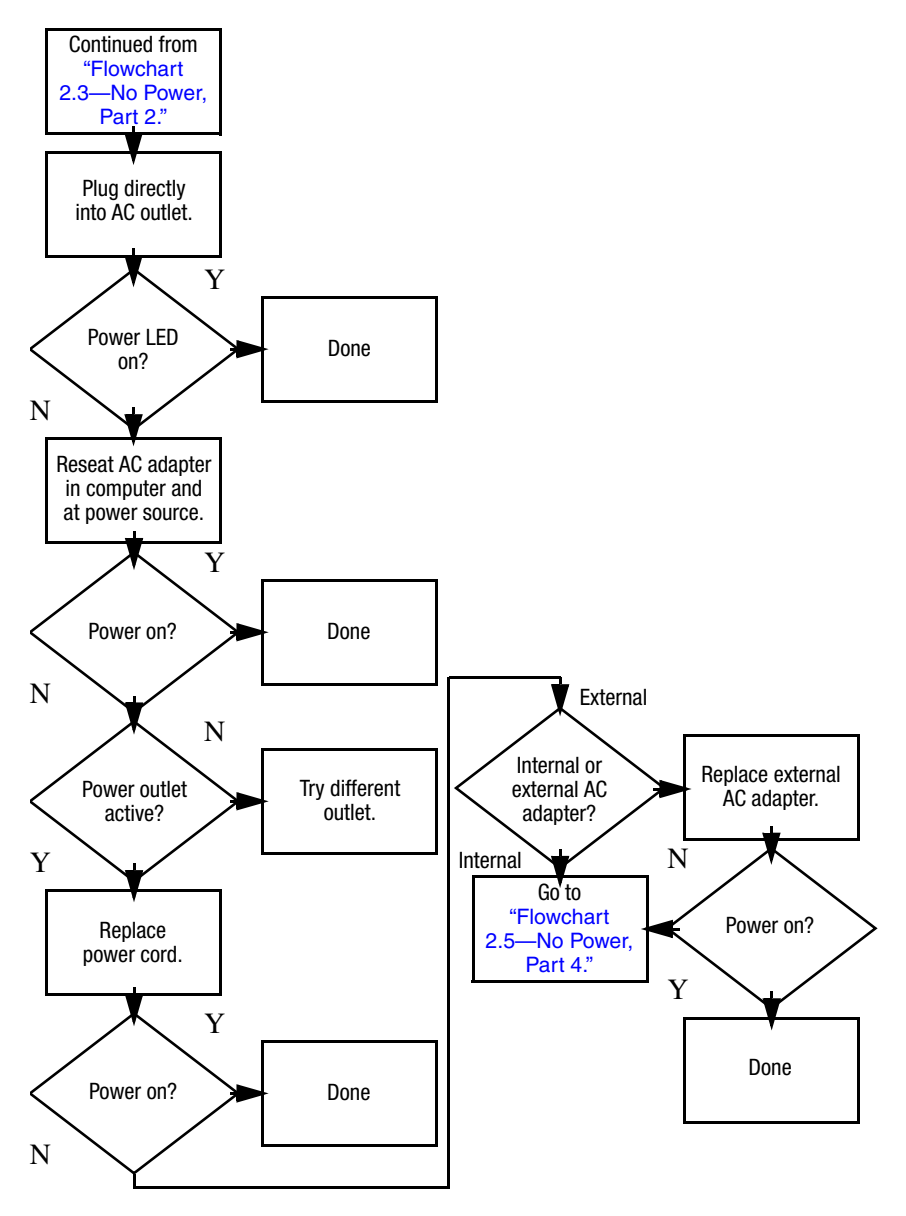

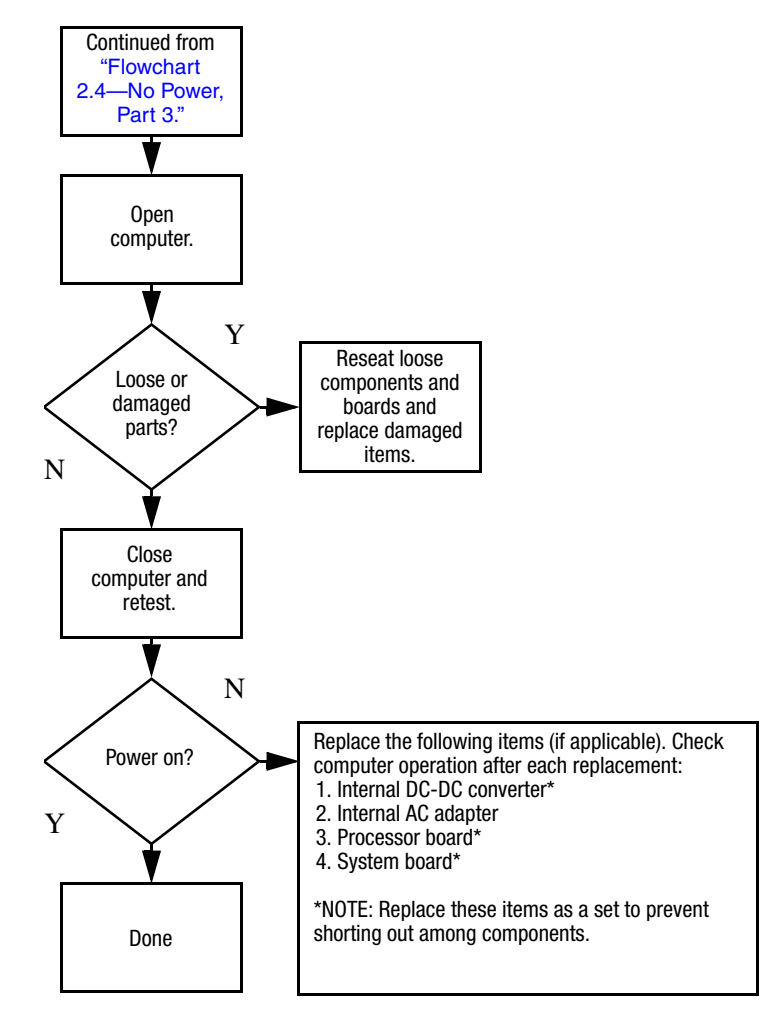

## **Flowchart 2.5—No Power, Part 4**

## **Flowchart 2.6—No Video, Part 1**

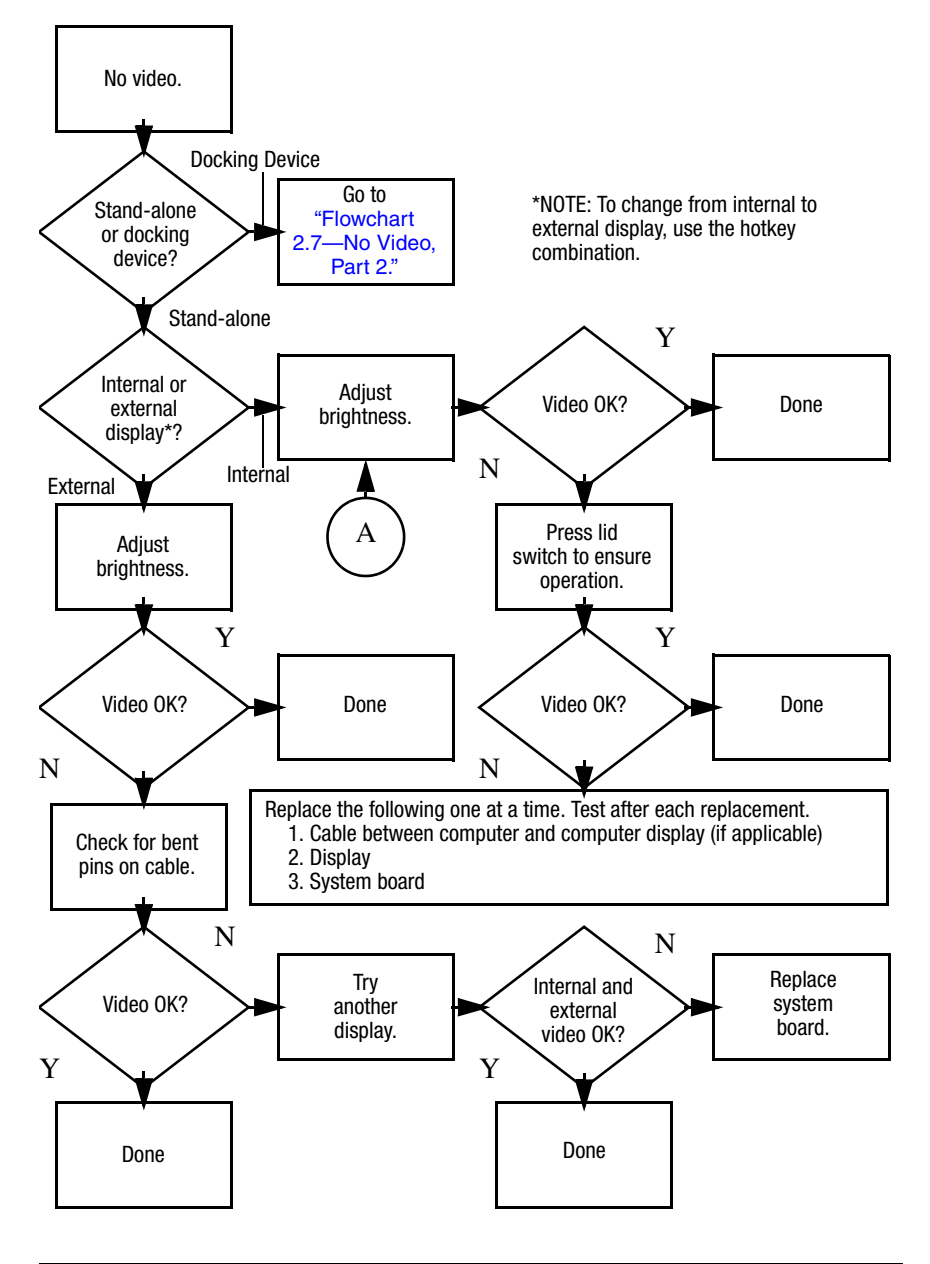

## **Flowchart 2.7—No Video, Part 2**

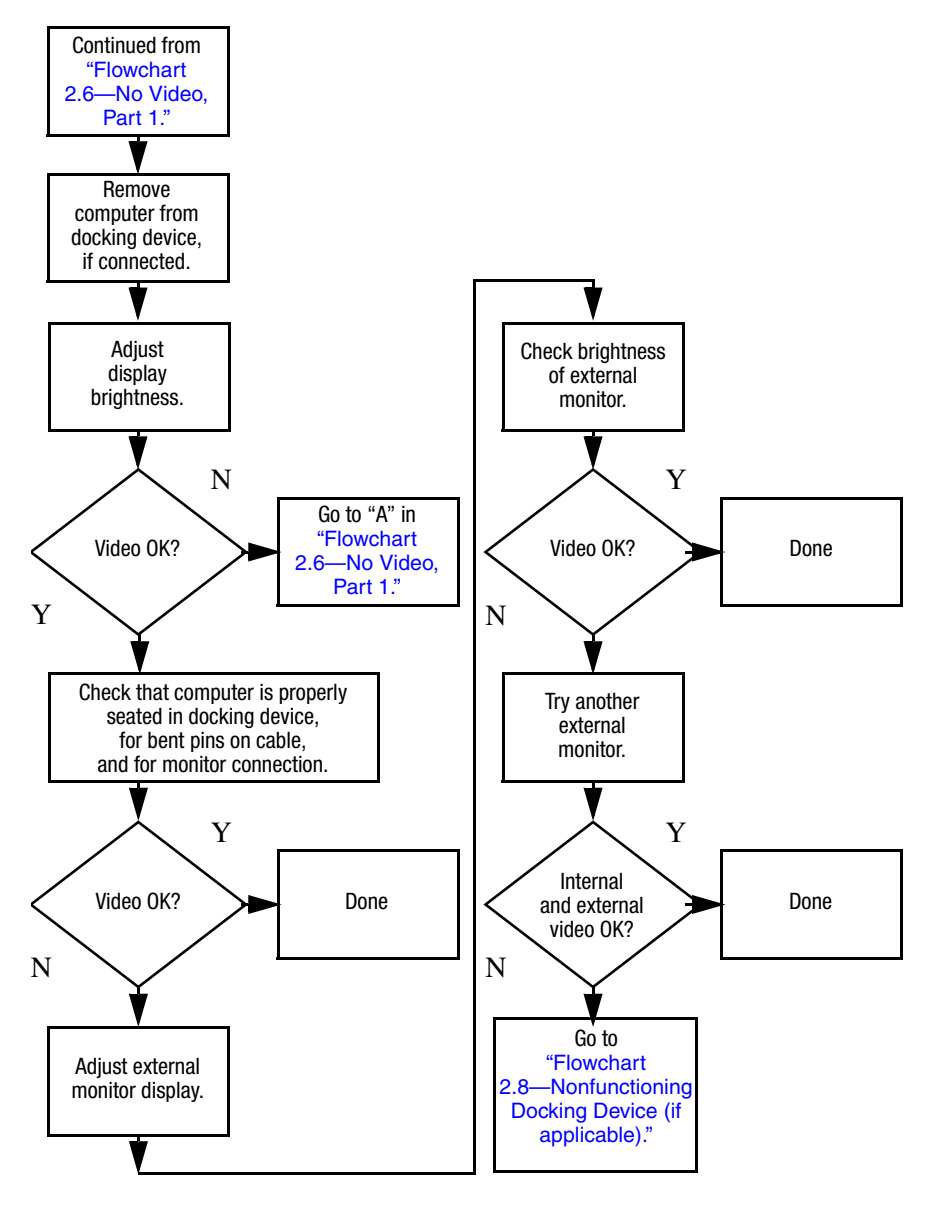

## **Flowchart 2.8—Nonfunctioning Docking Device (if applicable)**

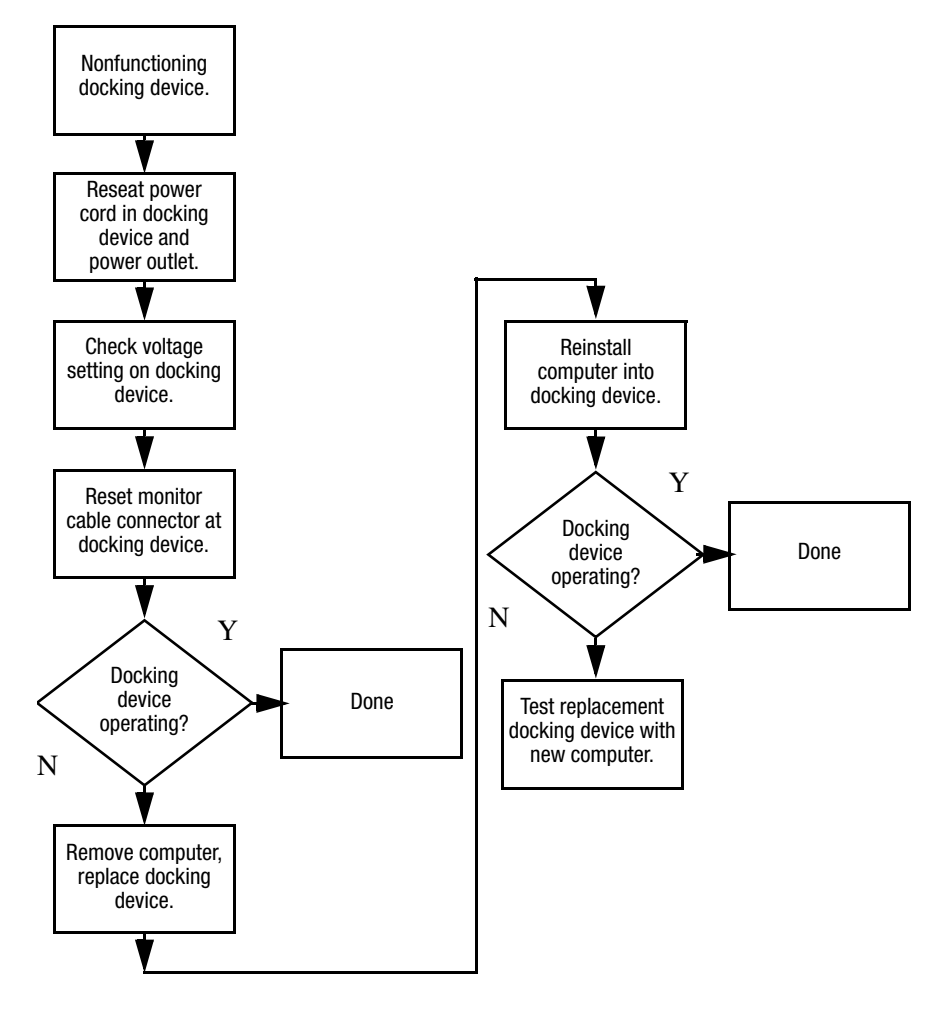

## **Flowchart 2.9—No Operating System (OS) Loading**

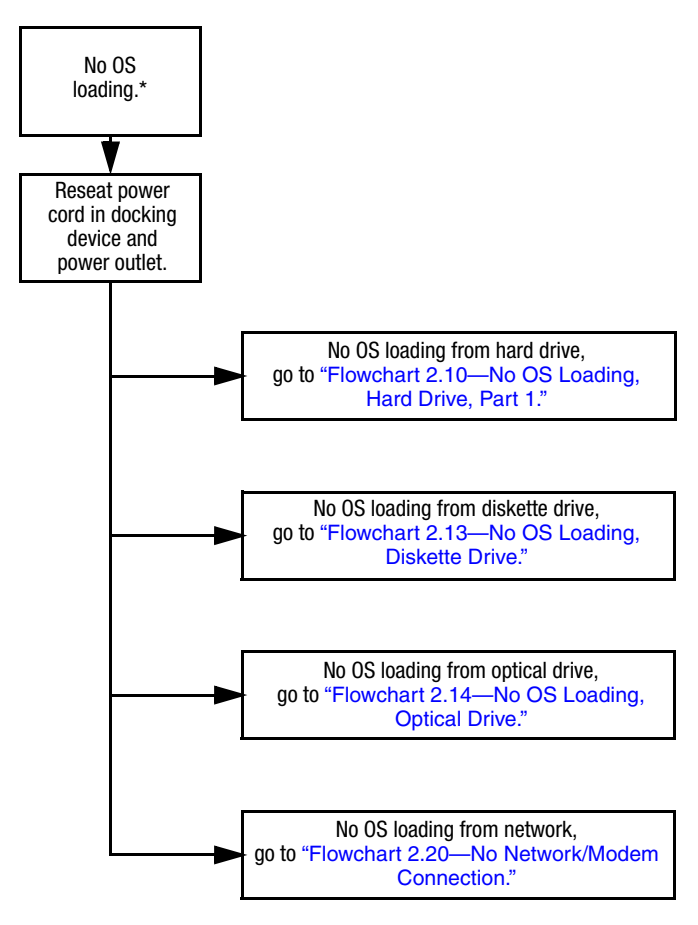

\*NOTE: Before beginning troubleshooting, always check cable connections, cable ends, and drives for bent or damaged pins.

## **Flowchart 2.10—No OS Loading, Hard Drive, Part 1**

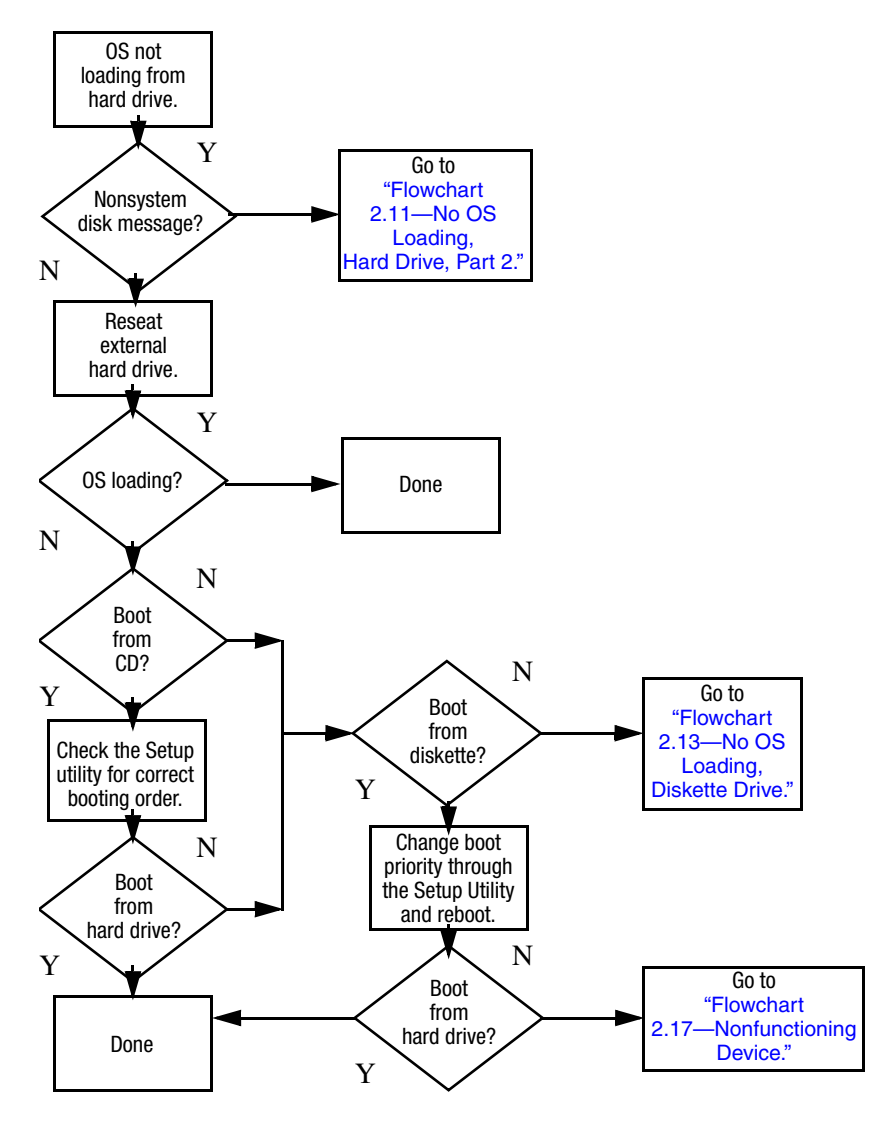

#### Load OS using *Operating System* disc (if applicable). Continued from "Flowchart 2.10—No OS Loading, Hard Drive, Part 1. Reseat hard drive. Done Disc or diskette in drive? 1. Replace hard drive. 2. Replace system board. Go to "Flowchart 2.13—No OS Loading, Diskette Drive.' Format hard drive and bring to a bootable C:\ prompt. Create partition, and then format hard drive to bootable C:\ prompt. Boot from diskette drive? Remove disc or diskette and reboot. Y N Boot from hard drive? Y N Y N Hard drive accessible? Y N Hard drive accessible? >> Done Run FDISK. Y N Hard drive partitioned? Hard drive formatted? Y N Y N **Computer** booted? Done Y N Go to "Flowchart 2.12—No OS Loading, Hard Drive, Part 3." Go to "Flowchart 2.12—No OS Loading, Hard Drive, Part 3."

## **Flowchart 2.11—No OS Loading, Hard Drive, Part 2**

## **Flowchart 2.12—No OS Loading, Hard Drive, Part 3**

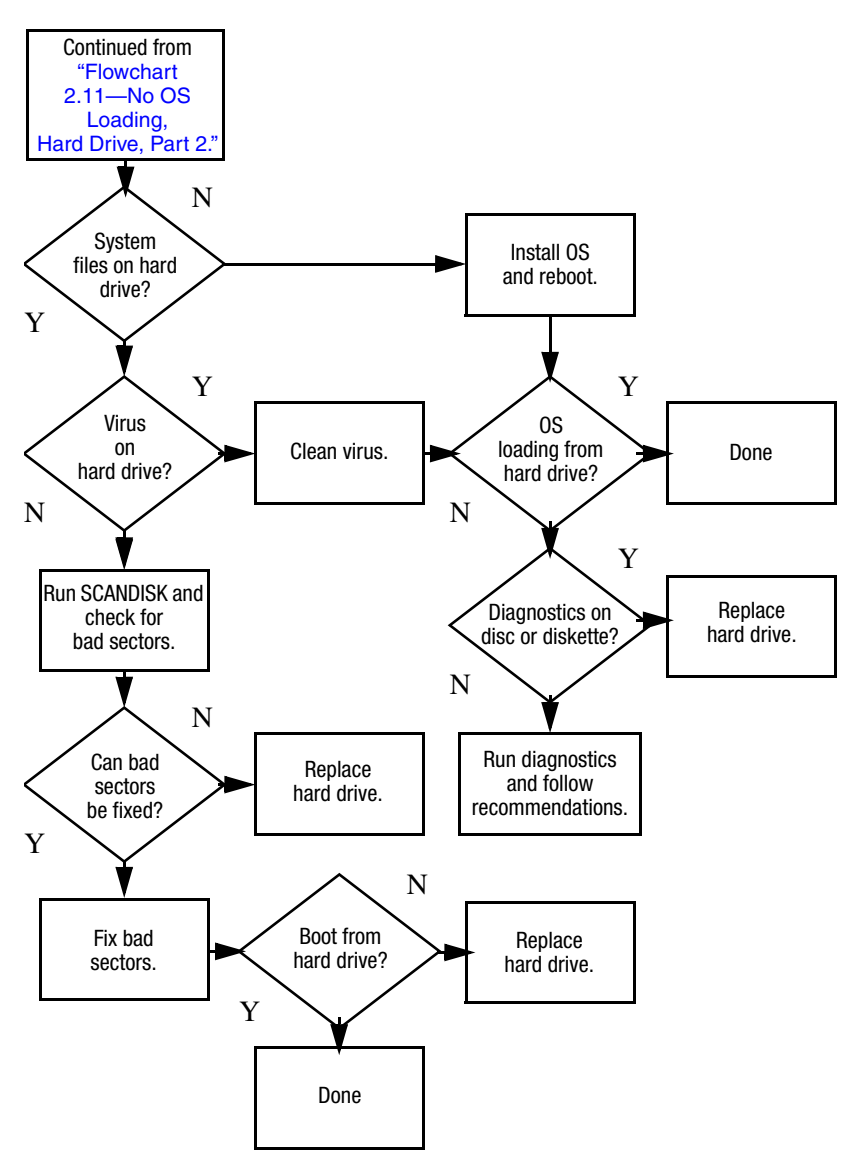

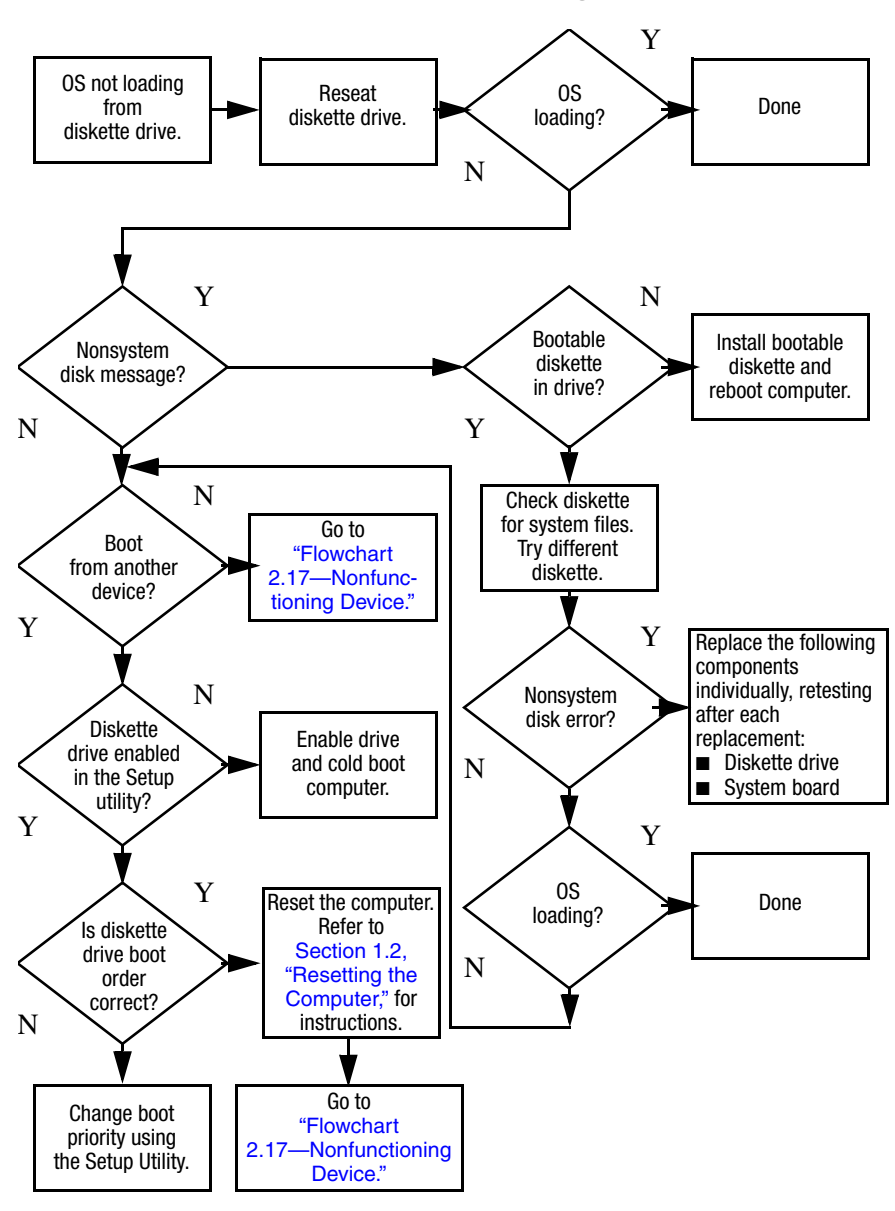

#### **Flowchart 2.13—No OS Loading, Diskette Drive**

### **Flowchart 2.14—No OS Loading, Optical Drive**

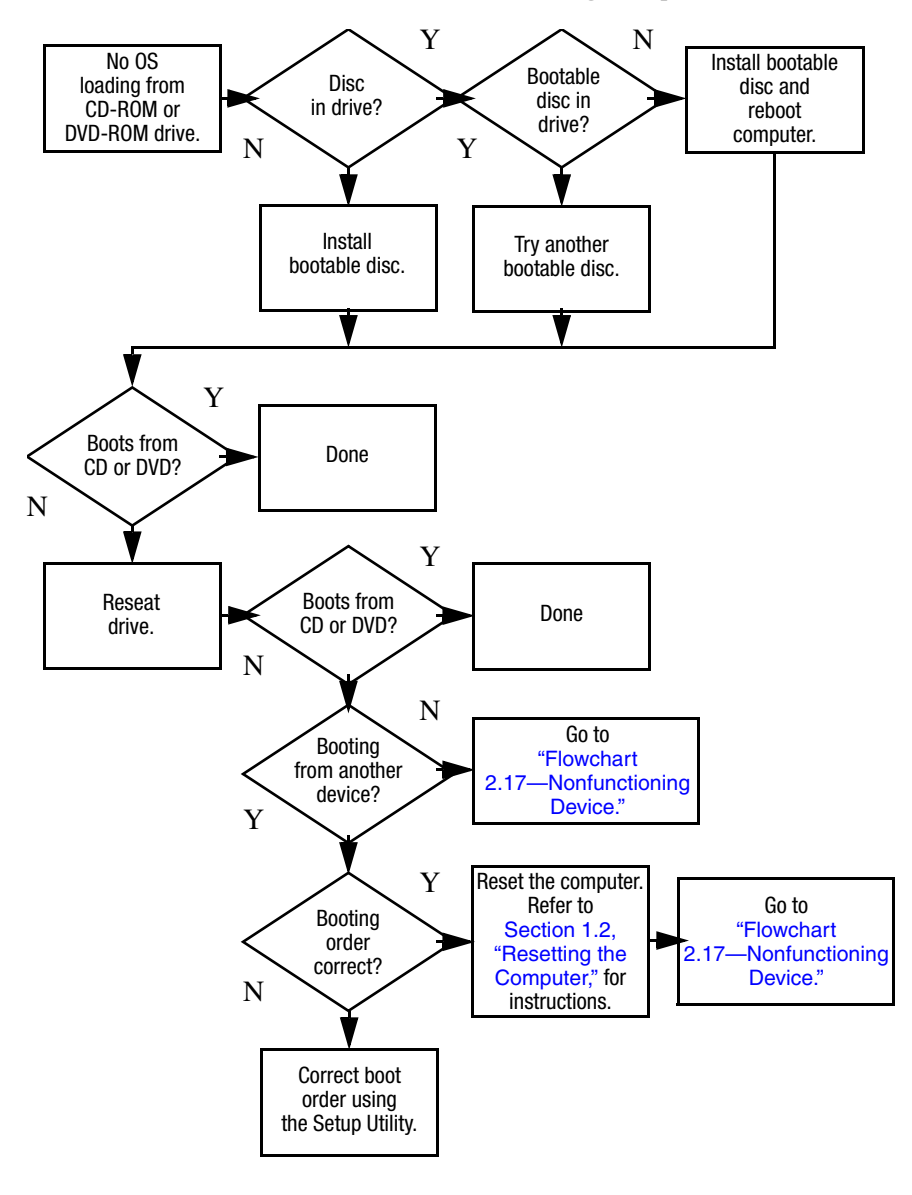

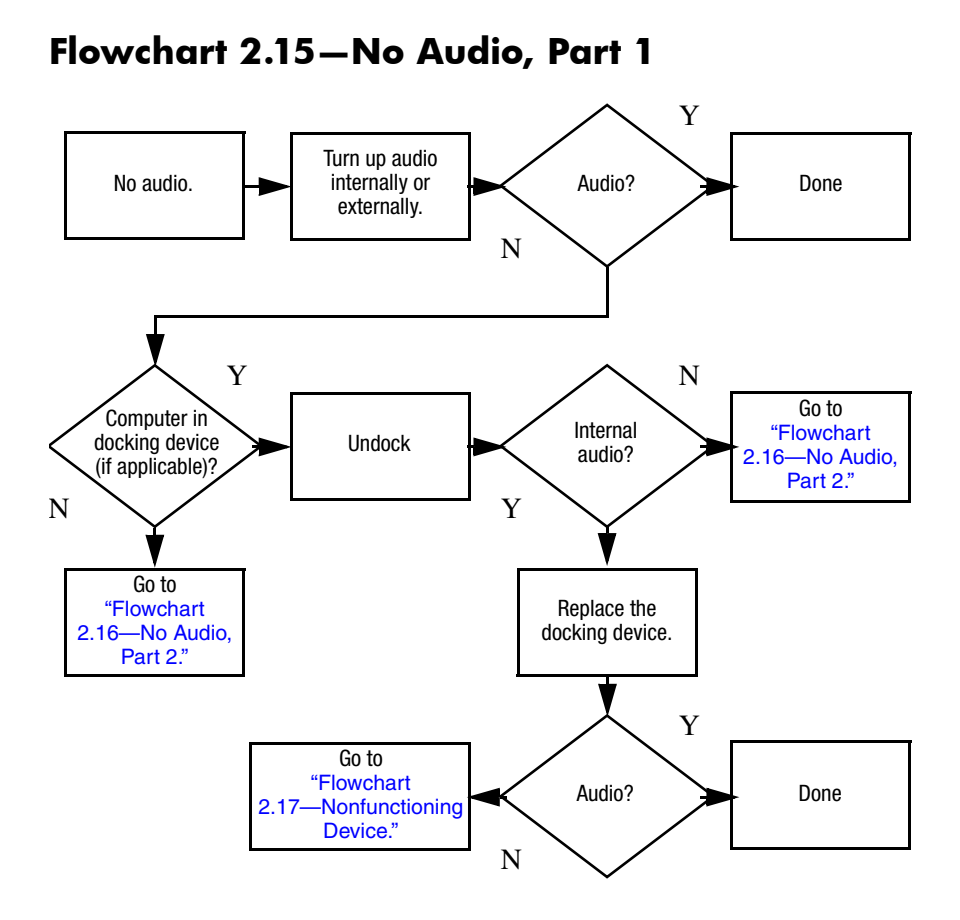

## **Flowchart 2.16—No Audio, Part 2**

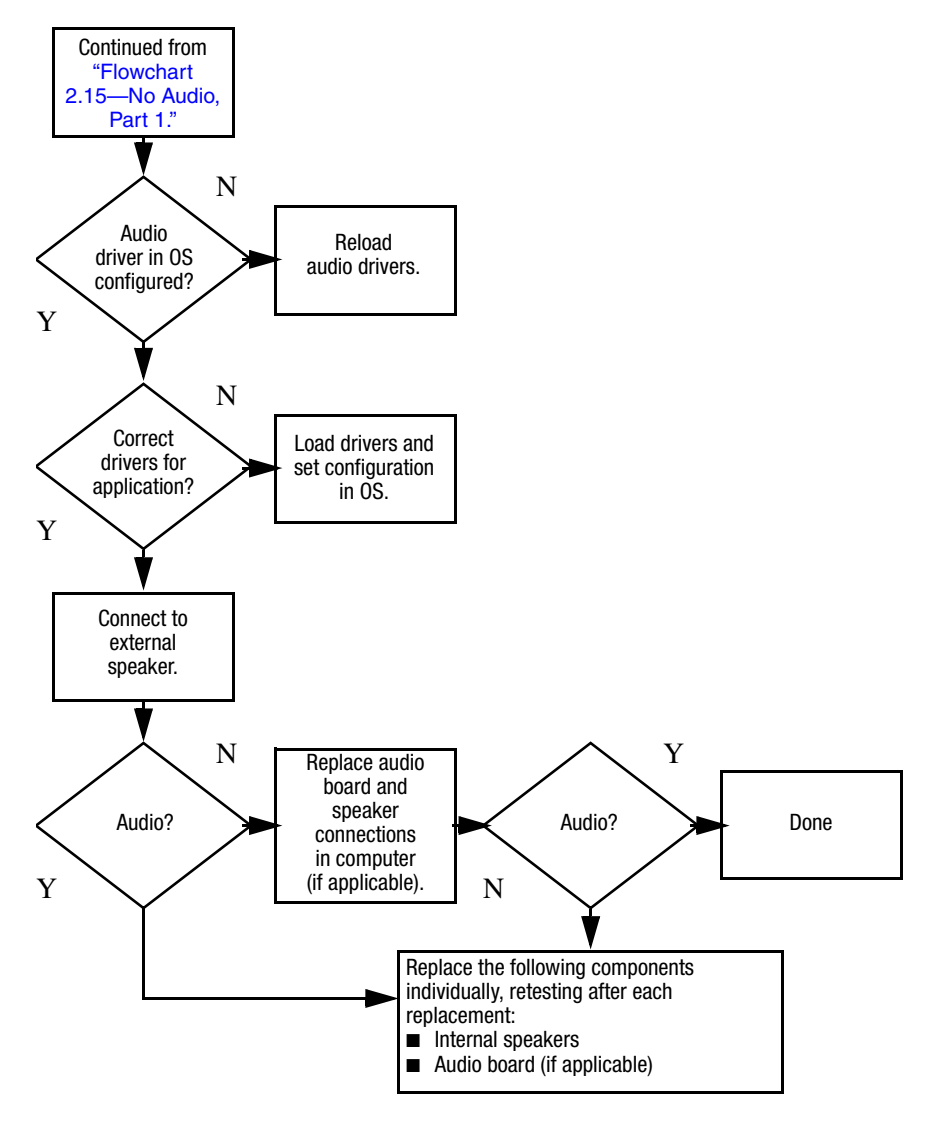

## **Flowchart 2.17—Nonfunctioning Device**

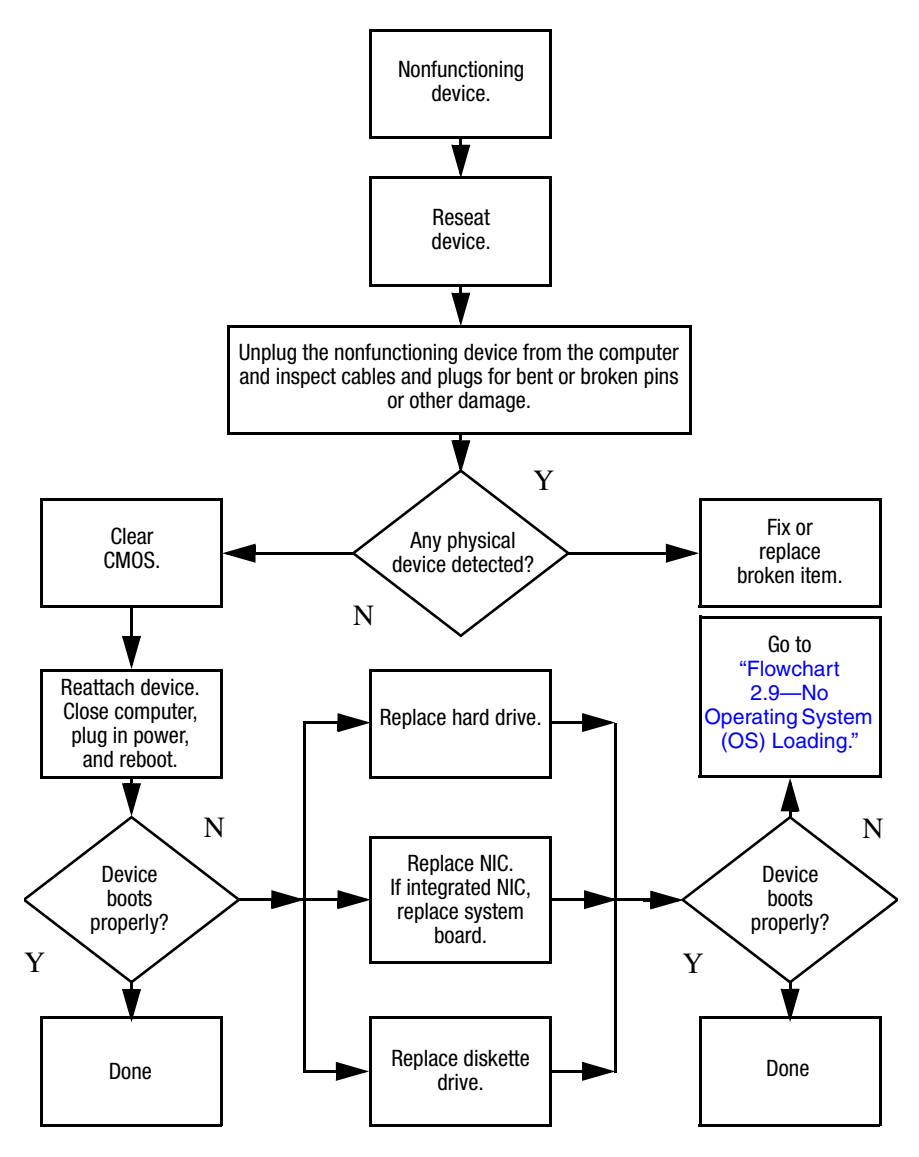

**Flowchart 2.18—Nonfunctioning Keyboard**

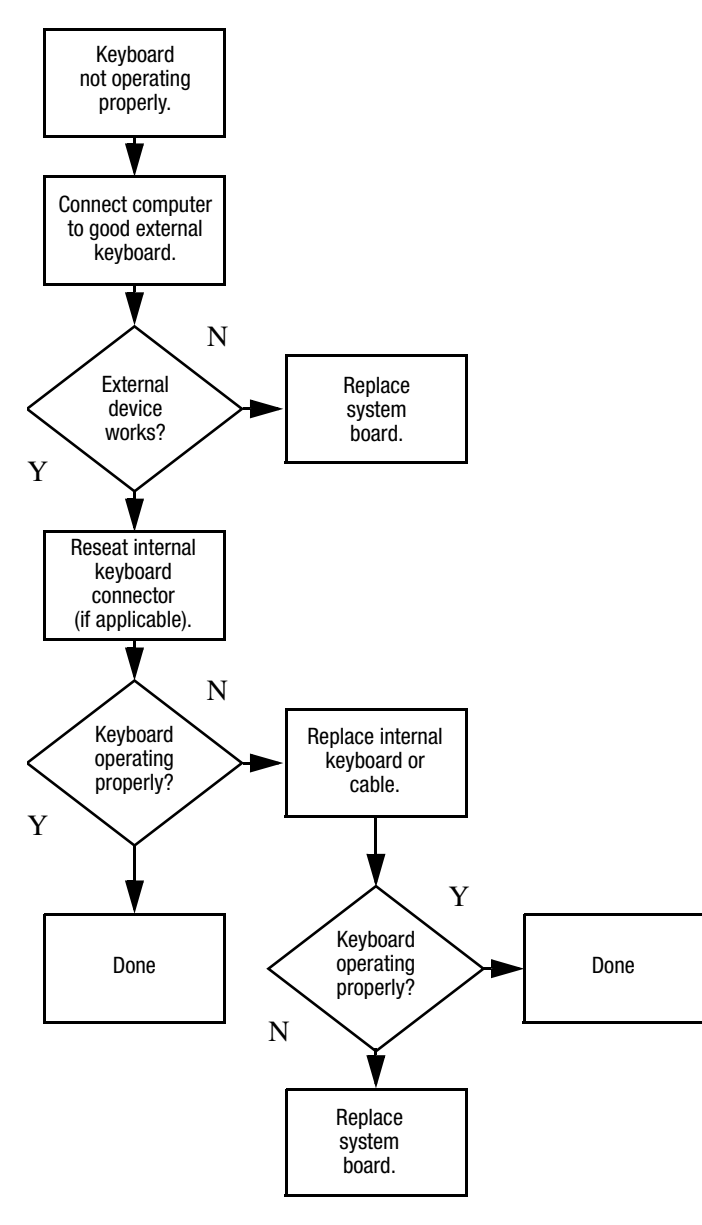

## **Flowchart 2.19—Nonfunctioning Pointing Device**

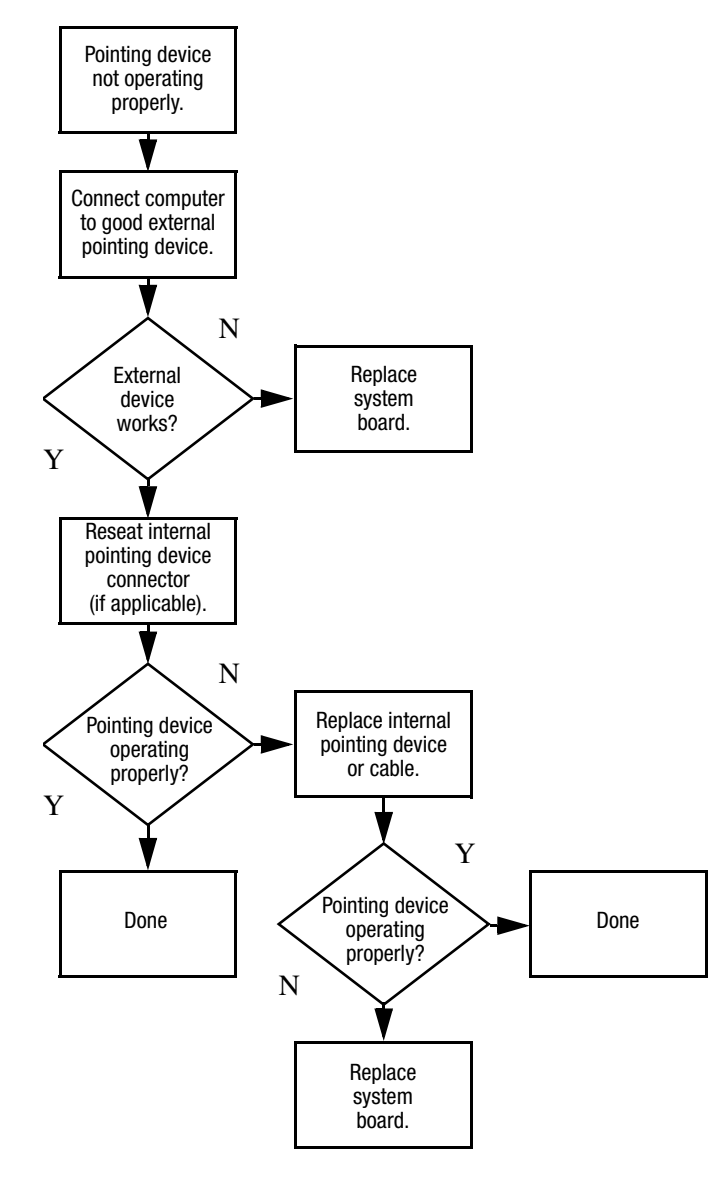

## **Flowchart 2.20—No Network/Modem Connection**

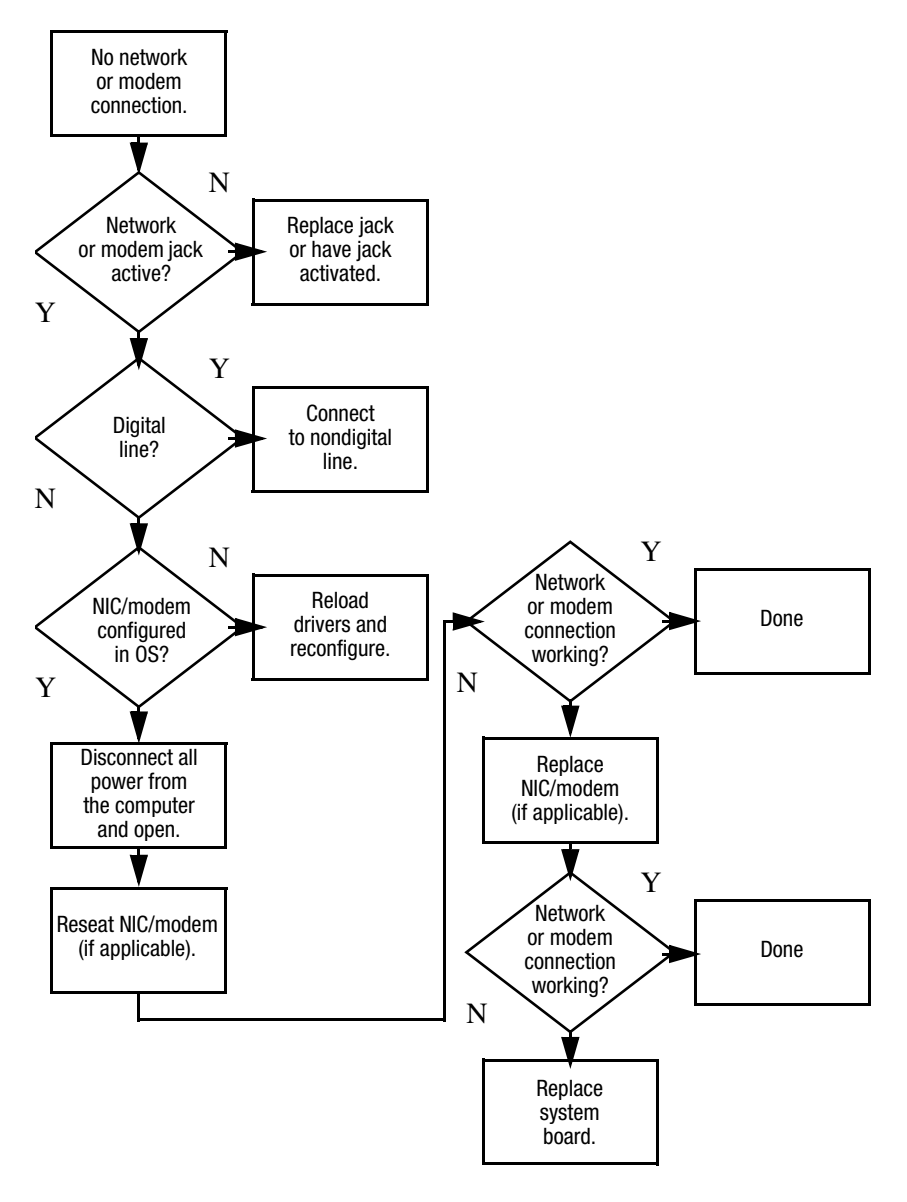

**3**

# **Illustrated Parts Catalog**

This chapter provides an illustrated parts breakdown and a reference for spare part numbers.

## **3.1 Serial Number Location**

When ordering parts or requesting information, provide the computer serial number and model number located on the bottom of the computer.

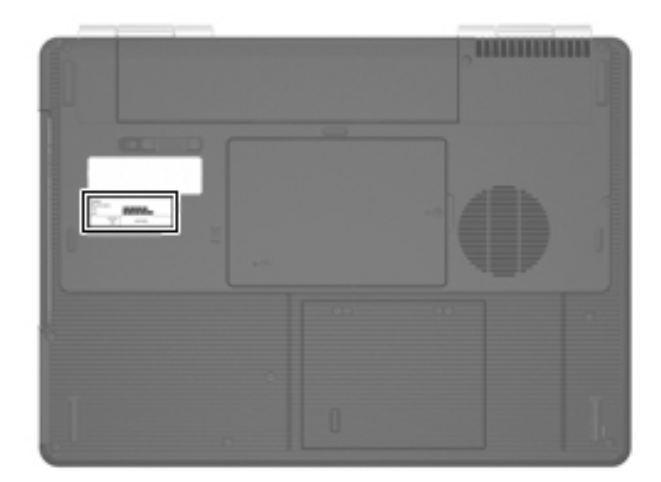

*Serial Number Location*

## **3.2 Computer Major Components**

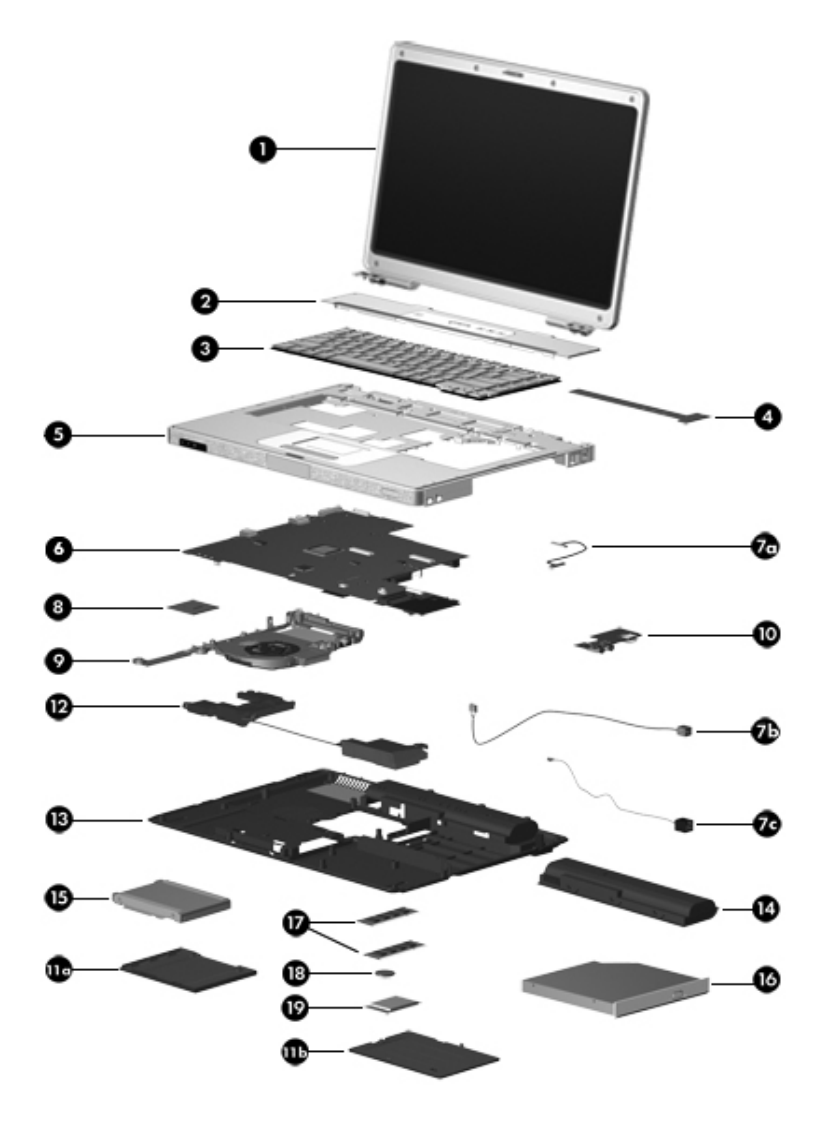

*Computer Major Components*

#### **Spare Parts: Computer Major Components**

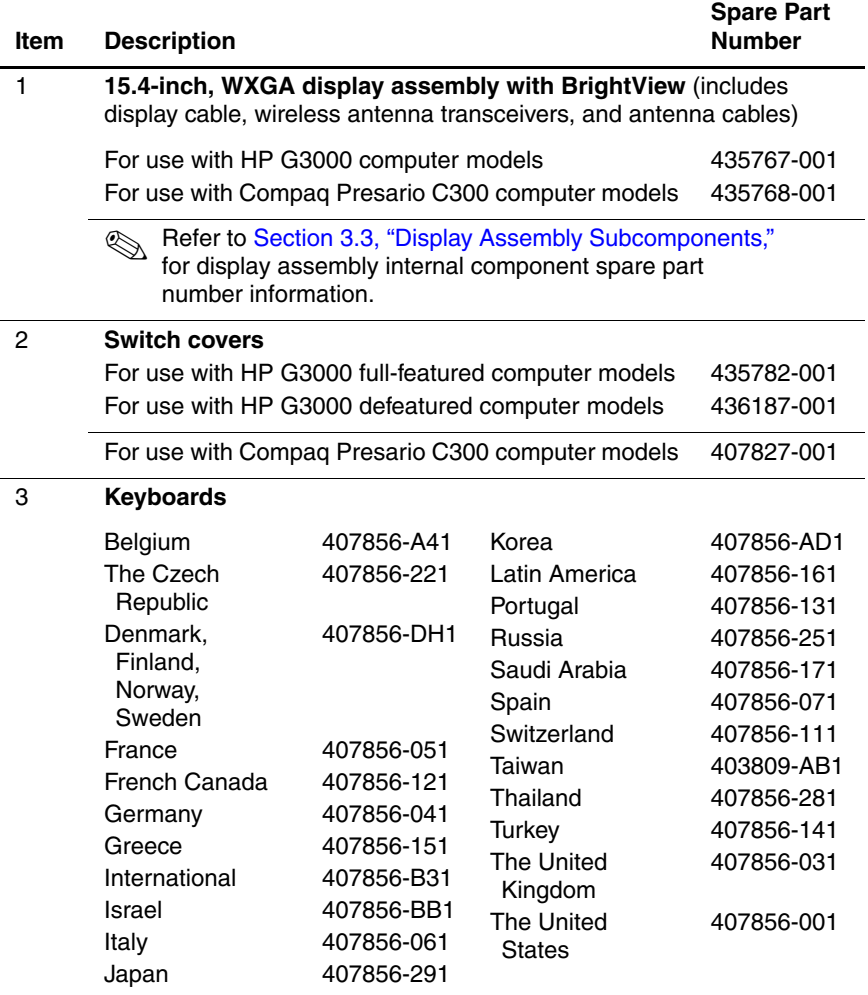

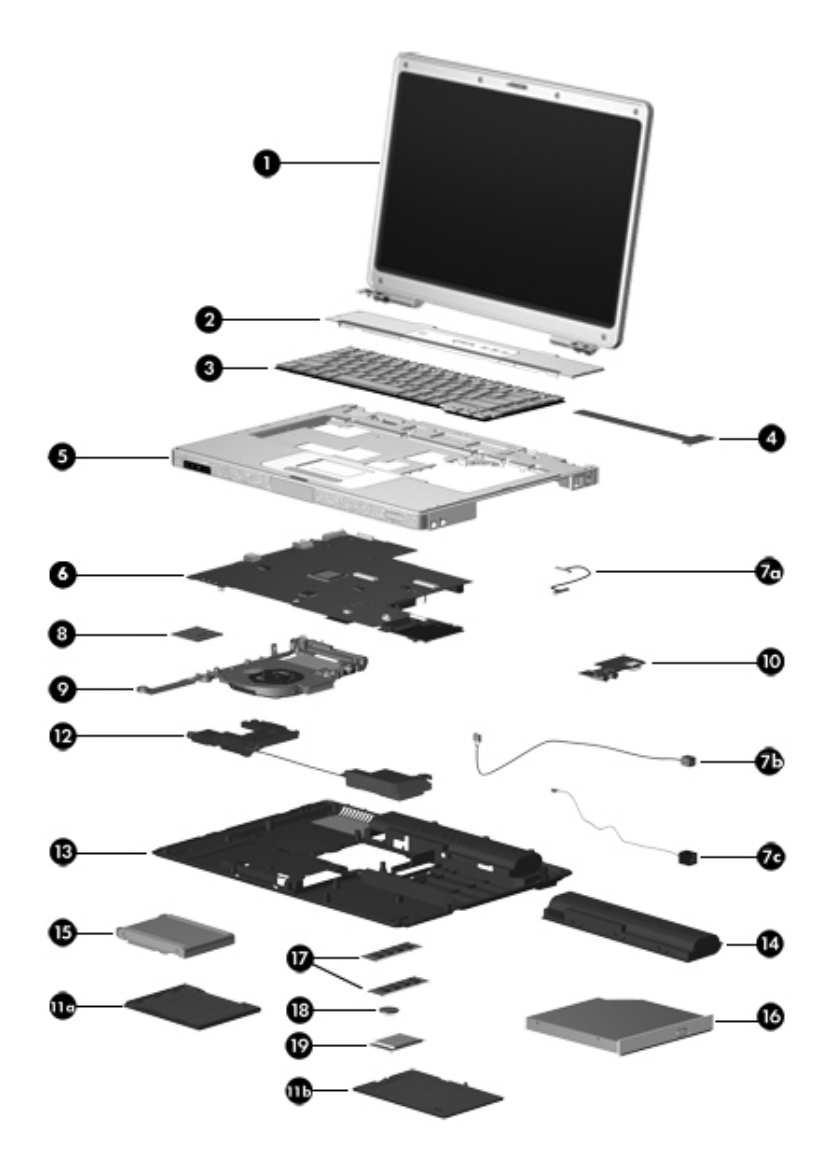

*Computer Major Components*

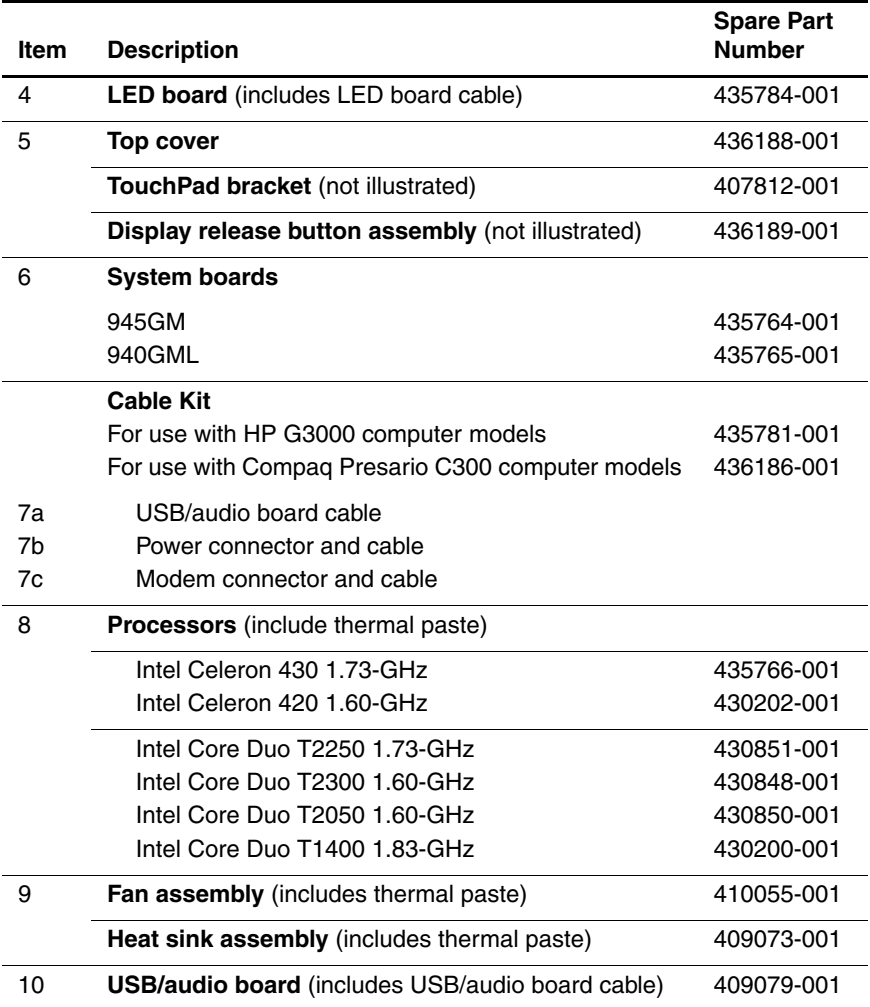

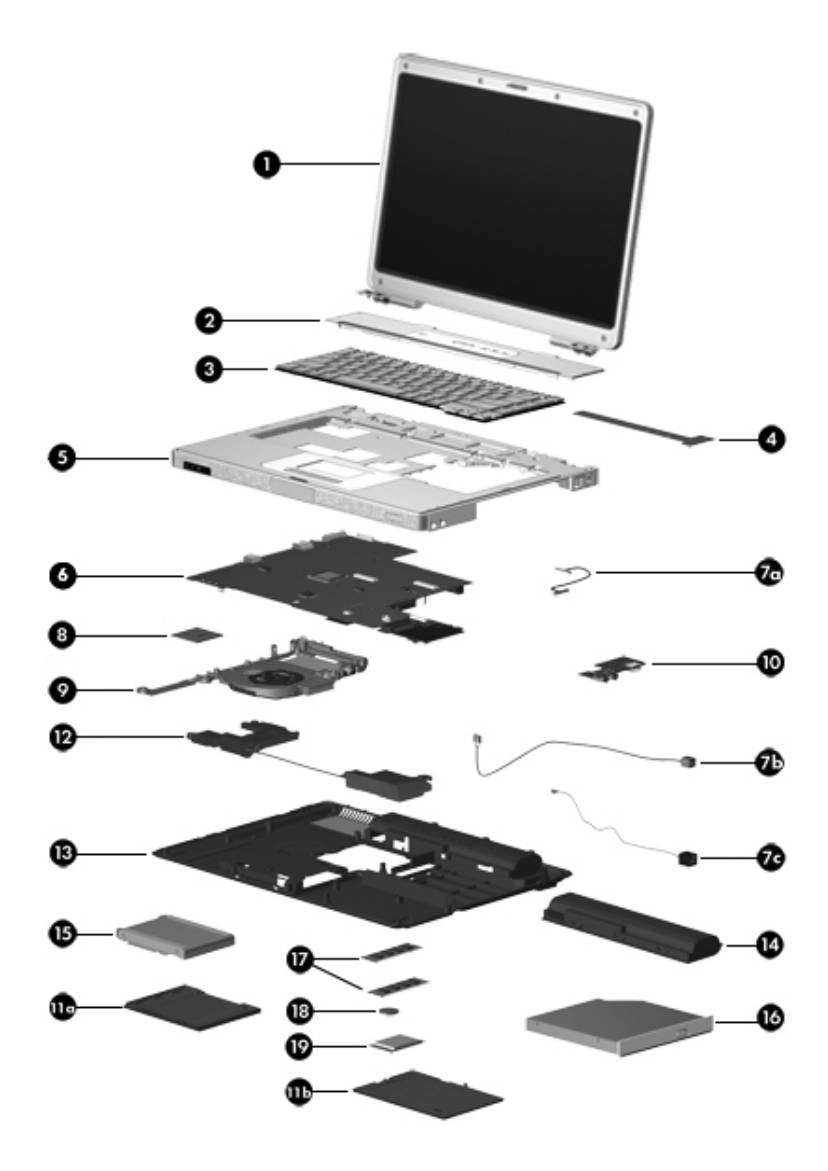

*Computer Major Components*

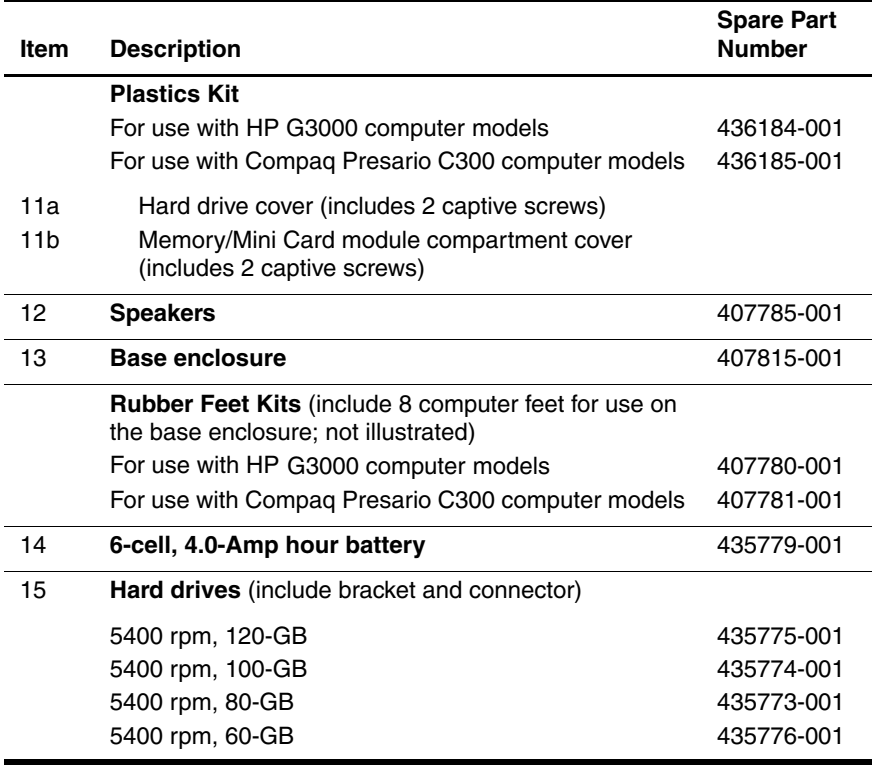

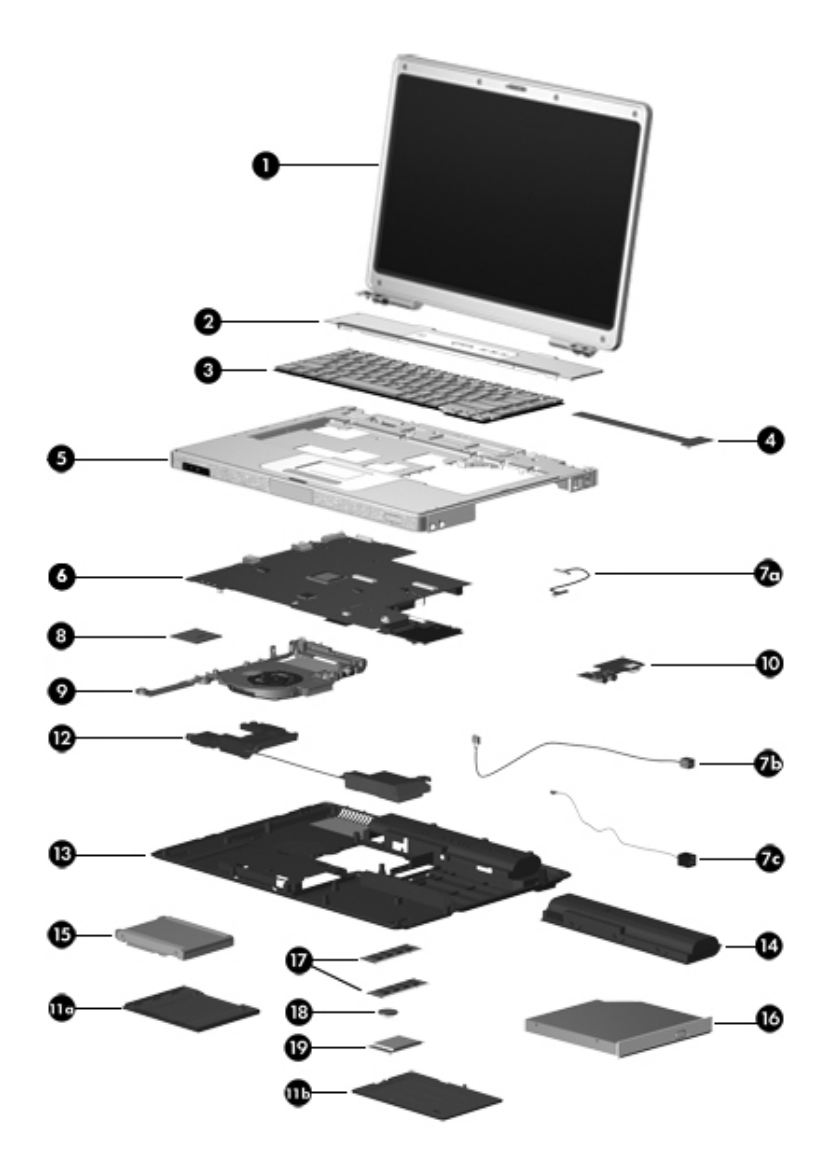

*Computer Major Components*

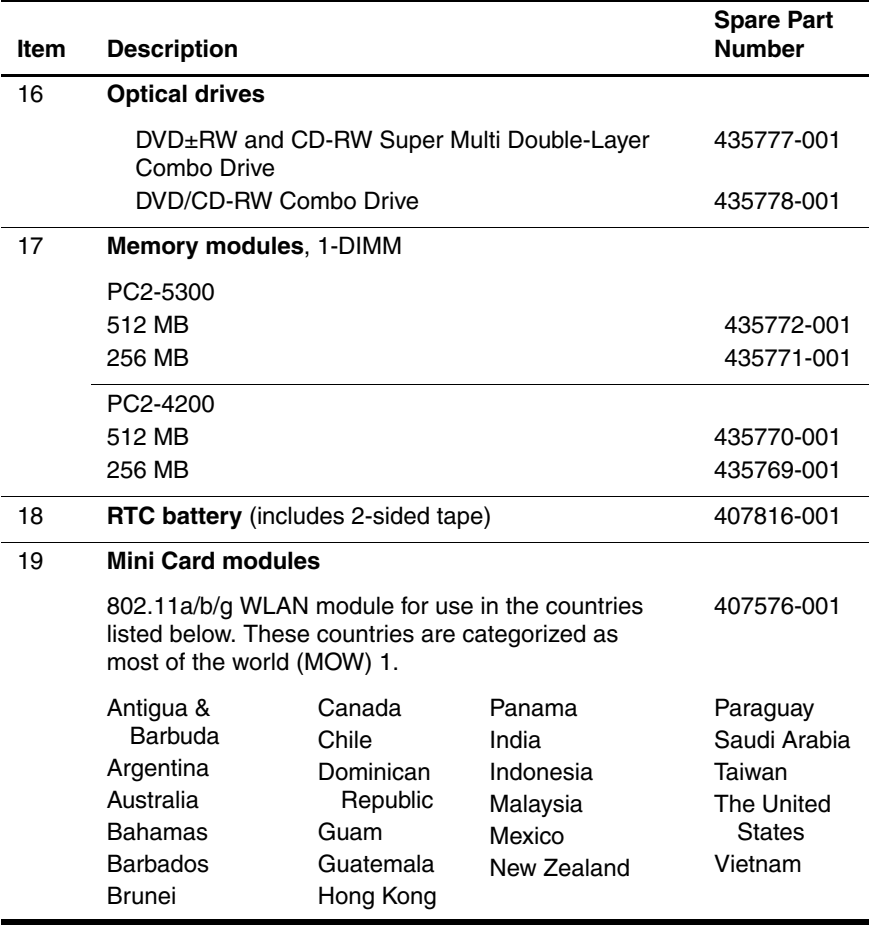

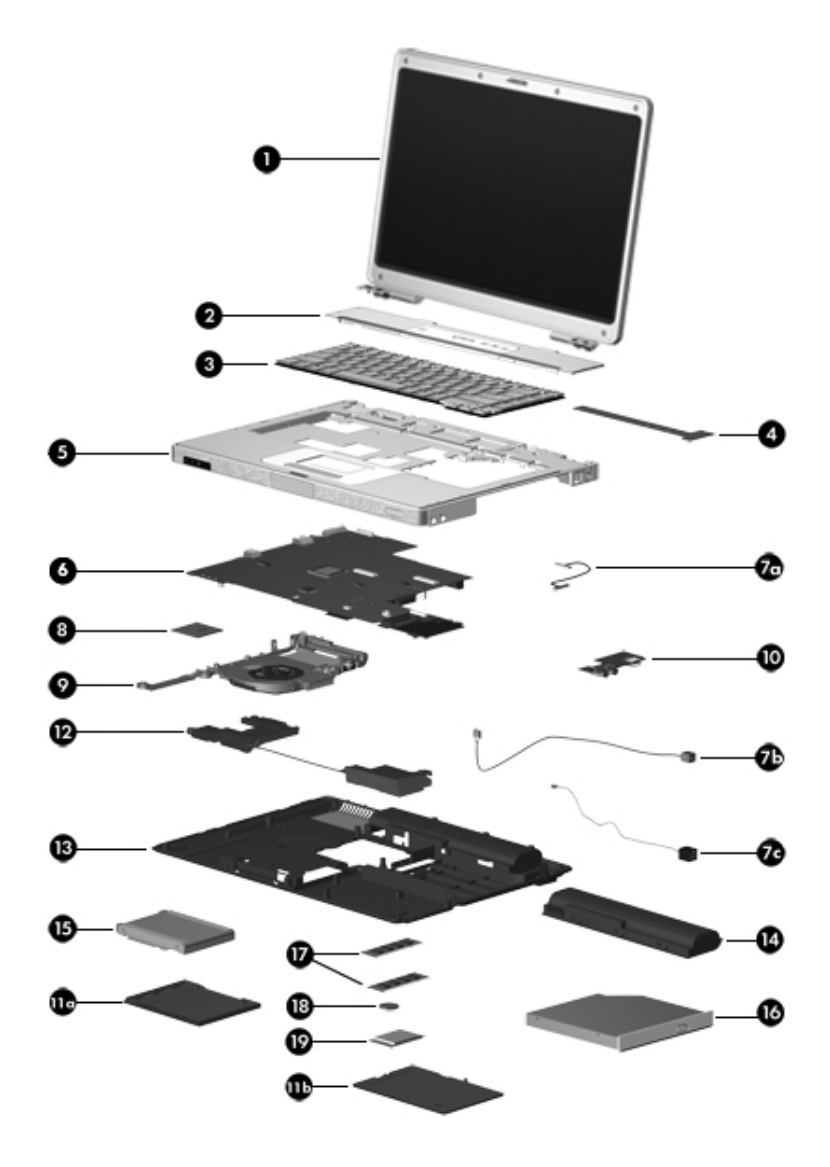

*Computer Major Components*

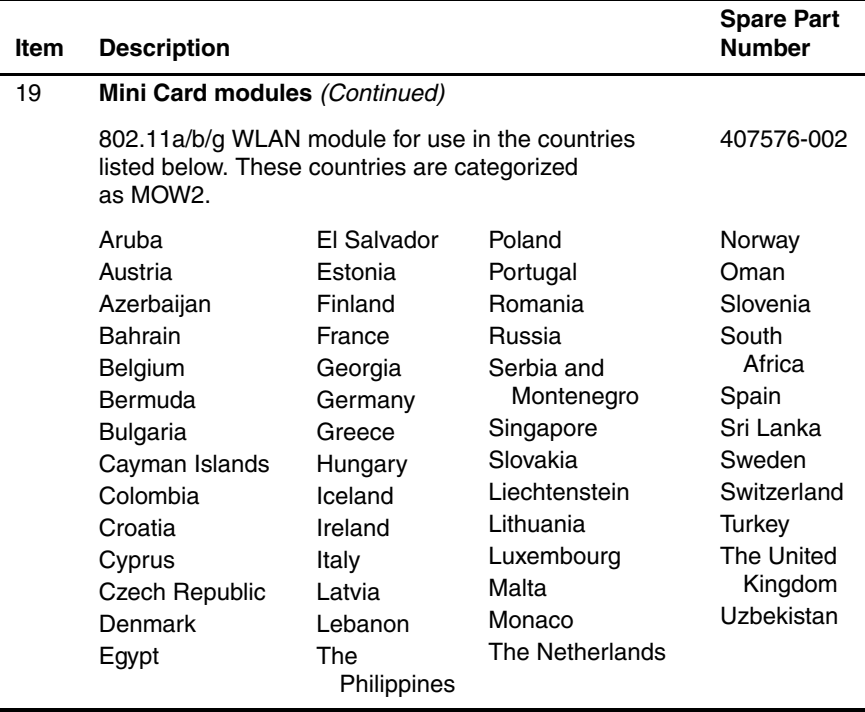

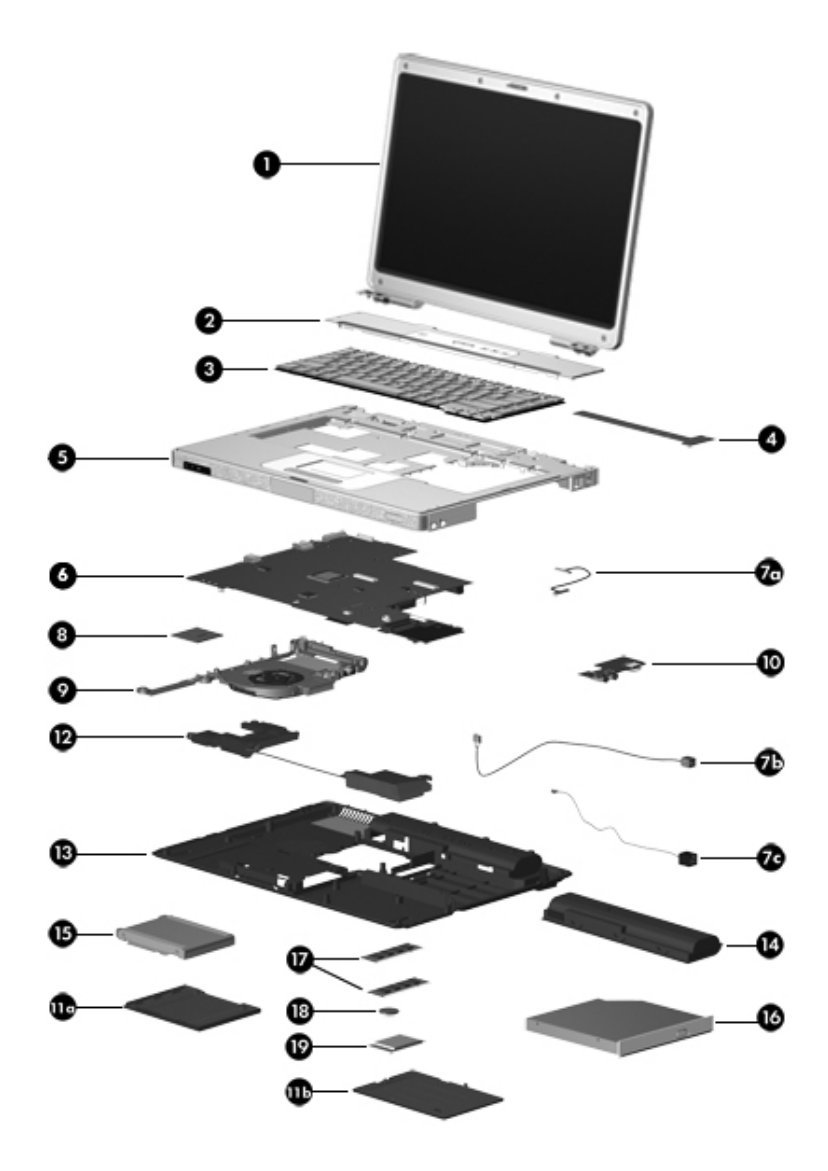

*Computer Major Components*

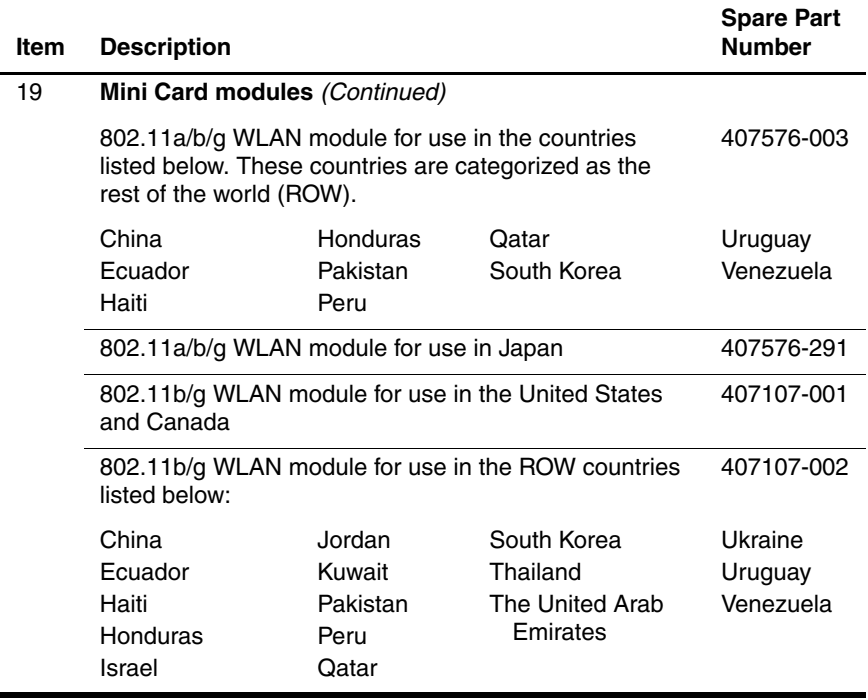

## **3.3 Display Assembly Subcomponents**

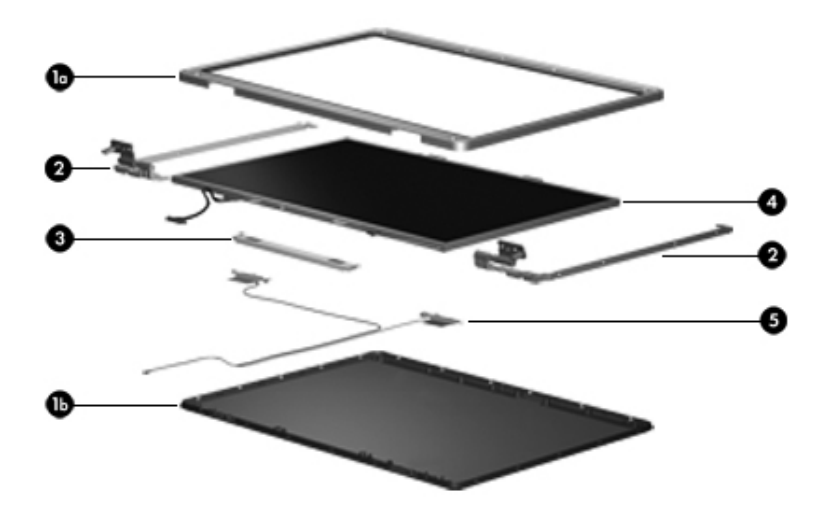

*Display Assembly Components*

#### **Display Assembly Subcomponents**

#### **Spare Part Number Information**

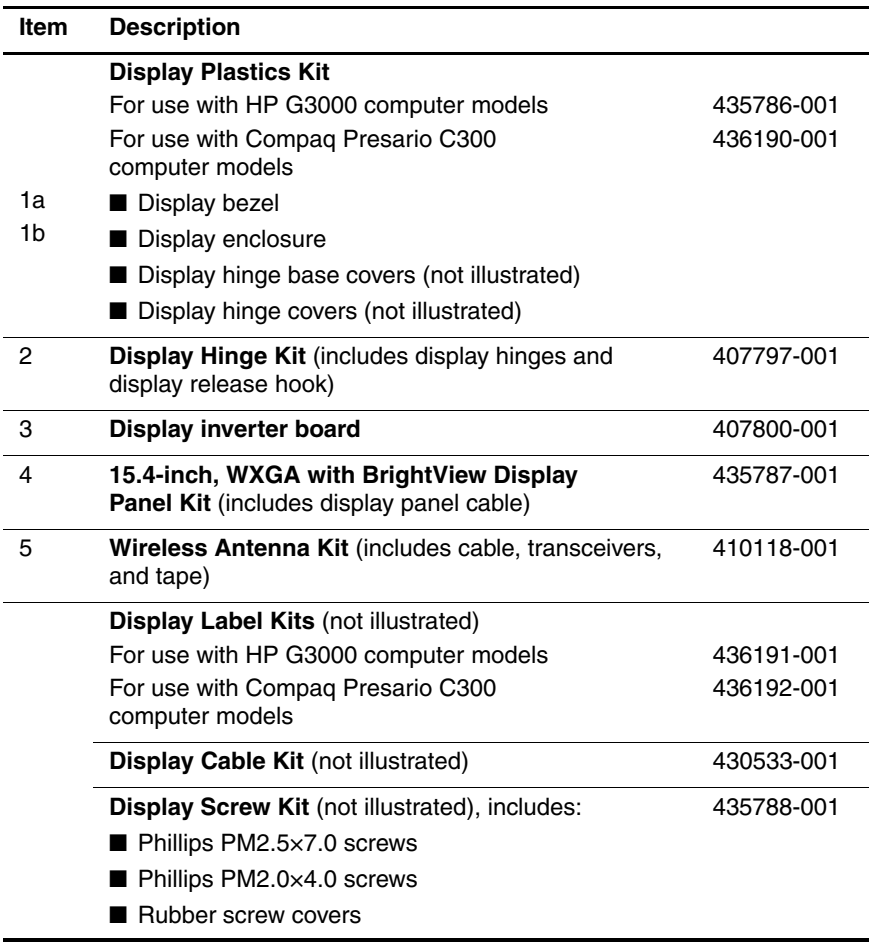

## **3.4 Plastics Kit**

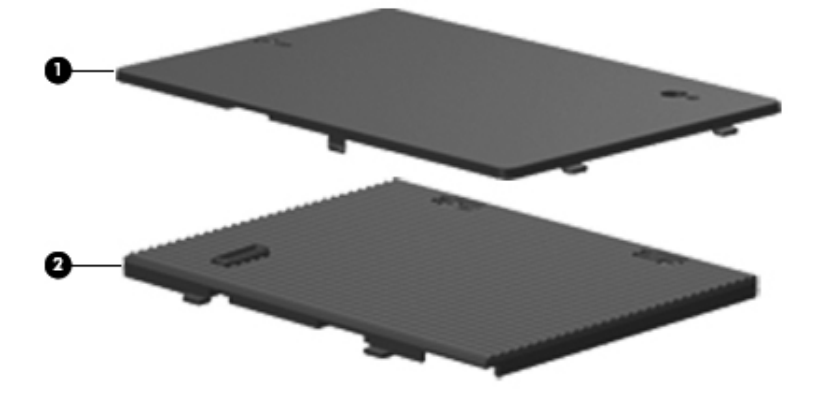

#### **Table 3-3**

#### **Plastics Kit**

#### **Spare Part Number Information**

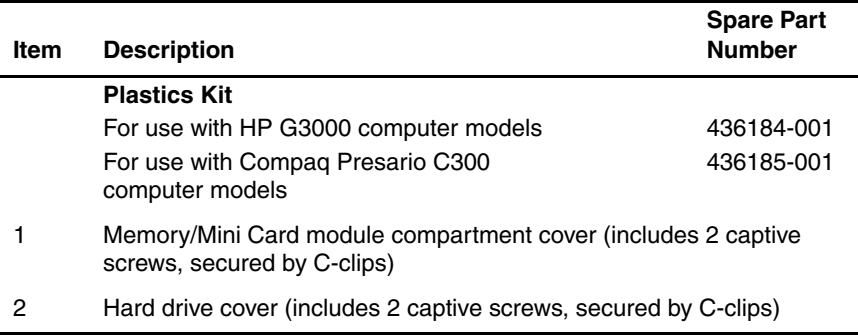
### **3.5 Cable Kit**

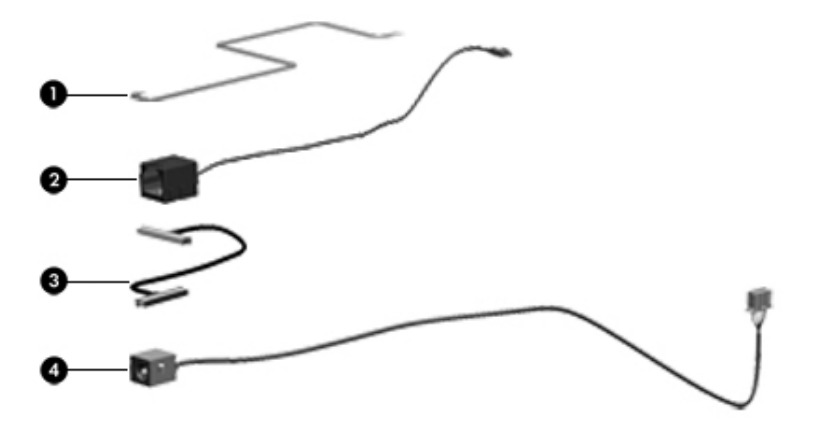

#### **Table 3-4**

#### **Cable Kit**

#### **Spare Part Number Information**

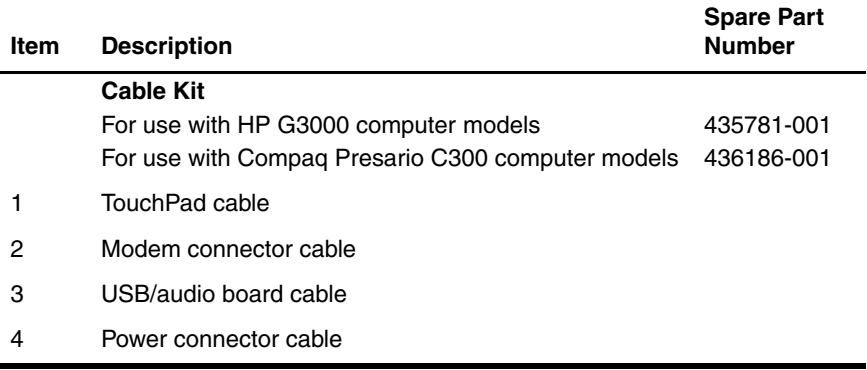

### **3.6 Mass Storage Devices**

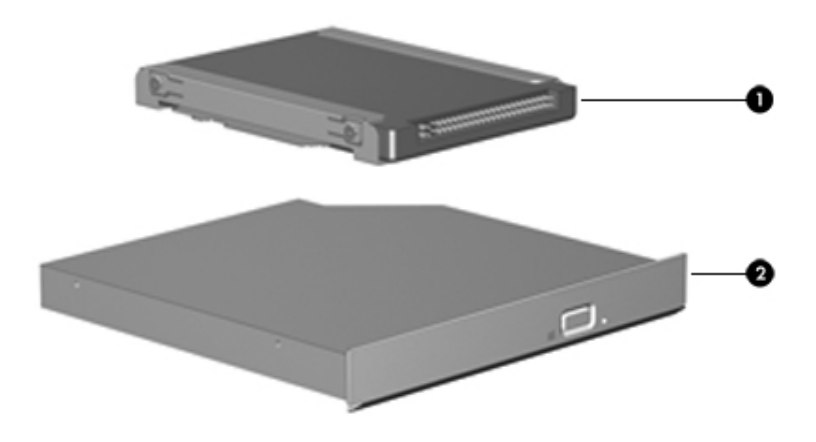

#### **Mass Storage Devices**

#### **Spare Part Number Information**

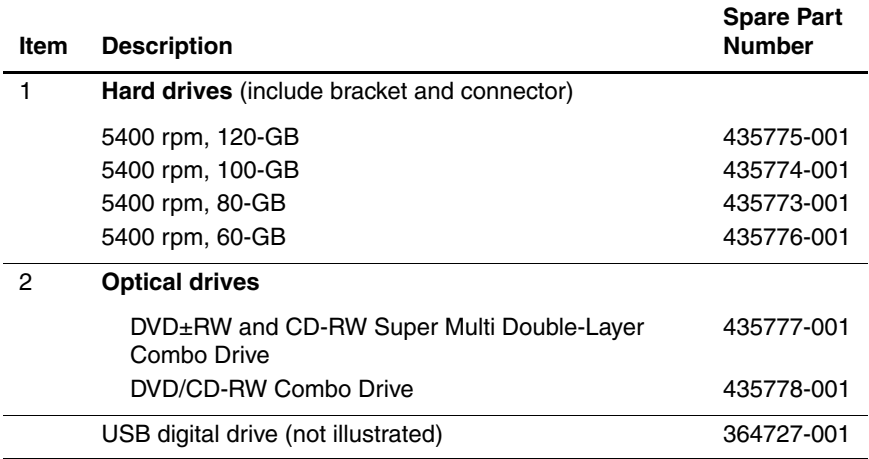

### **3.7 Miscellaneous (Not Illustrated)**

#### **Table 3-6**

#### **Miscellaneous (Not Illustrated)**

#### **Spare Part Information**

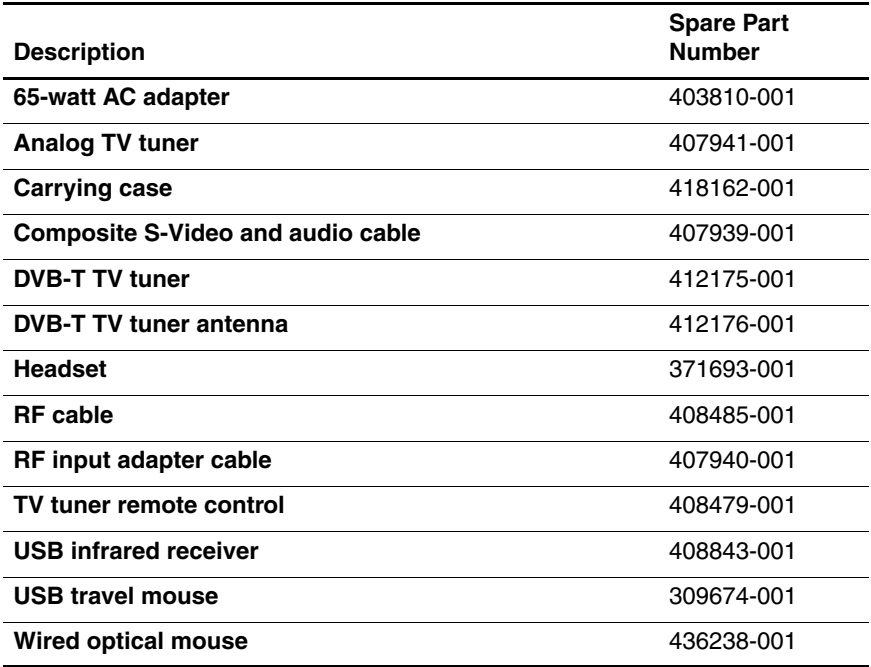

#### **Miscellaneous (Not Illustrated)**

#### **Spare Part Information (Continued)**

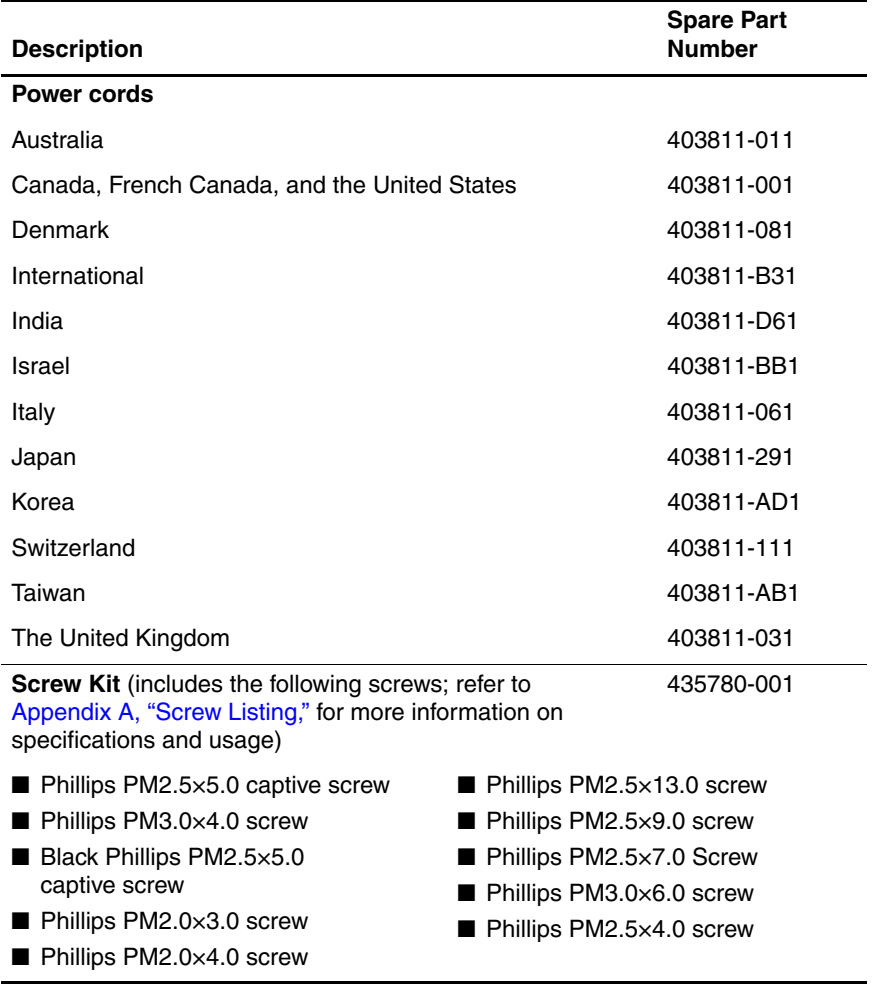

### **3.8 Sequential Part Number Listing**

#### **Table 3-7**

#### **Sequential Part Number Listing**

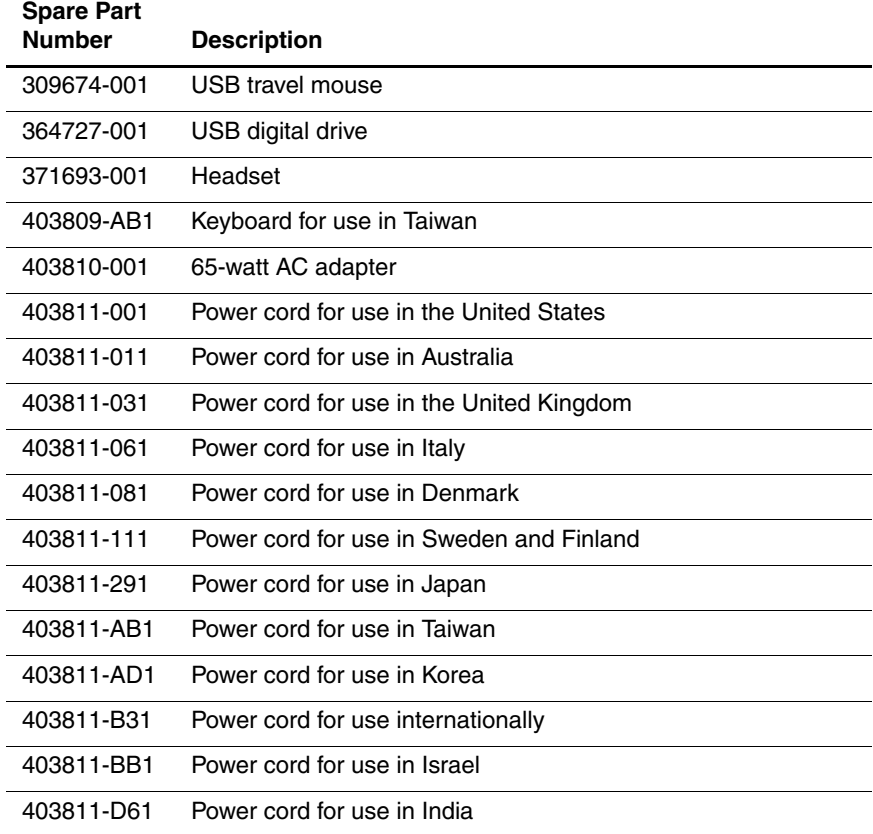

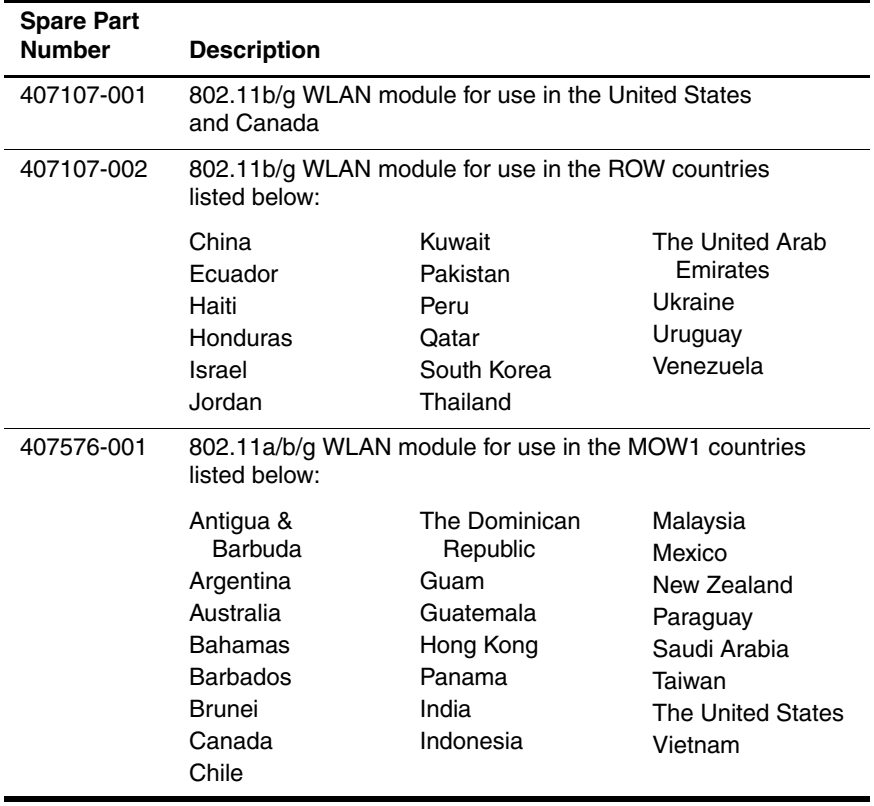

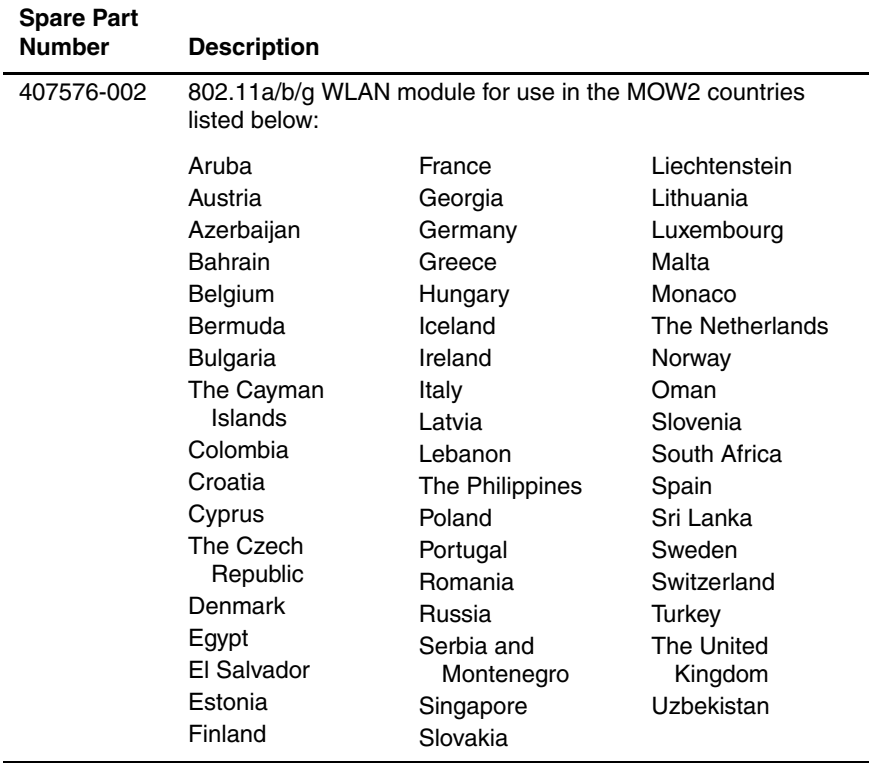

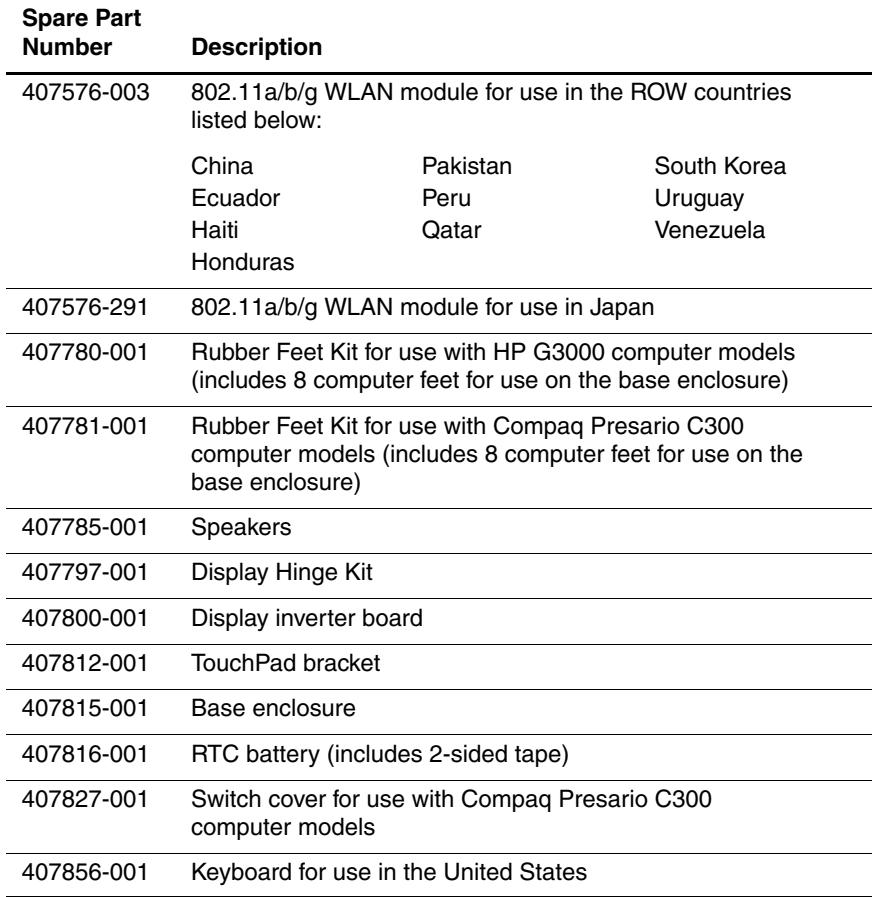

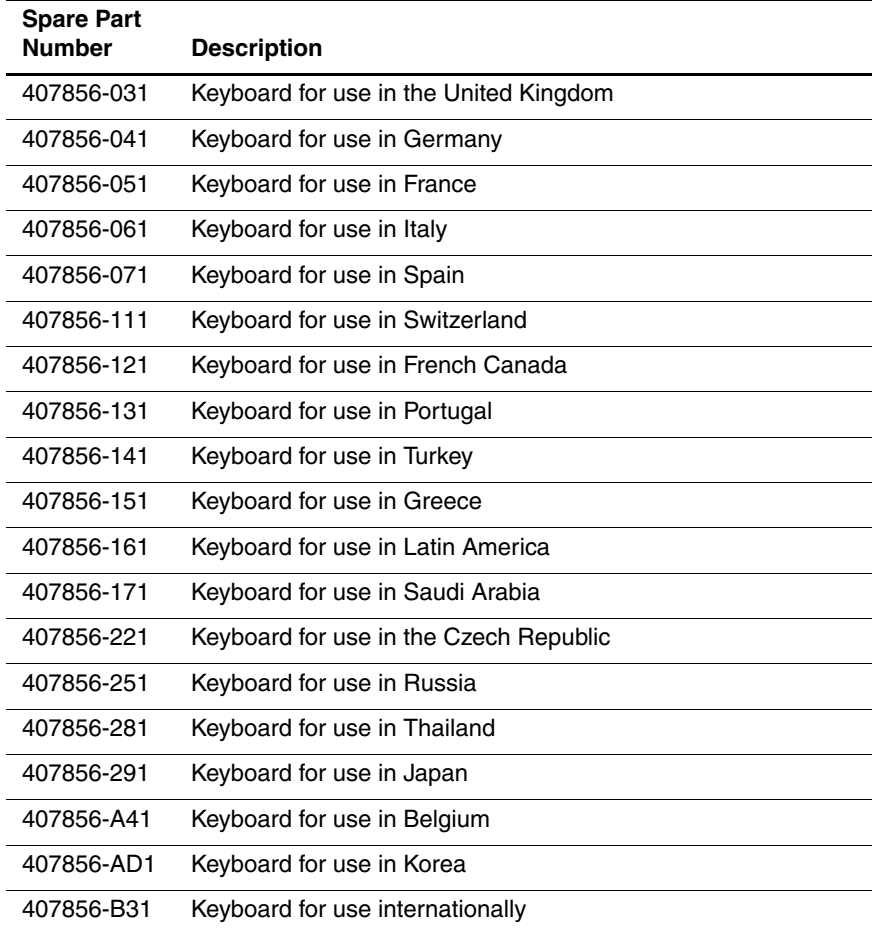

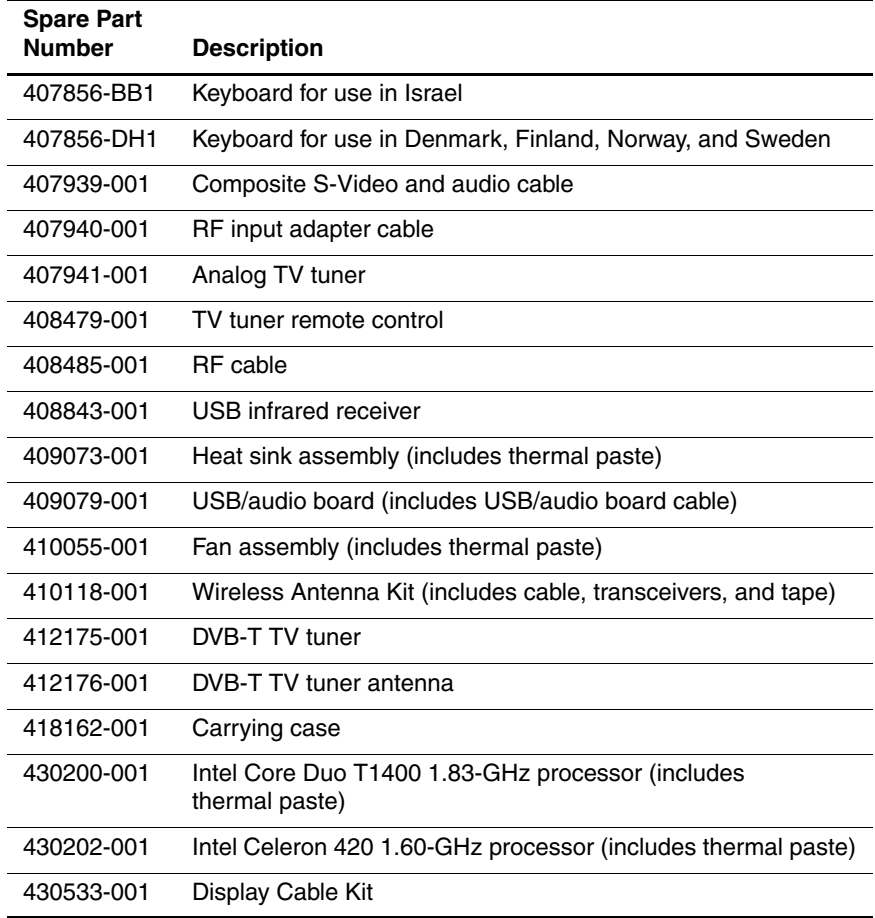

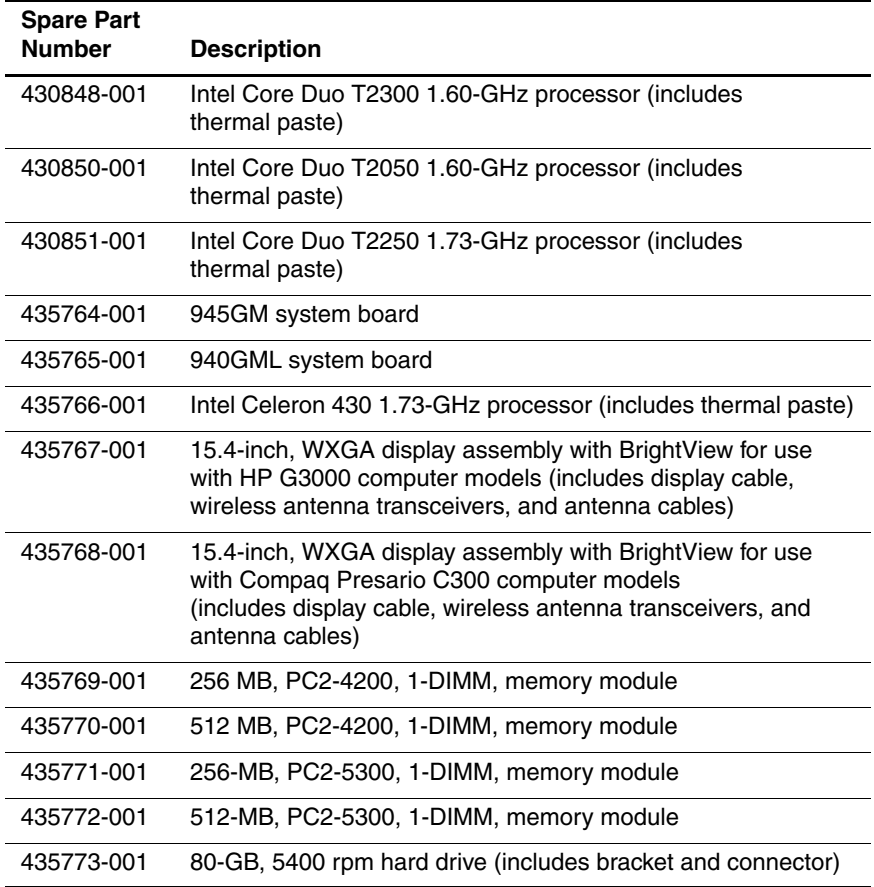

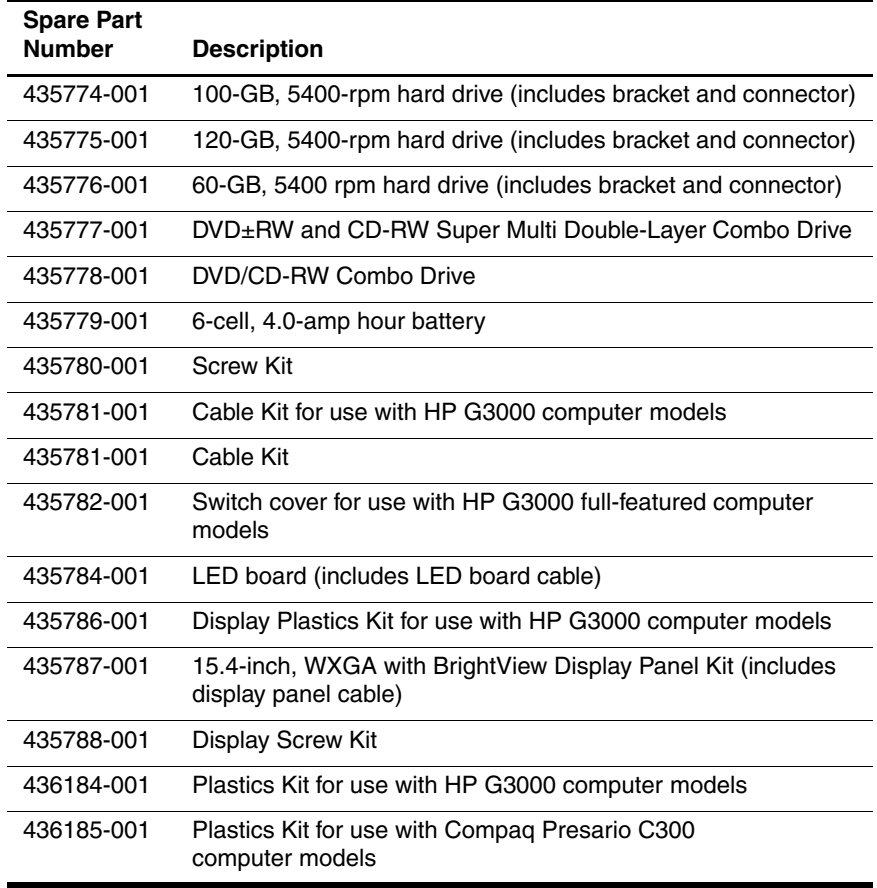

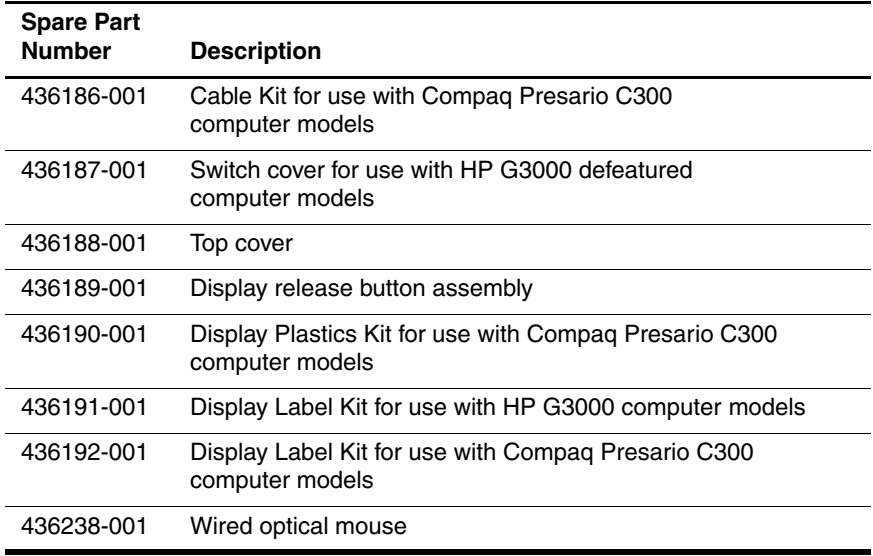

**4**

# **Removal and Replacement Preliminaries**

This chapter provides essential information for proper and safe removal and replacement service.

### **4.1 Tools Required**

You will need the following tools to complete the removal and replacement procedures:

- Magnetic screwdriver
- Phillips P0 and P1 screwdrivers
- Flat-bladed screwdriver

### **4.2 Service Considerations**

The following sections include some of the considerations that you should keep in mind during disassembly and assembly procedures.

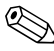

As you remove each subassembly from the computer, place the subassembly (and all accompanying screws) away from the work area to prevent damage.

### **Plastic Parts**

Using excessive force during disassembly and reassembly can damage plastic parts. Use care when handling the plastic parts. Apply pressure only at the points designated in the maintenance instructions.

### **Cables and Connectors**

**CAUTION:** When servicing the computer, ensure that cables are placed in their proper locations during the reassembly process. Improper cable placement can damage the computer.

Cables must be handled with extreme care to avoid damage. Apply only the tension required to unseat or seat the cables during removal and insertion. Handle cables by the connector whenever possible. In all cases, avoid bending, twisting, or tearing cables. Ensure that cables are routed in such a way that they cannot be caught or snagged by parts being removed or replaced. Handle flex cables with extreme care; these cables tear easily.

### **4.3 Preventing Damage to Removable Drives**

Removable drives are fragile components that must be handled with care. To prevent damage to the computer, damage to a removable drive, or loss of information, observe the following precautions:

- Before removing or inserting a hard drive, shut down the computer. If you are unsure whether the computer is off or in hibernation, turn the computer on, and then shut it down through the operating system.
- Before removing a diskette drive or optical drive, ensure that a diskette or disc is not in the drive and ensure that the optical drive tray is closed.
- Before handling a drive, ensure that you are discharged of static electricity. While handling a drive, avoid touching the connector.
- Handle drives on surfaces covered with at least one inch of shock-proof foam.
- Avoid dropping drives from any height onto any surface.
- After removing a hard drive, CD-ROM drive, or a diskette drive, place it in a static-proof bag.
- Avoid exposing a hard drive to products that have magnetic fields, such as monitors or speakers.
- Avoid exposing a drive to temperature extremes or liquids.
- If a drive must be mailed, place the drive in a bubble pack mailer or other suitable form of protective packaging and label the package, "FRAGILE: Handle With Care."

### **4.4 Preventing Electrostatic Damage**

Many electronic components are sensitive to electrostatic discharge (ESD). Circuitry design and structure determine the degree of sensitivity. Networks built into many integrated circuits provide some protection, but in many cases, the discharge contains enough power to alter device parameters or melt silicon junctions.

A sudden discharge of static electricity from a finger or other conductor can destroy static-sensitive devices or microcircuitry. Often the spark is neither felt nor heard, but damage occurs.

An electronic device exposed to electrostatic discharge might not be affected at all and can work perfectly throughout a normal cycle. Or the device might function normally for a while, then degrade in the internal layers, reducing its life expectancy.

### **4.5 Packaging and Transporting Precautions**

Use the following grounding precautions when packaging and transporting equipment:

- To avoid hand contact, transport products in static-safe containers, such as tubes, bags, or boxes.
- Protect all electrostatic-sensitive parts and assemblies with conductive or approved containers or packaging.
- Keep electrostatic-sensitive parts in their containers until the parts arrive at static-free workstations.
- Place items on a grounded surface before removing items from their containers.
- Always be properly grounded when touching a sensitive component or assembly.
- Store reusable electrostatic-sensitive parts from assemblies in protective packaging or nonconductive foam.
- Use transporters and conveyors made of antistatic belts and roller bushings. Ensure that mechanized equipment used for moving materials is wired to ground and that proper materials are selected to avoid static charging. When grounding is not possible, use an ionizer to dissipate electric charges.

### **4.6 Workstation Precautions**

Use the following grounding precautions at workstations:

- Cover the workstation with approved static-shielding material (refer to Table 4-2, "Static-Shielding Materials").
- Use a wrist strap connected to a properly grounded work surface and use properly grounded tools and equipment.
- Use conductive field service tools, such as cutters, screwdrivers, and vacuums.
- When using fixtures that must directly contact dissipative surfaces, only use fixtures made of static-safe materials.
- Keep the work area free of nonconductive materials, such as ordinary plastic assembly aids and Styrofoam.
- Handle electrostatic-sensitive components, parts, and assemblies by the case or PCM laminate. Handle these items only at static-free workstations.
- Avoid contact with pins, leads, or circuitry.
- Turn off power and input signals before inserting or removing connectors or test equipment.

### **4.7 Grounding Equipment and Methods**

Grounding equipment must include either a wrist strap or a foot strap at a grounded workstation.

- When seated, wear a wrist strap connected to a grounded system. Wrist straps are flexible straps with a minimum of one megohm  $\pm 10\%$  resistance in the ground cords. To provide proper ground, wear a strap snugly against the skin at all times. On grounded mats with banana-plug connectors, use alligator clips to connect a wrist strap.
- When standing, use foot straps and a grounded floor mat. Foot straps (heel, toe, or boot straps) can be used at standing workstations and are compatible with most types of shoes or boots. On conductive floors or dissipative floor mats, use foot straps on both feet with a minimum of one megohm resistance between the operator and ground. To be effective, the conductive strips must be worn in contact with the skin.

Other grounding equipment recommended for use in preventing electrostatic damage includes

- Antistatic tape.
- Antistatic smocks, aprons, and sleeve protectors.
- Conductive bins and other assembly or soldering aids.
- Nonconductive foam.
- Conductive tabletop workstations with ground cords of one megohm resistance.
- Static-dissipative tables or floor mats with hard ties to the ground.
- Field service kits.
- Static awareness labels.
- Material-handling packages.
- Nonconductive plastic bags, tubes, or boxes.
- Metal tote boxes.
- Electrostatic voltage levels and protective materials.

Table 4-1 shows how humidity affects the electrostatic voltage levels generated by different activities.

### **Table 4-1 Typical Electrostatic Voltage Levels Relative Humidity Event 10% 40% 55%** Walking across carpet 35,000 V 15,000 V 7,500 V Walking across vinyl floor 12,000 V 5,000 V 3,000 V Motions of bench worker 6,000 V 800 V 400 V Removing DIPS from plastic tube 2,000 V 700 V 400 V Removing DIPS from vinyl tray 11,500 V 4,000 V 2,000 V Removing DIPS from Styrofoam 14,500 V 5,000 V 3,500 V Removing bubble pack from PCB 26,500 V 20,000 V 7,000 V Packing PCBs in foam-lined box 21,000 V 11,000 V 5,000 V **A** product can be degraded by as little as 700 V.

Table 4-2 lists the shielding protection provided by antistatic bags and floor mats.

#### **Table 4-2**

#### **Static-Shielding Materials**

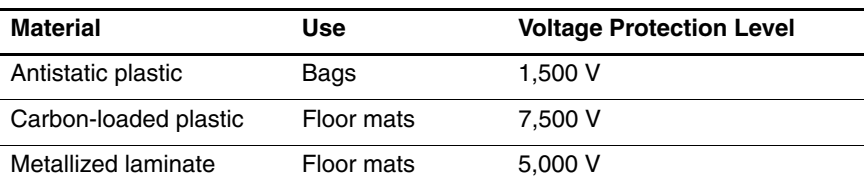

## **Removal and Replacement Procedures**

This chapter provides removal and replacement procedures.

There are as many as 84 screws, in 10 different sizes, that may have to be removed, replaced, or loosened when servicing the computer. Make special note of each screw size and location during removal and replacement.

Refer to Appendix A, "Screw Listing," for detailed information on screw sizes, locations, and usage.

## **5.1 Serial Number**

Report the computer serial number to HP when requesting information or ordering spare parts. The serial number is located on the bottom of the computer.

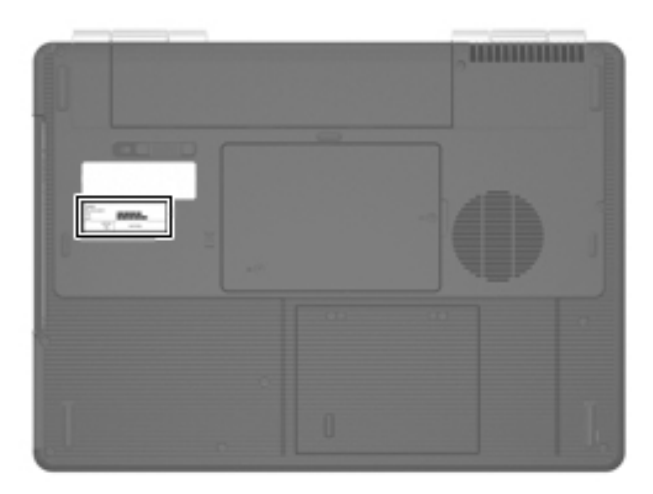

*Serial Number Location*

### **5.2 Disassembly Sequence Chart**

Use the chart below to determine the section number to be referenced when removing computer components.

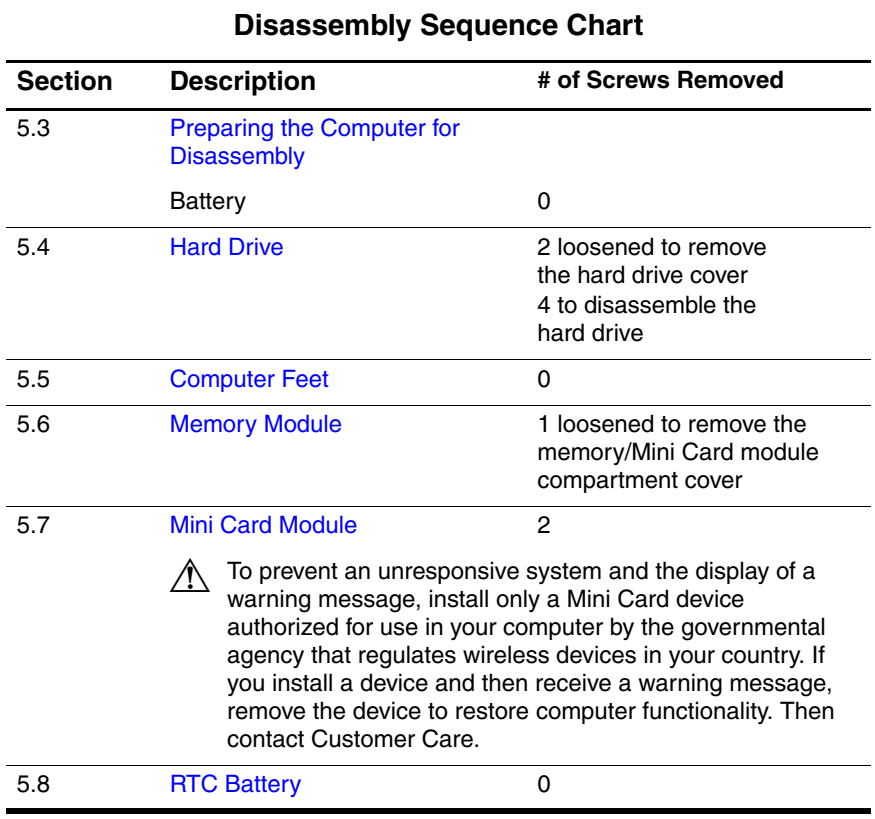

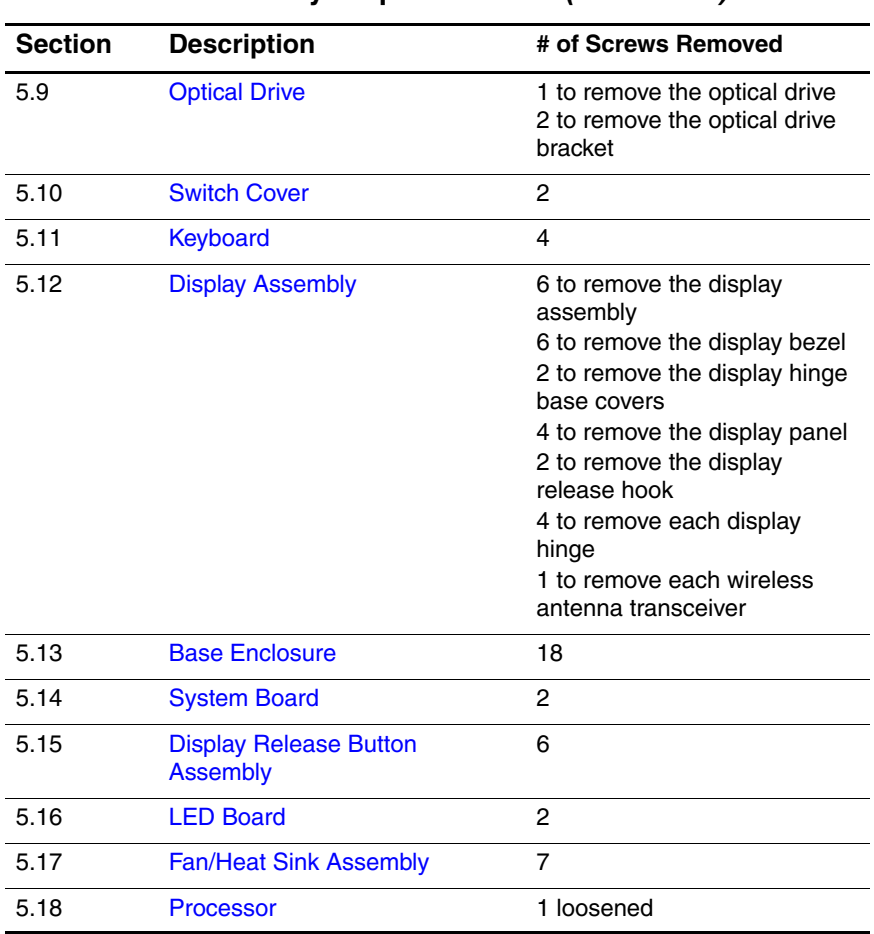

#### **Disassembly Sequence Chart (Continued)**

### **5.3 Preparing the Computer for Disassembly**

Before you begin any removal or installation procedures:

- 1. Shut down the computer. If you are unsure whether the computer is off or in hibernation, turn the computer on, and then shut it down through the operating system.
- 2. Disconnect all external devices connected to the computer.
- 3. Disconnect the power cord.

#### **Battery Spare Part Number Information**

6-cell, 4.0-Amp hour 435779-001

- 4. Remove the battery by following these steps:
	- a. Turn the computer upside down with the front toward you.
	- b. Slide the battery release latch  $\bullet$  to the left. (The battery disengages from the computer.)
	- c. Lift the front edge of the battery  $\bullet$  and swing it back to remove it.

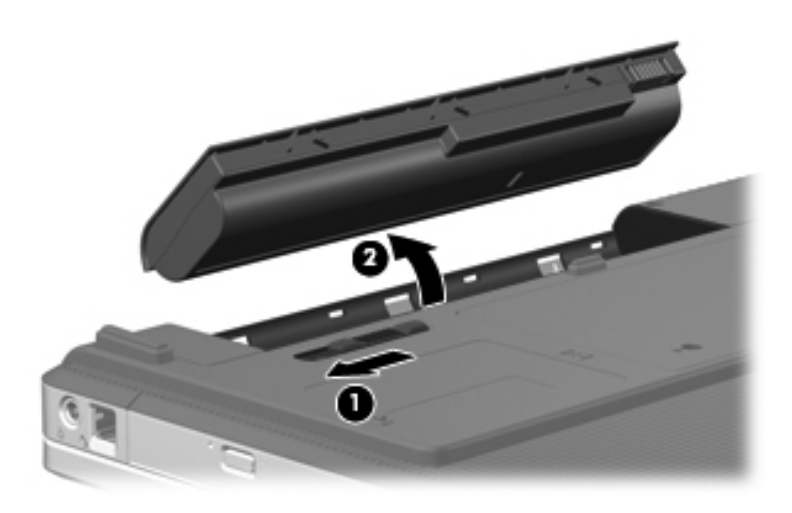

*Removing the Battery*

Reverse the above procedure to install the battery.

### **5.4 Hard Drive**

#### **Hard Drive Spare Part Number Information**

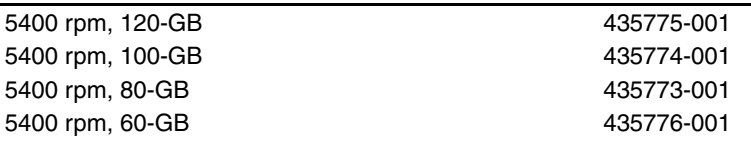

- 1. Prepare the computer for disassembly (refer to Section 5.3).
- 2. Loosen the two Phillips PM2.5×5.0 captive screws  $\bullet$  that secure the hard drive cover to the computer.
- 3. Lift the rear edge of the hard drive cover  $\Theta$ , and then swing it up and forward and remove it.

✎The hard drive cover is included in the Plastics Kits, spare part numbers 436184-001 (for use with HP G3000 computer models) and 436185-001 (for use with Compaq Presario C300 computer models).

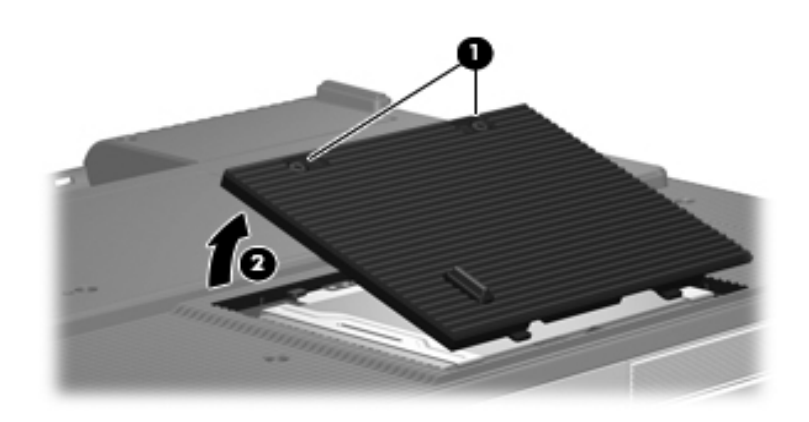

*Removing the Hard Drive Cover*

4. Slide the hard drive  $\bullet$  to the right, and then lift the hard drive  $\bullet$  from the hard drive bay.

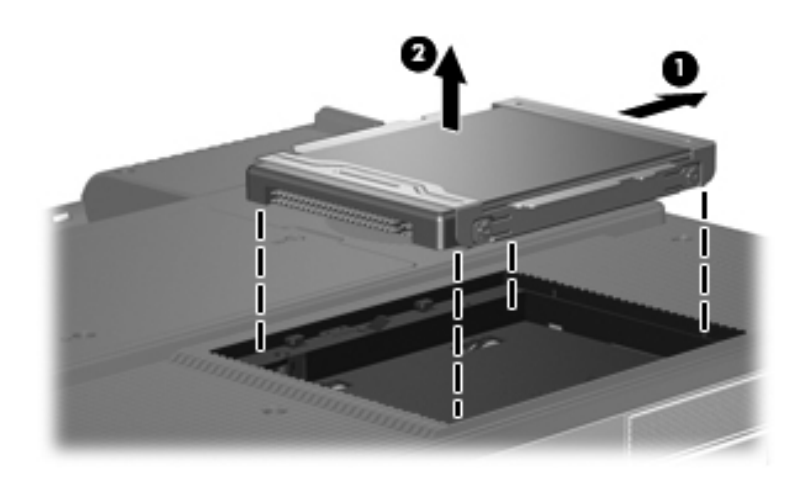

*Removing the Hard Drive*

- 5. Remove the four Phillips PM3.0×4.0 hard drive bracket screws  $\bullet$  that secure the hard drive bracket to the hard drive.
- 6. Slide the bracket  $\bullet$  away from the hard drive to remove it.

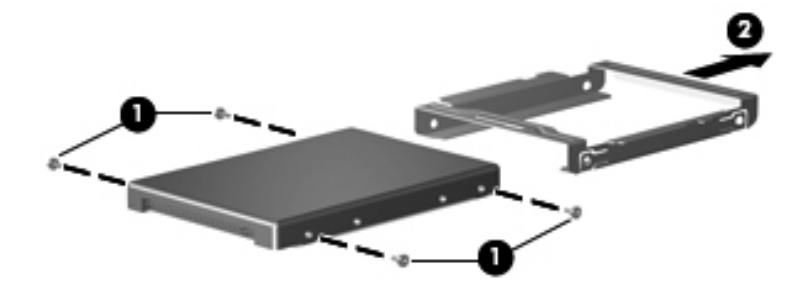

*Removing the Hard Drive Bracket*

Reverse the above procedure to reassemble and install the hard drive.

### **5.5 Computer Feet**

The computer feet are adhesive-backed rubber pads. The feet are included in the Rubber Feet Kits, spare part numbers 407780-001 (for use with HP G3000 computer models) and 407781-001 (for use with Compaq Presario C300 computer models).

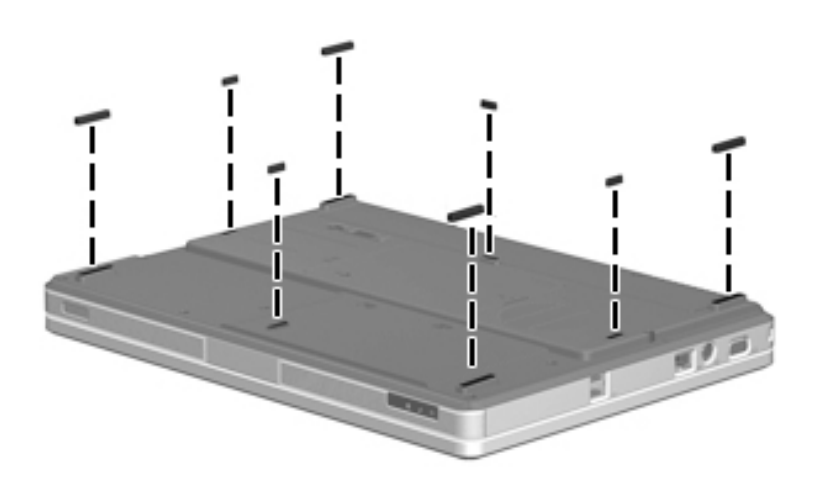

*Replacing the Computer Feet*

### **5.6 Memory Module**

#### **Memory Module Spare Part Number Information** PC2-5300, 1-DIMM 512 MB 256 MB 435772-001 435771-001 PC2-4200, 1-DIMM 512 MB 256 MB 435770-001 435769-001

1. Prepare the computer for disassembly (refer to Section 5.3).

- 2. Loosen the Phillips PM2.5 $\times$ 5.0 captive screw  $\bullet$  that secures the memory/Mini Card module compartment cover to the computer.
- 3. Lift the right side of the cover  $\bullet$  and swing it up and to the left and remove it.

The memory/Mini Card module compartment cover is included in the Plastics Kits, spare part numbers 436184-001 (for use with HP G3000 computer models) and 436185-001 (for use with Compaq Presario C300 computer models).

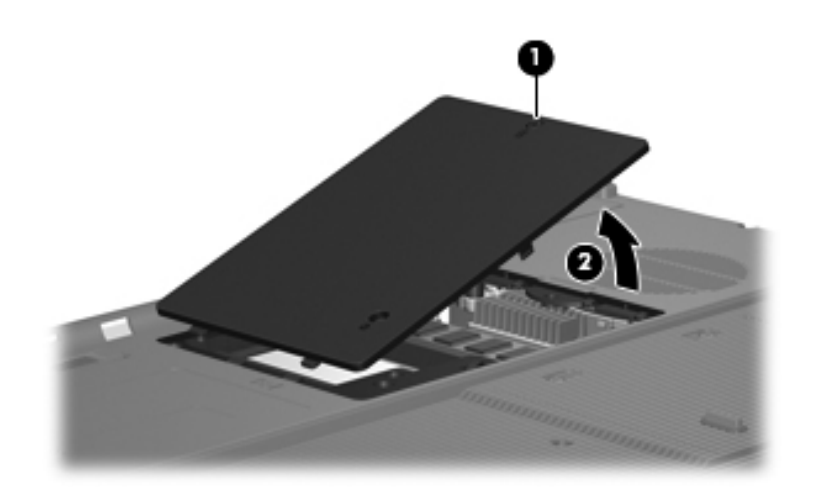

*Removing the Memory/Mini Card Module Compartment Cover*

- 4. Spread the retaining tabs  $\bullet$  on each side of the memory module socket to release the memory module. (The edge of the module opposite the socket rises away from the computer.)
- 5. Remove the memory module by pulling the module away from the socket at an angle  $\bullet$ .

 $\oslash$  Memory modules are designed with a notch  $\odot$  to prevent incorrect installation into the memory module socket.

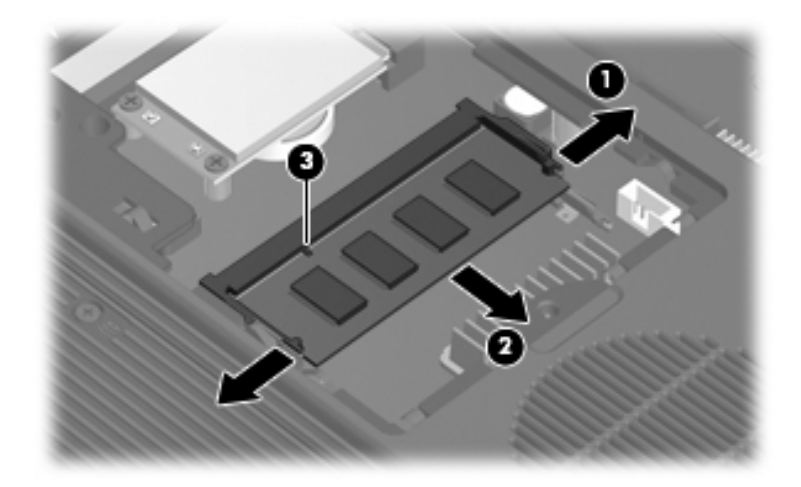

*Removing the Memory Module*

Reverse the above procedure to install a memory module.

## **5.7 Mini Card Module**

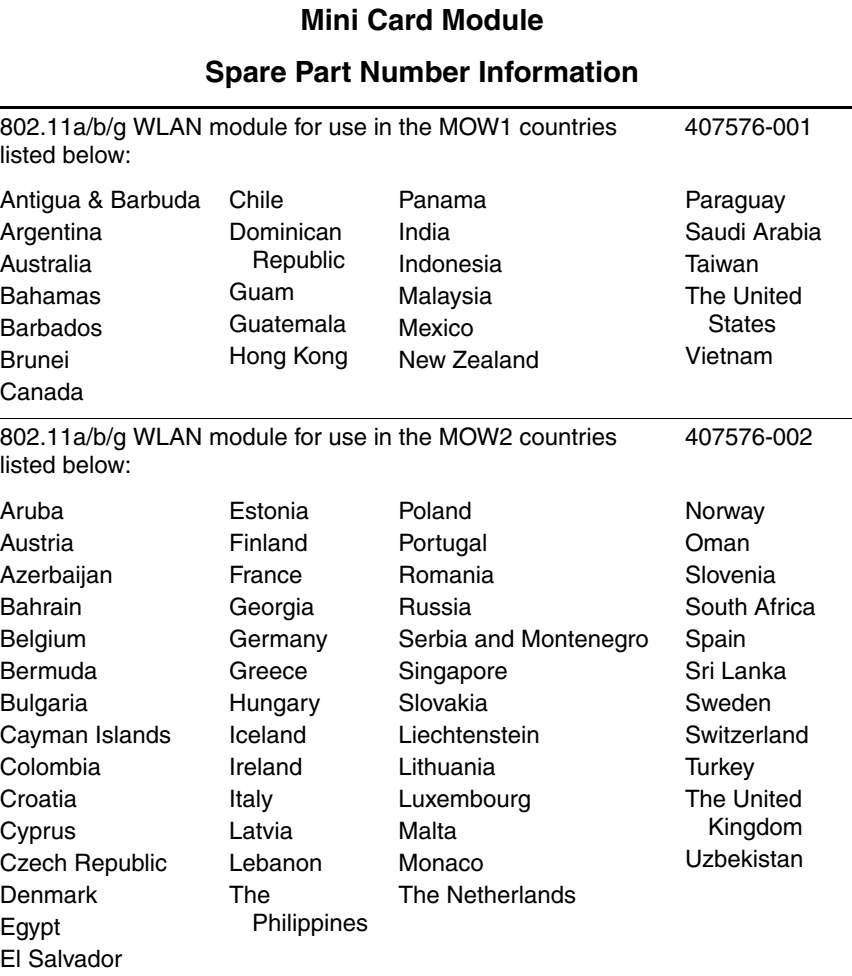
## **Mini Card Module**

### **Spare Part Number Information (Continued)**

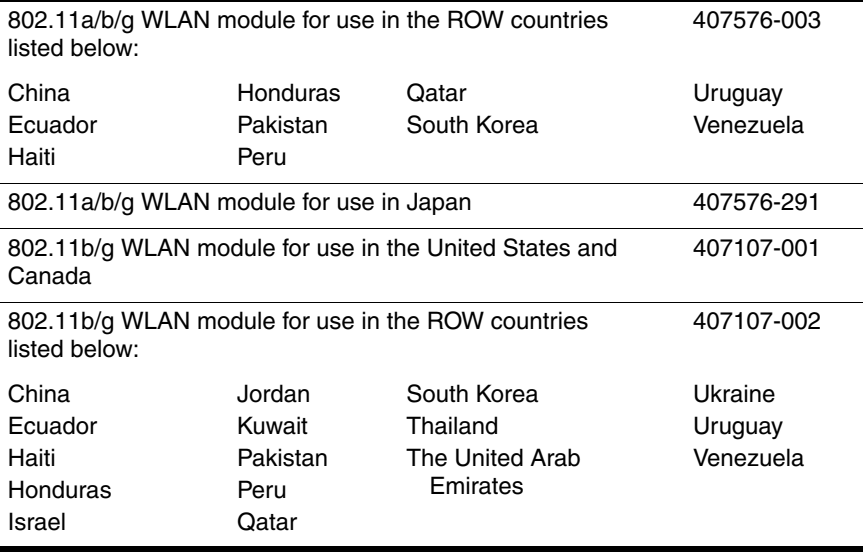

- 1. Prepare the computer for disassembly (Section 5.3).
- 2. Remove the memory/Mini Card module compartment cover (Section 5.6).
- 3. Make note of which antenna cable is attached to which antenna clip on the Mini Card module, and then disconnect the auxiliary and main antenna cables  $\bullet$  from the Mini Card module.
- 4. Remove the two Phillips PM2.0×4.0 screws  $\bullet$  that secure the Mini Card module to the computer.
- 5. Remove the Mini Card module by pulling the module away from the socket at an angle  $\Theta$ .

Mini Card modules are designed with a notch  $\bullet$  to prevent incorrect installation into the Mini Card module socket.

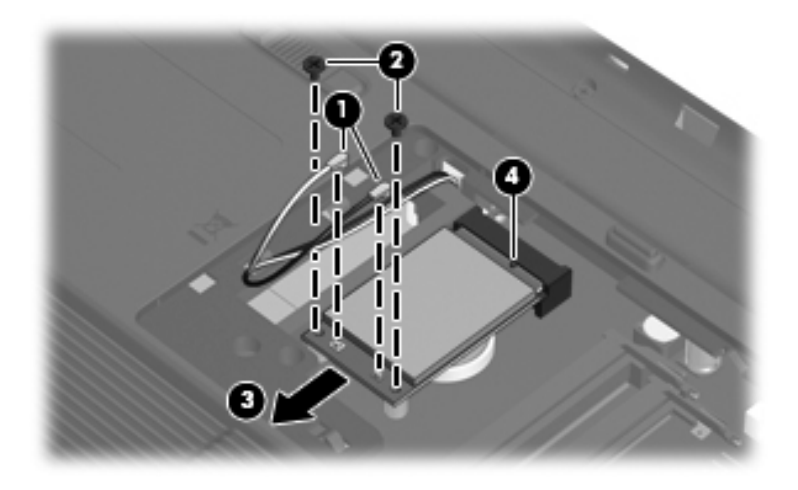

*Removing a Mini Card Module*

Reverse the above procedure to install a Mini Card module.

# **5.8 RTC Battery**

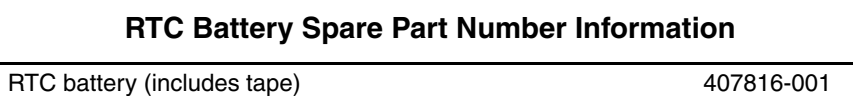

- 1. Prepare the computer for disassembly (Section 5.3).
- 2. Remove the memory/Mini Card module compartment cover (Section 5.6).
- 3. Remove the Mini Card communications module (Section 5.7).
- 4. Remove the RTC battery from the socket on the system board.

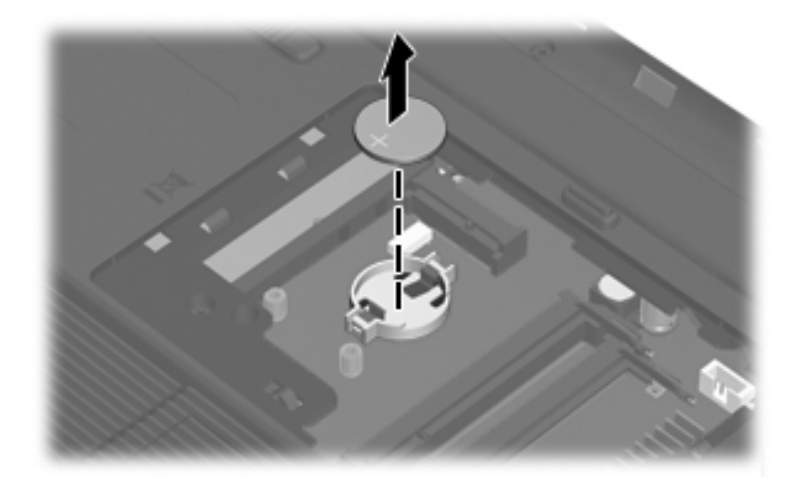

*Removing the RTC Battery*

Reverse the above procedure to install an RTC battery.

# **5.9 Optical Drive**

## **Optical Drive Spare Part Number Information**

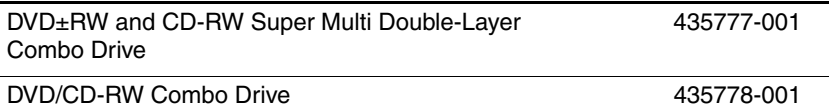

- 1. Prepare the computer for disassembly (Section 5.3).
- 2. Position the computer with the left side toward you.
- 3. Remove the Phillips PM2.5 $\times$ 5.0 screw  $\bullet$  that secures the optical drive to the computer.
- 4. Insert a thin tool into the notch  $\Theta$  on the back of the optical drive and push to disconnect the optical drive from the system board.
- 5. Remove the optical drive  $\bullet$ .

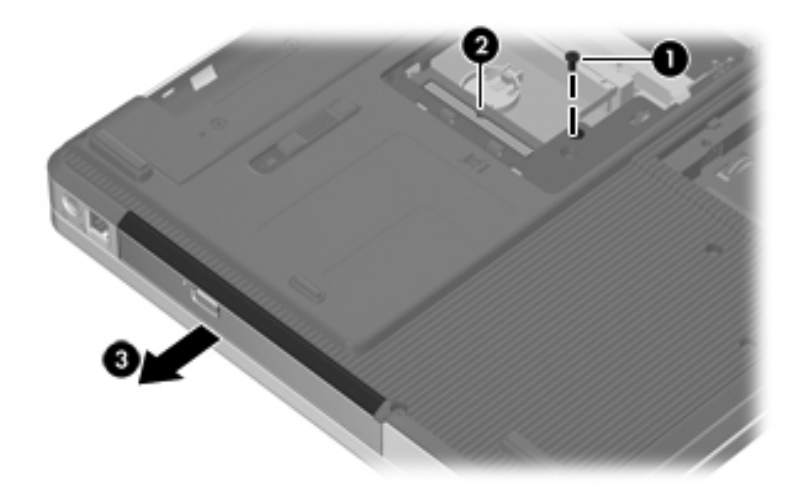

*Removing the Optical Drive*

- 6. If it is necessary to replace the optical drive bracket, perform the following steps:
	- a. Position the optical drive with the connector toward you.
	- b. Remove the two Phillips PM2.0×4.0 screws  $\bullet$  that secure the optical drive bracket to the optical drive.
	- c. Remove the optical drive bracket  $\bullet$ .

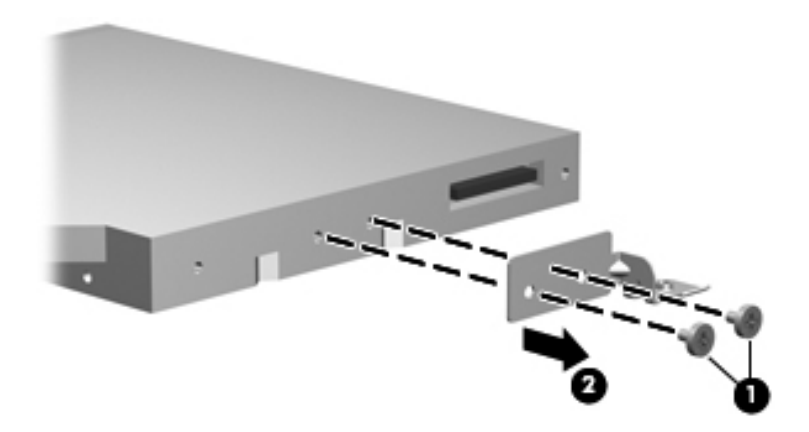

*Removing the Optical Drive Bracket*

Reverse the above procedure to install an optical drive.

# **5.10 Switch Cover**

## **Switch Cover Spare Part Number Information**

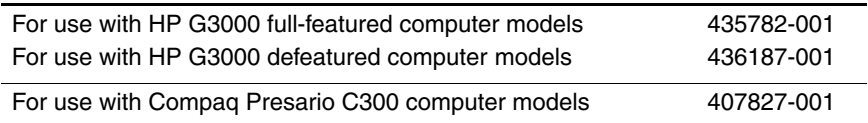

- 1. Prepare the computer for disassembly (Section 5.3).
- 2. Remove the two Phillips PM2.5×5.0 screws that secure the switch cover to the computer.

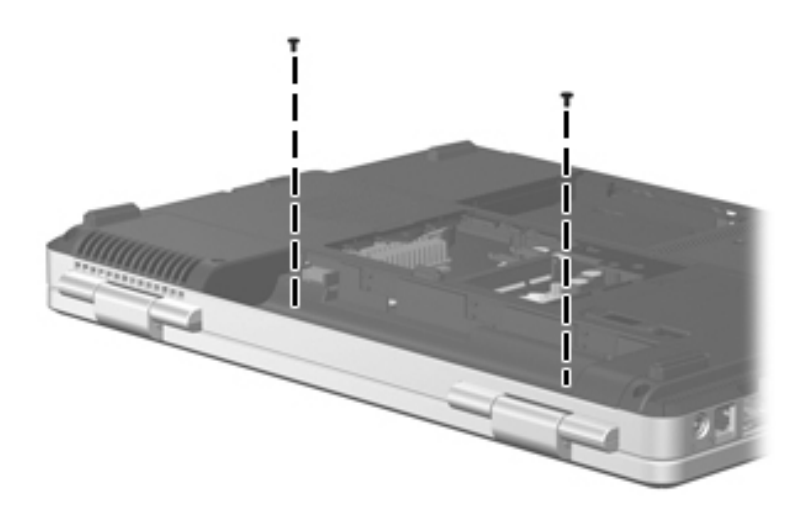

*Removing the Switch Cover Screws*

- 3. Turn the computer display-side up with the front toward you.
- 4. Open the computer as far as possible.
- 5. Insert a flat-bladed tool into the switch cover notches behind the **f1**, **f5**, **f11**, and **insert** keys  $\bullet$  and lift up until the switch cover  $\bullet$  disengages from the computer.
- 6. Remove the switch cover.

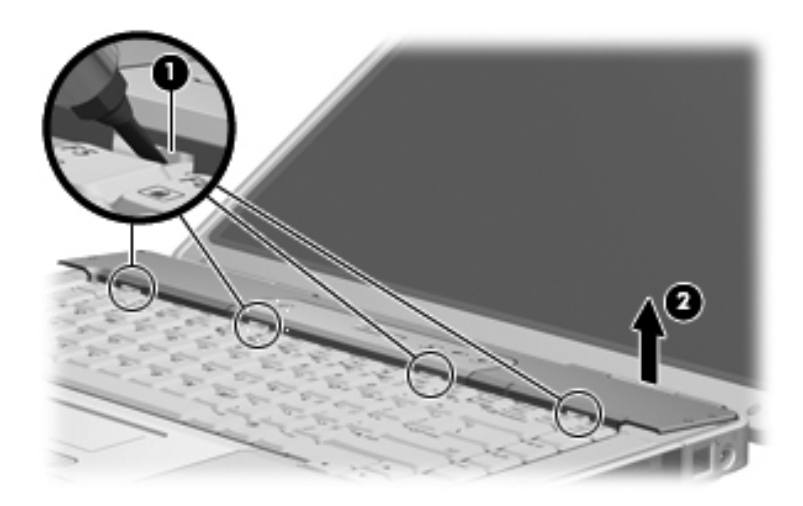

*Removing the Switch Cover*

Reverse the above procedure to install the switch cover.

# **5.11 Keyboard**

# **Keyboard Spare Part Number Information**

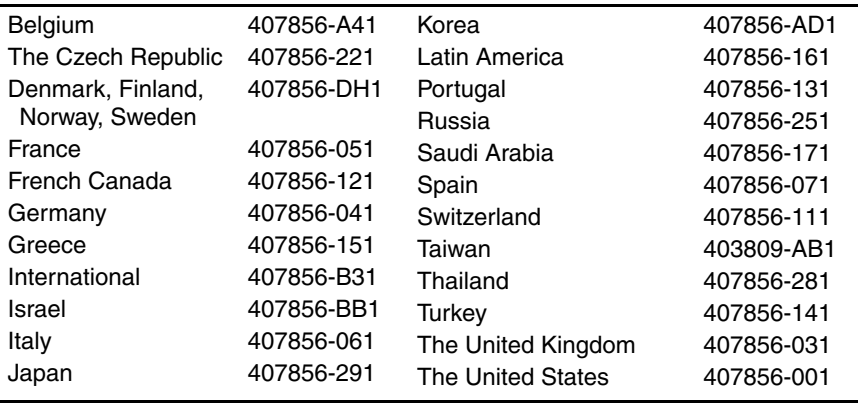

- 1. Prepare the computer for disassembly (Section 5.3).
- 2. Remove the switch cover (Section 5.10).
- 3. Remove the four Phillips PM2.5×5.0 screws  $\bullet$  that secure the keyboard to the computer.
- 4. Lift the rear edge of the keyboard  $\bullet$  and swing it forward until it rests on the palm rest.

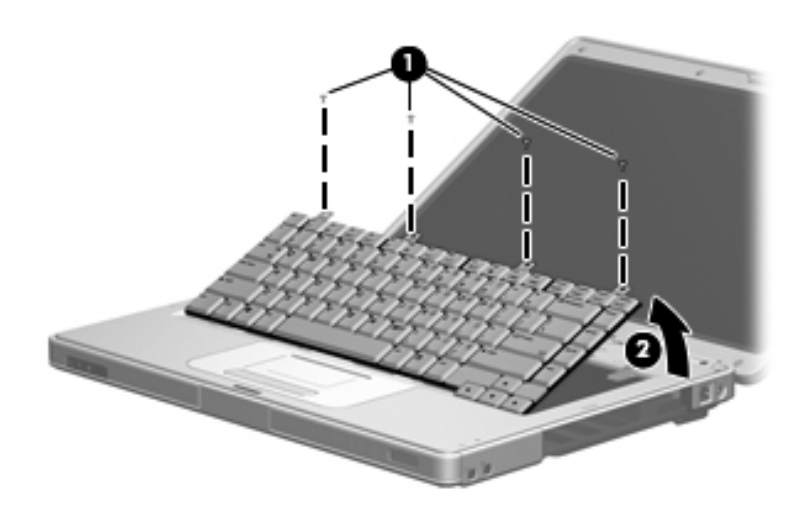

*Releasing the Keyboard*

5. Release the zero insertion force (ZIF) connector to which the keyboard cable  $\bullet$  is attached and disconnect the keyboard cable  $\bullet$ .

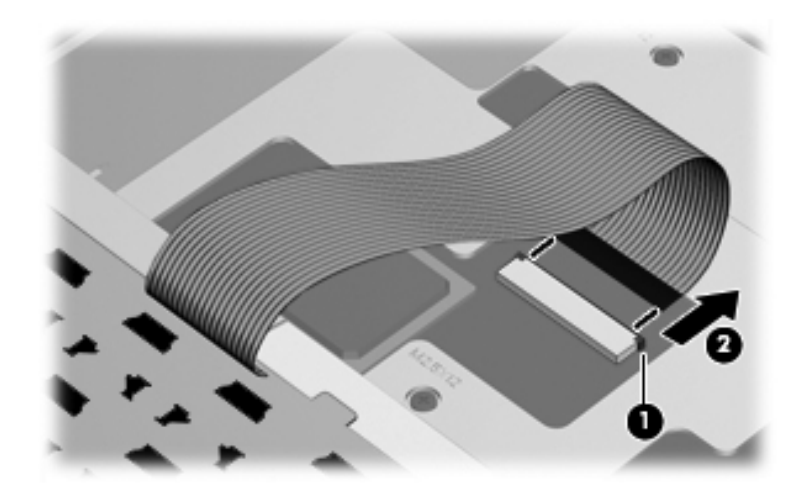

*Removing the Keyboard*

6. Remove the keyboard assembly.

Reverse the above procedure to install the keyboard.

# **5.12 Display Assembly**

### **Display Assembly Spare Part Number Information**

✎ All display assemblies include a display cable, wireless antenna transceivers, and antenna cables.

15.4-inch, WXGA display assembly with BrightView (includes display cable, wireless antenna transceivers, and antenna cables)

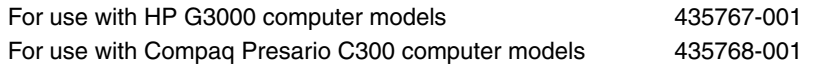

- 1. Prepare the computer for disassembly (Section 5.3).
- 2. Remove the memory/Mini Card module compartment cover (Section 5.6).

 $\otimes$  Before disconnecting the antenna cables, make note of which  $\otimes$ cable is attached to which antenna clip on the Mini Card module.

- 3. Disconnect the auxiliary and main wireless antenna cables  $\bullet$ from the Mini Card module.
- 4. Remove the two Phillips PM2.5 $\times$ 13.0 screws  $\bullet$  that secure the display assembly to the computer.

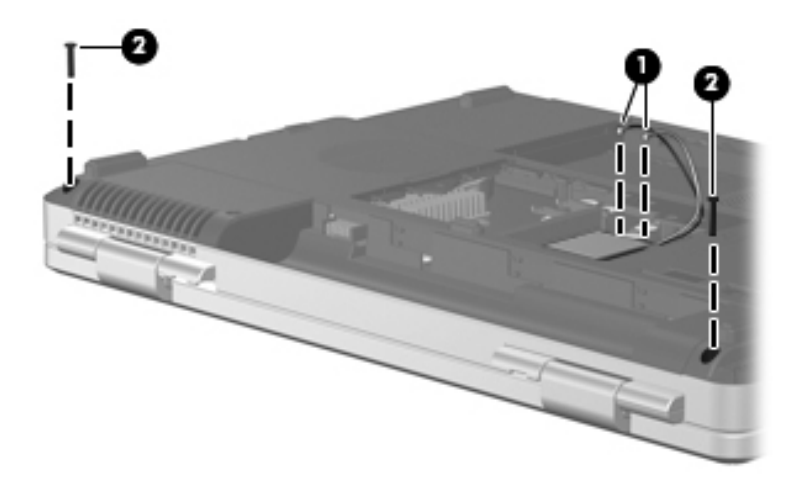

*Disconnecting the Wireless Antenna Cables and Removing the Display Screws*

- 5. Remove the switch cover (Section 5.10).
- 6. Remove the keyboard (Section 5.11).
- 7. Disconnect the display cable  $\bullet$  from the system board.
- 8. Remove the wireless antenna cables from the clips  $\circledast$  in the top cover.

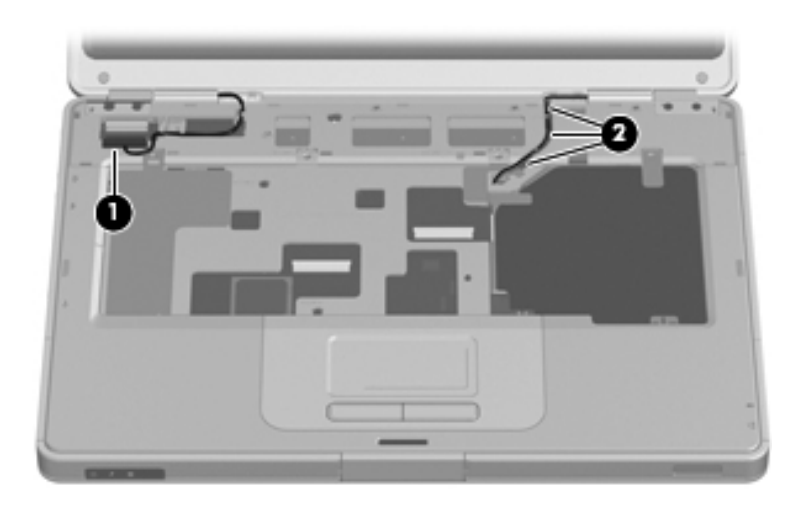

*Disconnecting the Display and Wireless Antenna Cables*

**CAUTION:** Support the display assembly when removing the following screws. Failure to support the display assembly can result in damage to the display assembly and other computer components.

- 9. Remove the four Phillips PM2.5×9.0 screws  $\bullet$  that secure the display assembly to the computer.
- 10. Lift the display assembly straight up and remove it  $\bullet$ .

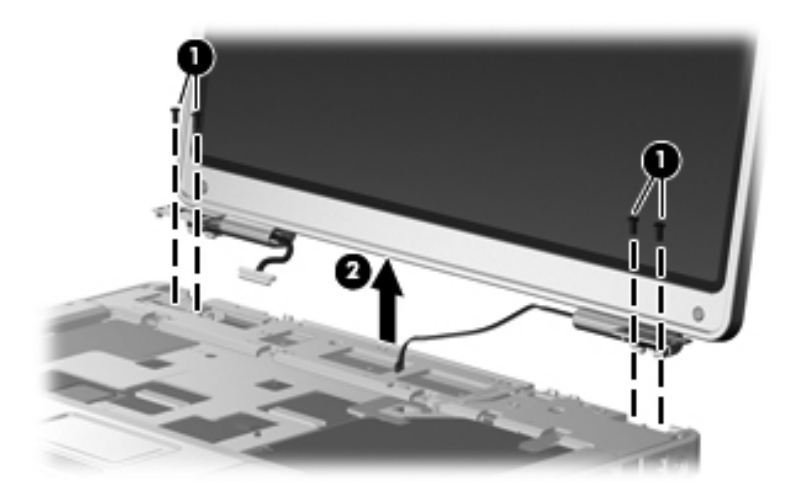

*Removing the Display Assembly*

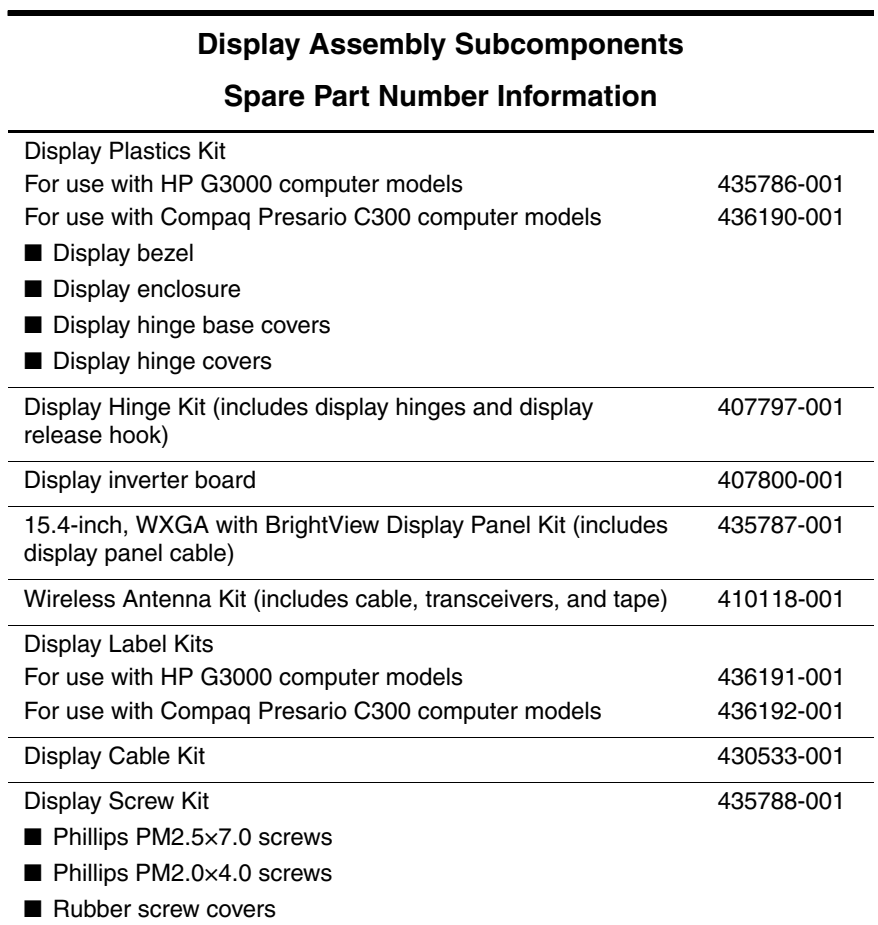

11. Remove the six rubber screw covers  $\bullet$  and  $\bullet$  and the six Phillips PM2.5×7.0 screws  $\bullet$  that secure the display bezel to the display assembly.

The rubber screw covers are available in the Display Screw Kit, spare part number 435788-001.

The four rubber screw covers  $\bullet$  on the top edge of the display bezel are a different size and shape than the two rubber screw covers  $\bullet$  on the bottom edge of the display bezel.

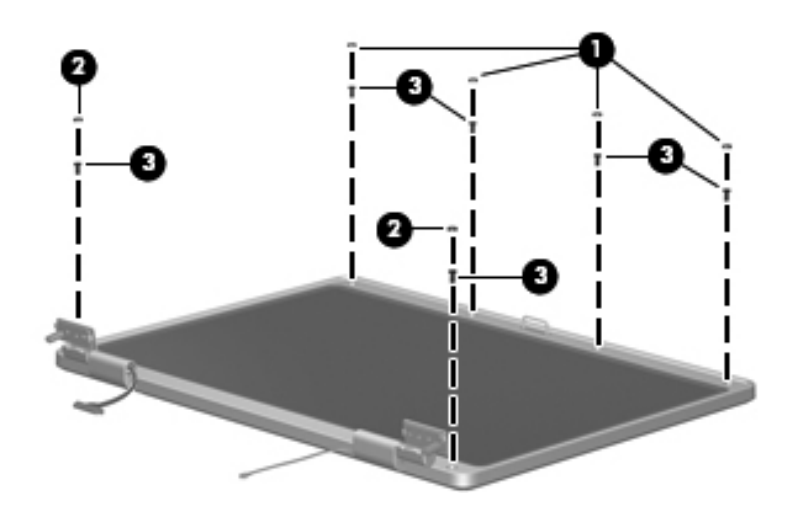

*Removing the Display Bezel Screws*

The display bezel and display enclosure are available in the Display Plastics Kits, spare part numbers 436190-001 (for use with HP G3000 computer models) and 407793-001 (for use with Compaq Presario C300 computer models).

- 12. Flex the inside edges of the left and right sides  $\bullet$  and the top and bottom sides  $\bullet$  of the display bezel until the bezel disengages from the display enclosure.
- 13. Remove the display bezel  $\Theta$ .

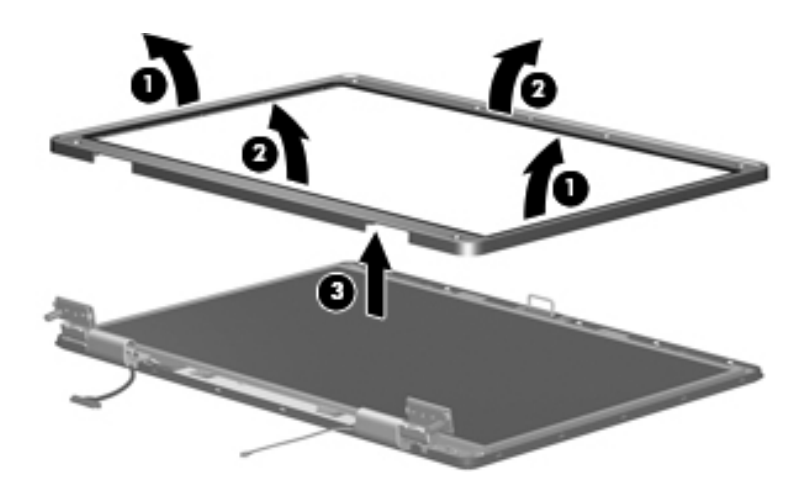

*Removing the Display Bezel*

14. Disconnect the display panel cable  $\bullet$  and display backlight cable  $\bullet$  from the display inverter board.

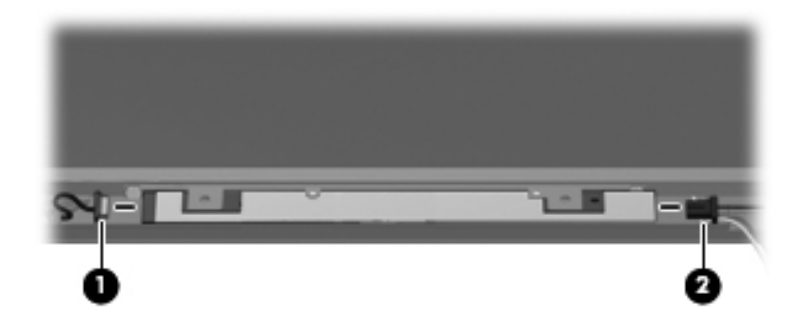

*Disconnecting the Display Panel Cables*

- The display hinge base covers are available in the Display<br> $\frac{1}{2}$   $\frac{1}{2}$   $\frac{22100}{101}$  (for use with Plastics Kits, spare part numbers 436190-001 (for use with HP G3000 computer models) and 407793-001 (for use with Compaq Presario C300 computer models).
	- 15. If is necessary to replace the display hinge base covers, remove the two Phillips PM2.5×5.0 screws  $\bullet$  that secure the covers to the display enclosure.
	- 16. Remove the display hinge base covers  $\bullet$ .

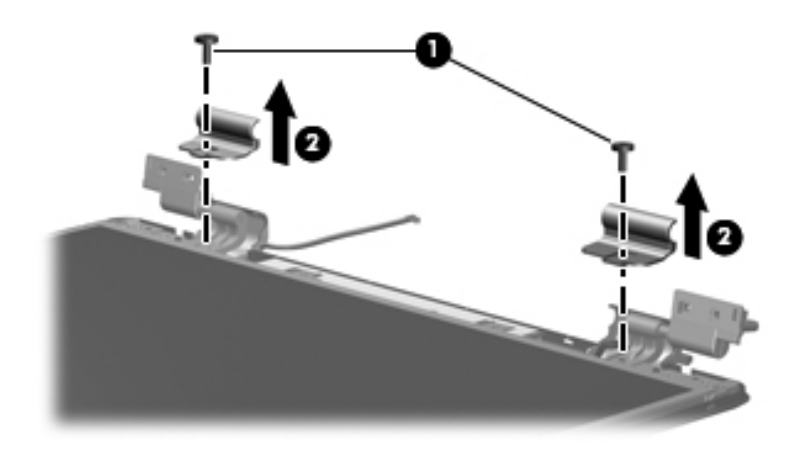

*Removing the Display Hinge Base Covers*

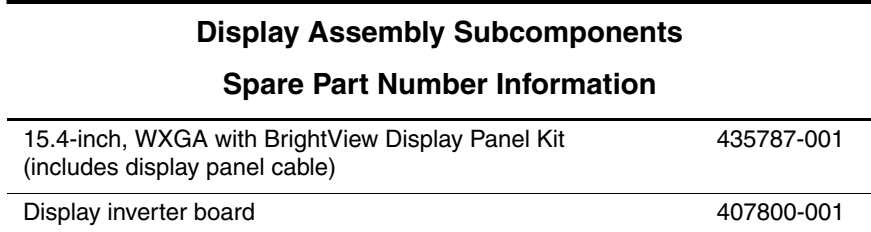

- 17. Remove the four Phillips PM2.5×5.0 screws  $\bullet$  that secure the display panel and inverter board to the display enclosure.
- 18. Remove the display panel  $\bullet$  and inverter board  $\bullet$ .

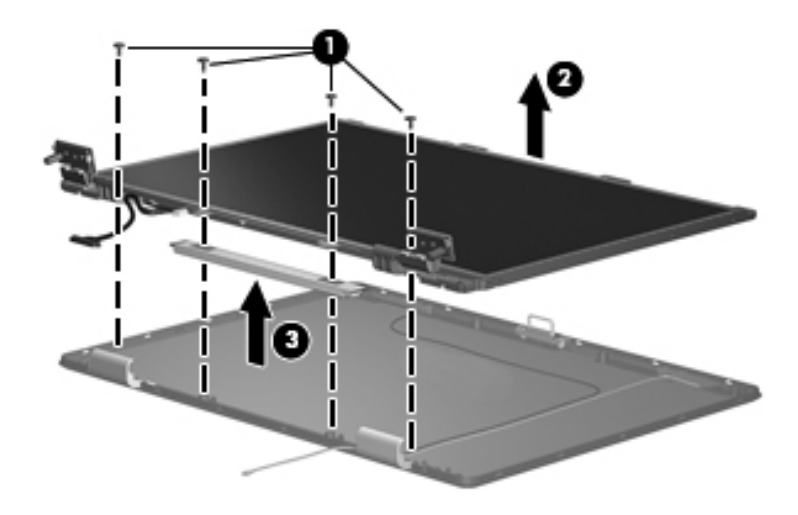

*Removing the Display Panel and Inverter Board*

The display hinge covers are available in the Display Plastics Kits, spare part numbers 436190-001 (for use with HP G3000 computer models) and 407793-001 (for use with Compaq Presario C300 computer models).

- 19. If it is necessary to replace either of the display hinge covers, detach the display hinge cover clips  $\bullet$  from the display hinge.
- 20. Swing the display hinge cover  $\bullet$  back until it clears the display hinge.
- 21. Slide the hinge cover  $\bullet$  off of the display hinge.

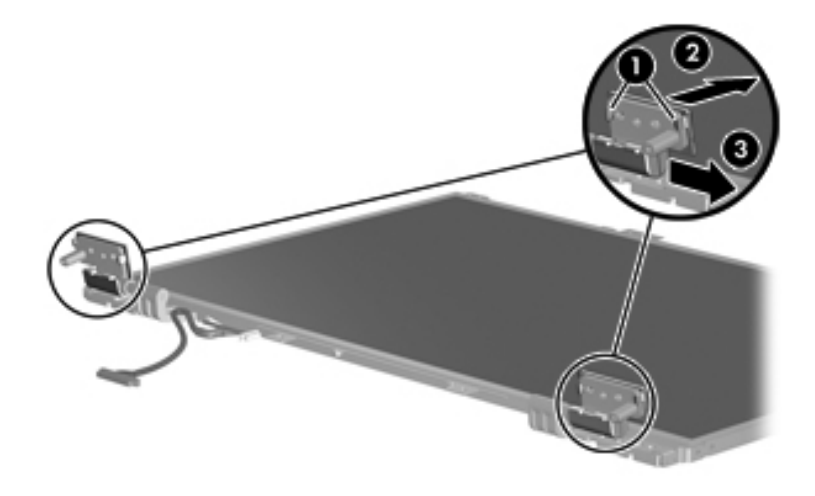

*Removing the Display Hinge Covers*

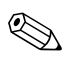

✎The display release hook is available in the Display Hinge Kit, spare part number 407797-001.

- 22. If it is necessary to replace the display release hook, remove the two PM2.5 $\times$ 5.0 screws  $\bullet$  that secure the hook to the display enclosure.
- 23. Remove the display release hook  $\bullet$ .

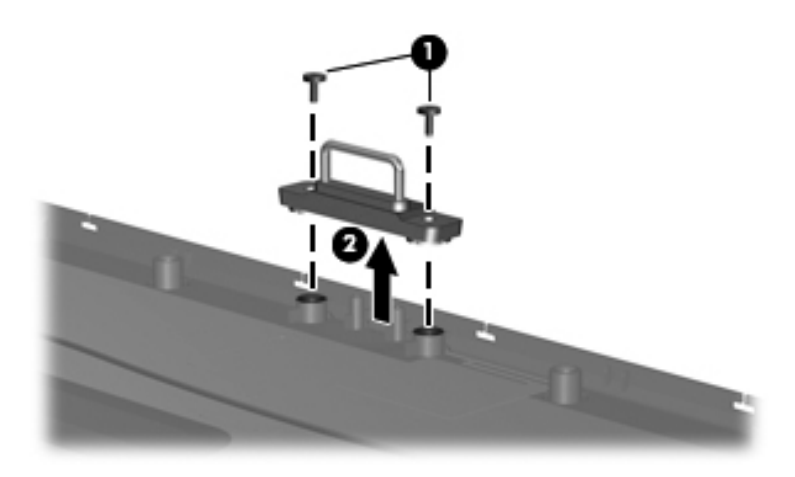

*Removing the Display Release Hook*

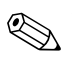

✎The display hinges are available in the Display Hinge Kit, spare part number 407797-001.

- 24. If it is necessary to replace the display hinges, remove the four Phillips PM2.0×4.0 screws  $\bullet$  that secure each hinge to the display panel.
- 25. Remove the display hinges  $\bullet$ .

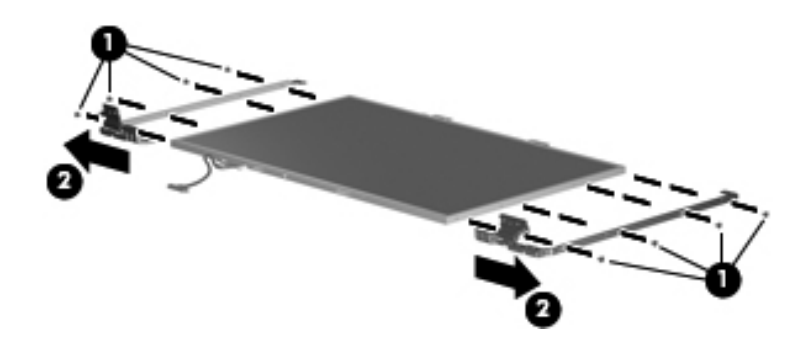

*Removing the Display Hinges*

✎The wireless antenna transceivers and cables are available in the Wireless Antenna Kit, spare part number 410118-001.

- 26. If it is necessary to replace the wireless antenna transceivers and cables, remove the Phillips PM2.5 $\times$ 5.0 screws  $\bullet$  that secure the wireless antenna transceivers to the display enclosure.
- 27. Release the retention tabs  $\bullet$  built into the display enclosure lining that secure the wireless antenna cables to the display enclosure.
- 28. Detach the wireless antenna transceivers  $\bigcirc$  from the display enclosure.
- 29. Remove the wireless antenna transceivers and cables  $\bullet$ .

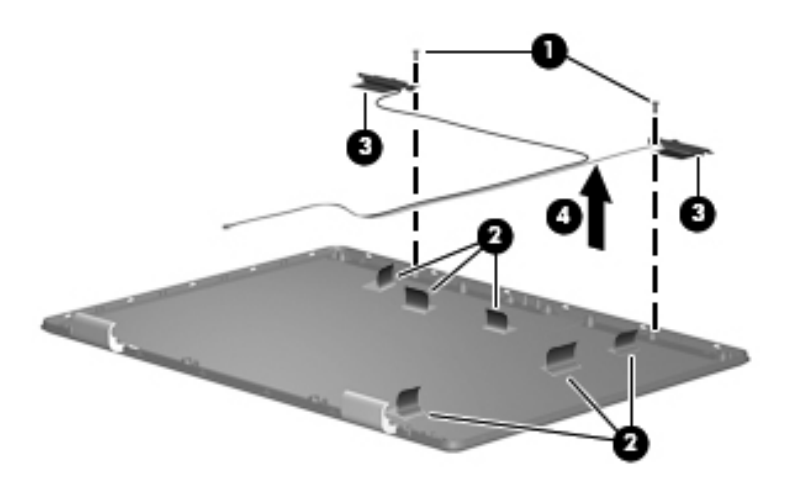

*Removing the Wireless Antenna Transceivers and Cables*

Reverse the above procedure to reassemble and install the display assembly.

# **5.13 Base Enclosure**

### **Base Enclosure**

#### **Spare Part Number Information**

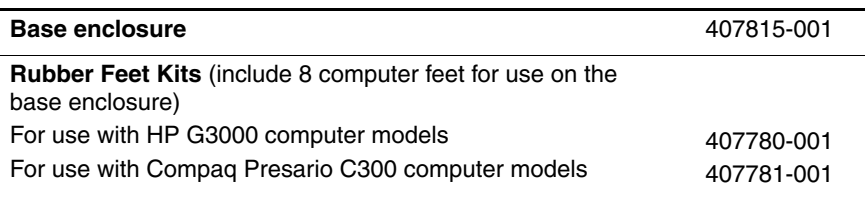

- 1. Prepare the computer for disassembly (Section 5.3) and then remove the following components:
	- a. Hard drive (Section 5.4)
	- b. Memory/Mini Card module compartment cover (Section 5.6)
	- c. Optical drive (Section 5.9)
	- d. Switch cover (Section 5.10)
	- e. Keyboard (Section 5.11)
	- f. Display assembly (Section 5.12)

2. Release the ZIF connector to which the TouchPad cable  $\bullet$  is connected and disconnect the TouchPad cable <sup>2</sup> from the system board.

✎The TouchPad cable is included in the Cable Kit, spare part number 435781-001.

> 3. Remove the two Phillips PM2.5×13.0 screws  $\bullet$  that secure the base enclosure to the computer.

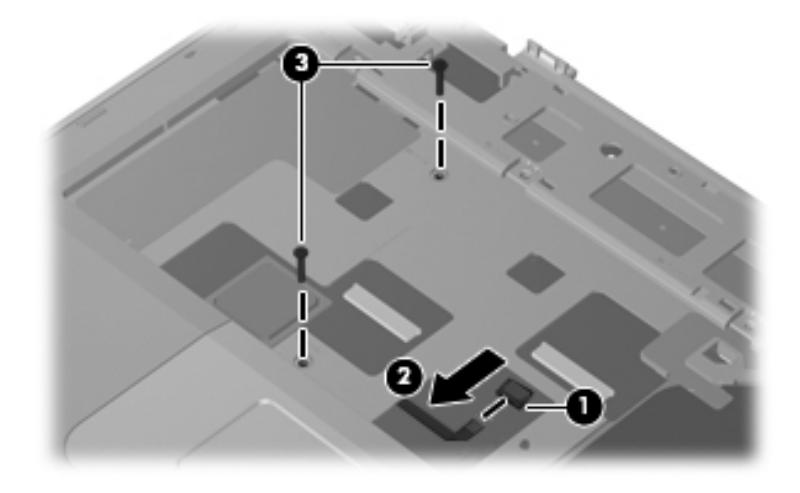

*Disconnecting the TouchPad Cable and Removing the Base Enclosure Screws, Part 1*

- 4. Turn the computer upside down with the front toward you.
- 5. Remove the eleven Phillips PM2.5×13.0 screws that secure the base enclosure to the computer.

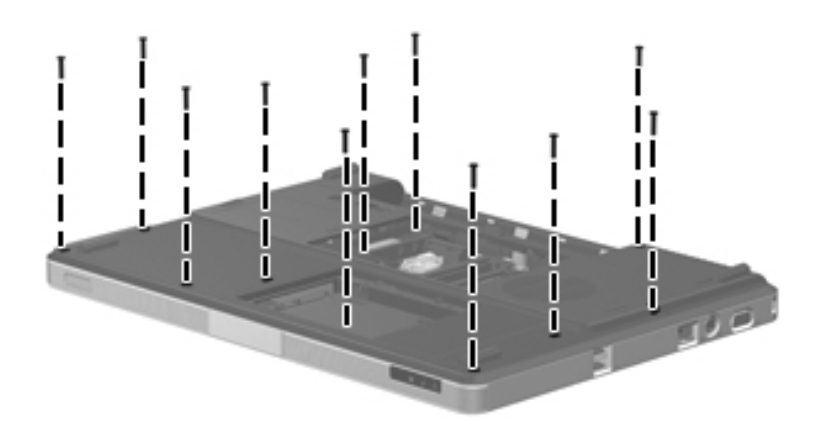

*Removing the Base Enclosure Screws, Part 2*

6. Remove the two Phillips PM2.5×5.0 screws  $\bullet$  in the hard drive bay and and the three Phillips PM2.5×5.0 screws  $\bullet$  in the battery bay that secure the base enclosure to the computer.

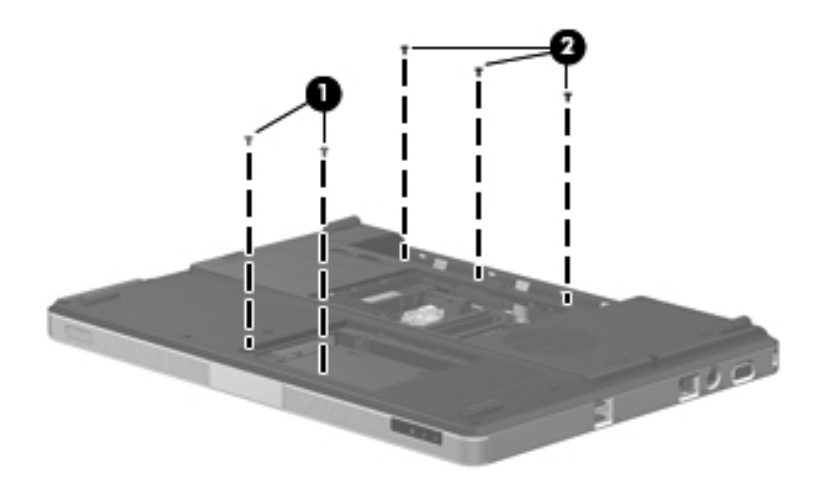

*Removing the Base Enclosure Screws, Part 3*

- 7. Lift up the front edge of the base enclosure  $\bullet$  until it disengages from the top cover.
- 8. Lift the base enclosure  $\bullet$  straight up and remove it.

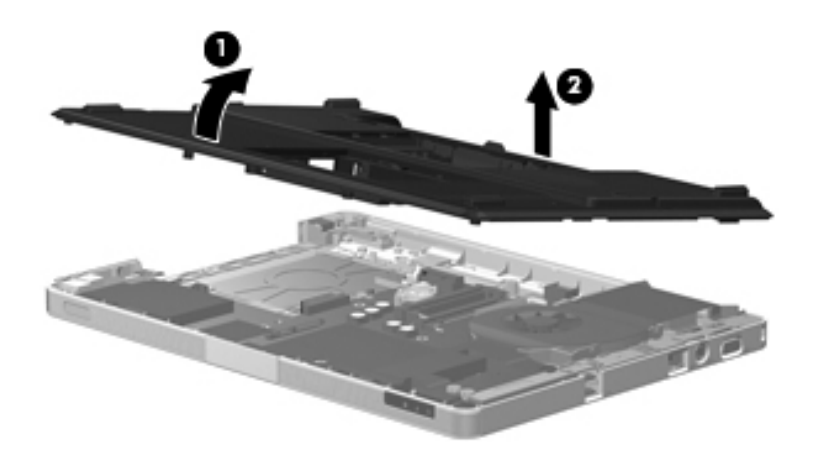

*Removing the Base Enclosure*

Reverse the above procedure to install the base enclosure.

# **5.14 System Board**

### **System Board Spare Part Number Information**

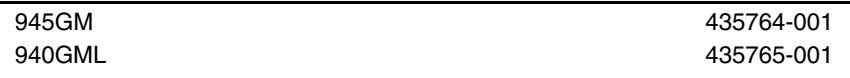

✎ When replacing the system board, ensure that the following components are removed from the defective system board and installed on the replacement system board: ■ Memory modules (Section 5.6) ■ Mini Card communications module (Section 5.7) ■ RTC battery (Section 5.8) ■ Power connector cable (Section 5.14) ■ Heat sink (Section 5.17) ■ Processor (Section 5.18) Fan/heat sink assembly (Section 5.17) 1. Prepare the computer for disassembly (Section 5.3), and then remove the following components: a. Hard drive (Section 5.4) b. Memory/Mini Card module compartment cover (Section 5.6)

- c. Optical drive (Section 5.9)
- d. Switch cover (Section 5.10)
- e. Keyboard (Section 5.11)
- f. Display assembly (Section 5.12)
- g. Base enclosure (Section 5.13)
- 2. Turn the top cover right-side up with the front toward you.

3. Release the ZIF connector  $\bullet$  to which the LED board cable is connected and disconnect the LED board cable <sup>2</sup> from the system board.

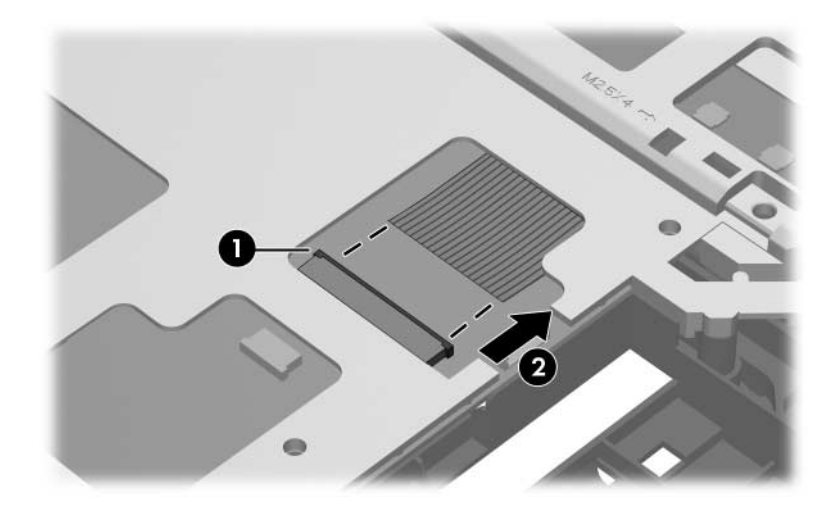

*Disconnecting the LED Board Cable*

- 4. Turn the top cover upside down with the front toward you.
- 5. Disconnect the power connector cable  $\bullet$  from the system board.
- 6. Remove the power connector  $\bullet$  from the clip in the base enclosure and remove the cable from the routing channel  $\bigcirc$ in the top cover.

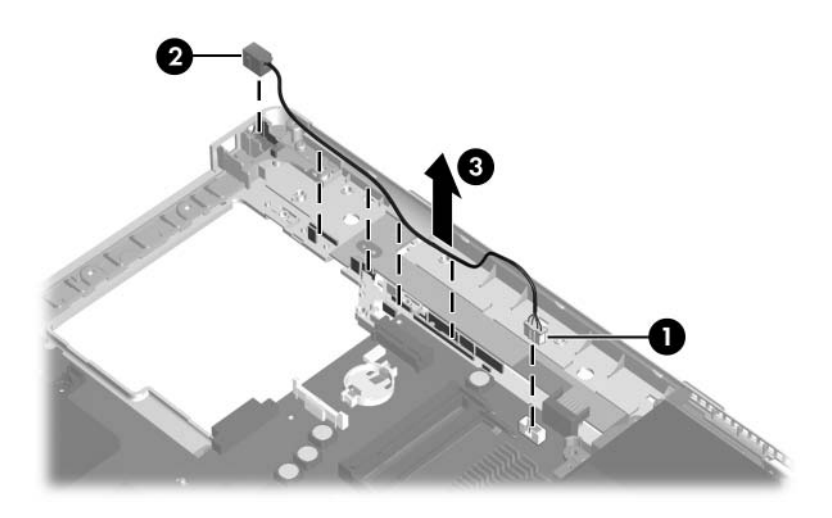

*Removing the Power Connector Cable*

- 7. Remove the modem connector  $\bullet$  from the clip in the top cover and remove the modem connector cable  $\bullet$  from the routing channel in the top cover.
- 8. Disconnect the USB/audio board cable  $\bullet$  from the USB/audio board.

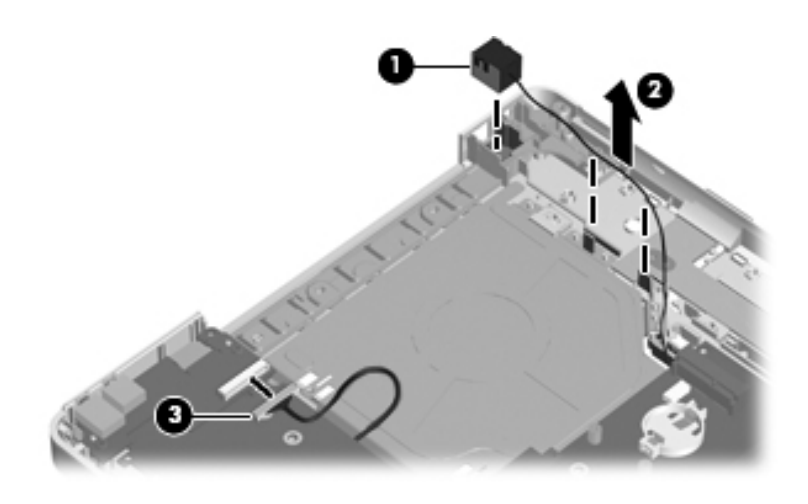

*Removing the Modem Connector Cable*

- 9. Remove the two PM2.5 $\times$ 5.0 screws  $\bullet$  that secure the system board and USB/audio board to the top cover.
- 10. Remove the USB/audio board  $\bullet$  from the top cover.
- 11. If it is necessary to replace the USB/audio board cable, disconnect the cable  $\bigcirc$  from the USB/audio board.

✎The USB/audio board is available using spare part number 409079-001. The USB/audio board cable is included with the USB/audio board and is also available in the Cable Kits, spare part numbers 435781-001 (for use with HP G3000 computer models) and 436186-001 (for use with Compaq Presario C300 computer models).

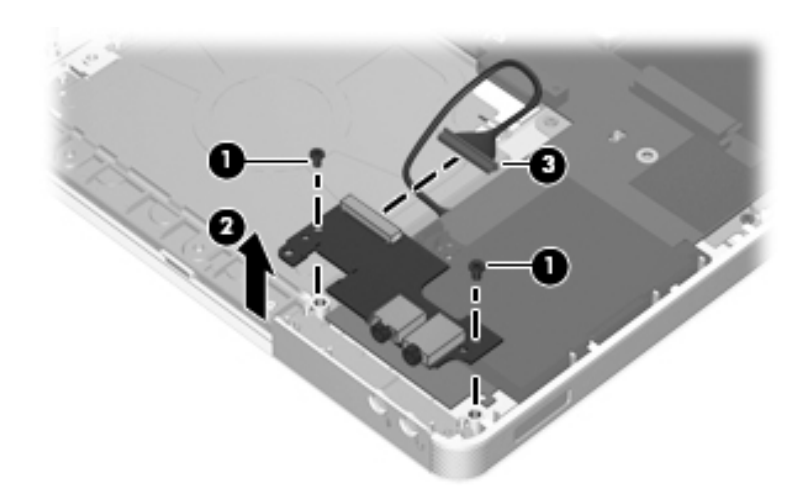

*Removing the USB/Audio Board*

- 12. Use the optical drive connector  $\bullet$  to lift the left side of the system board  $\bullet$  until it clears the top cover.
- 13. Slide the system board  $\Theta$  to the left at an angle and remove it.

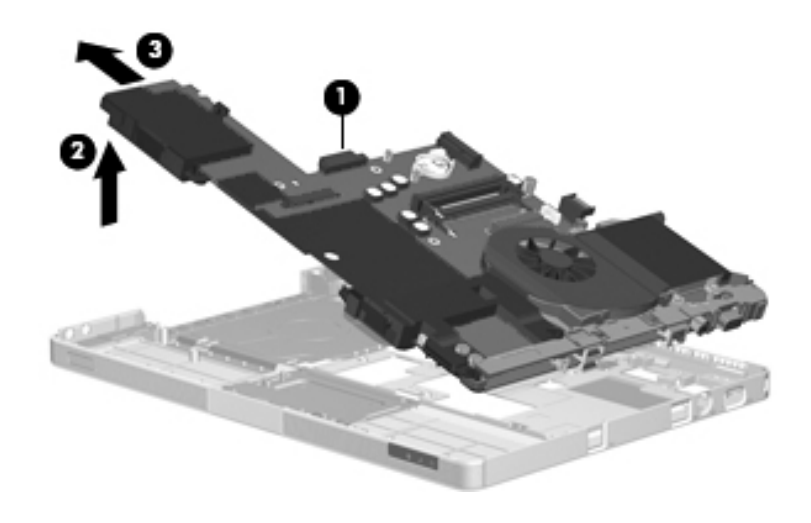

*Removing the System Board*
- 14. Position the system board with the battery connector toward you.
- 15. Disconnect the following cables from the system board:

 $\bullet$  USB/audio board cable

**2** Modem cable

**3** Speaker cable

✎The USB/audio board cable is included with the USB/audio board and is also available in the Cable Kit, spare part number 407774-001.

The modem connector cable is available in the Cable Kits, spare part numbers 435781-001 (for use with HP G3000 computer models) and 436186-001 (for use with Compaq Presario C300 computer models).

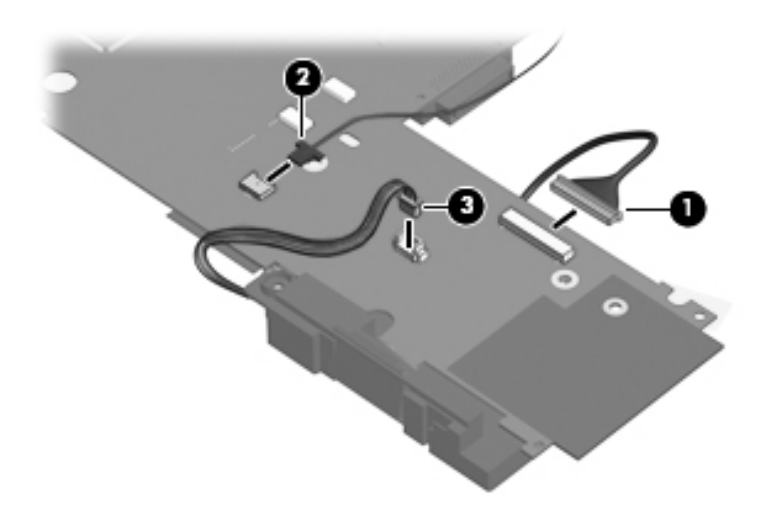

*Disconnecting the USB/Audio Board, Speaker, and Modem Cables*

- 16. Set the USB/audio board cable and modem connector cable aside.
- 17. Lift the system board and separate the speakers from the system board.

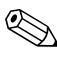

✎The speakers are available using spare part number 407785-001.

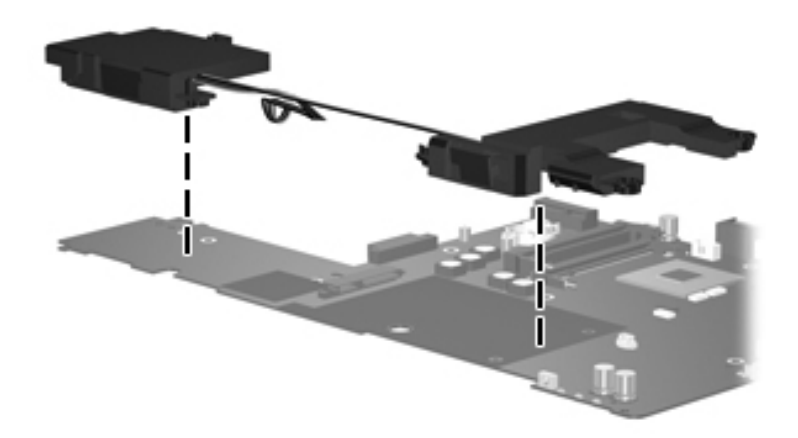

*Removing the Speakers*

Reverse the above procedure to install the system board.

# **5.15 Display Release Button Assembly**

#### **Display Release Button Assembly**

#### **Spare Part Number Information**

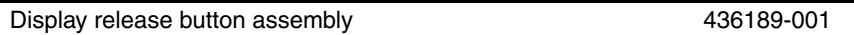

- 1. Prepare the computer for disassembly (Section 5.3) and then remove the following components:
	- a. Hard drive (Section 5.4)
	- b. Memory/Mini Card module compartment cover (Section 5.6)
	- c. Optical drive (Section 5.9)
	- d. Switch cover (Section 5.10)
	- e. Keyboard (Section 5.11)
	- f. Display assembly (Section 5.12)
	- g. Base enclosure (Section 5.13)

2. Release the ZIF connector  $\bullet$  on the TouchPad board to which the TouchPad cable is connected and disconnect the TouchPad cable <sup>2</sup> from the TouchPad board.

✎The TouchPad cable is included in the Cable Kits, spare part numbers 435781-001 (for use with HP G3000 computer models) and 436186-001 (for use with Compaq Presario C300 computer models).

3. Remove the TouchPad cable <sup>6</sup>.

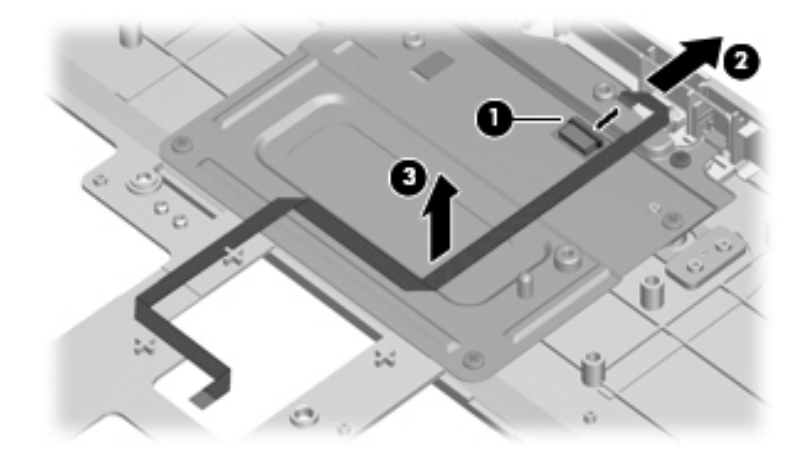

*Removing the TouchPad Cable*

- 4. Remove the four silver Phillips PM2.5×4.0 screws  $\bullet$  and the two Phillips PM2.5 $\times$ 5.0 screws  $\odot$  that secure the TouchPad bracket to the top cover.
- 5. Remove the TouchPad bracket  $\Theta$ .

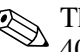

✎The TouchPad bracket is available using spare part number 407812-001.

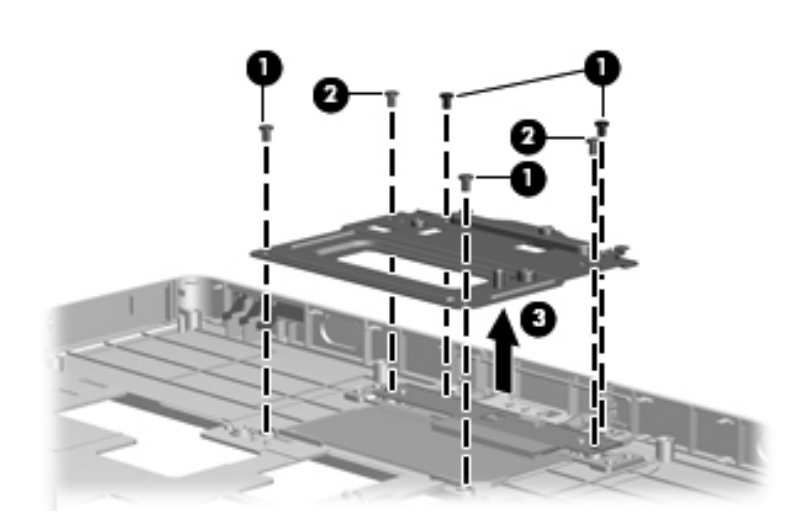

*Removing the TouchPad Bracket*

- 6. Remove the display release button swing arm  $\bullet$  from the top cover.
- 7. Push and hold the display release button  $\bullet$ .
- 8. Remove the display release button  $\bullet$  and springs  $\bullet$  from the top cover.

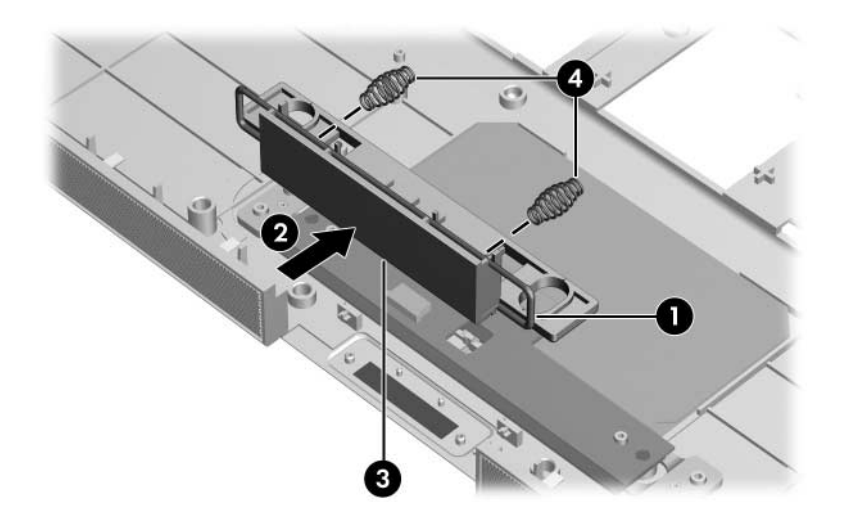

*Removing the Display Release Button Assembly*

Reverse the above procedure to install the display release button assembly.

# **5.16 LED Board**

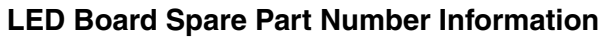

LED board (includes LED board cable) 435784-001

- 1. Prepare the computer for disassembly (Section 5.3), and then remove the following components:
	- a. Hard drive (Section 5.4)
	- b. Memory/Mini Card module compartment cover (Section 5.6)
	- c. Optical drive (Section 5.9)
	- d. Switch cover (Section 5.10)
	- e. Keyboard (Section 5.11)
	- f. Display assembly (Section 5.12)
	- g. Base enclosure (Section 5.13)
	- h. System board (Section 5.14)
- 2. Remove the two Phillips PM2.5×5.0 screws  $\bullet$  that secure the LED board to the top cover.
- 3. Remove the LED board and cable <sup>2</sup>.

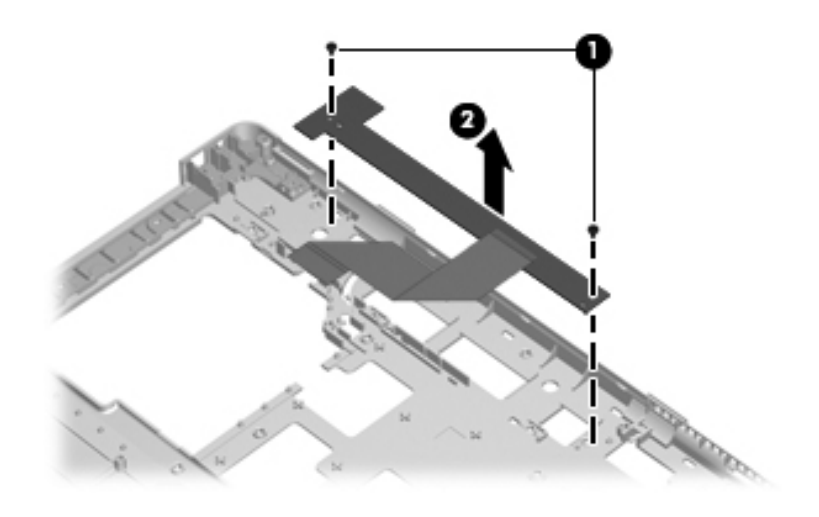

*Removing the LED Board*

Reverse the above procedure to install the LED board.

# **5.17 Fan/Heat Sink Assembly**

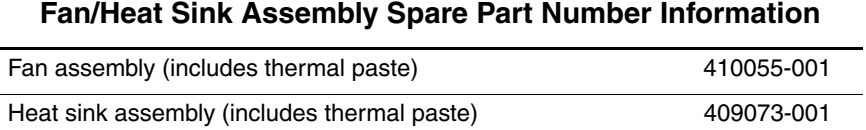

- 1. Prepare the computer for disassembly (Section 5.3), and then remove the following components:
	- a. Hard drive (Section 5.4)
	- b. Memory/Mini Card module compartment cover (Section 5.6)
	- c. Optical drive (Section 5.9)
	- d. Switch cover (Section 5.10)
	- e. Keyboard (Section 5.11)
	- f. Display assembly (Section 5.12)
	- g. Base enclosure (Section 5.13)
	- h. System board (Section 5.14)
- 2. Turn the system board right side up with the USB ports toward you.
- 3. Remove the Phillips PM2.0×4.0 screw that secures the fan/heat sink assembly to the system board.

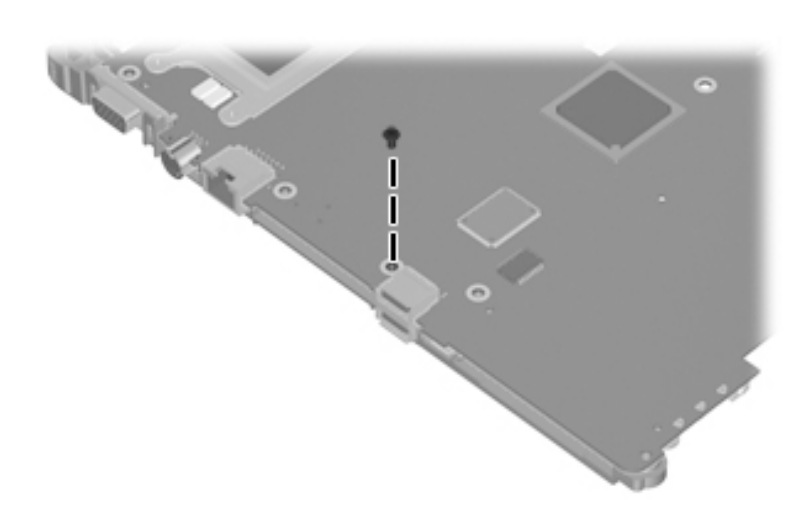

*Removing the Fan/Heat Sink Assembly Screws, Part 1*

- 4. Turn the system board upside down with the USB ports toward you.
- 5. Disconnect the fan cable  $\bullet$  from the system board.
- 6. Remove the four Phillips PM2.5×7.0 screws  $\bullet$  that secure the heat sink to the system board.

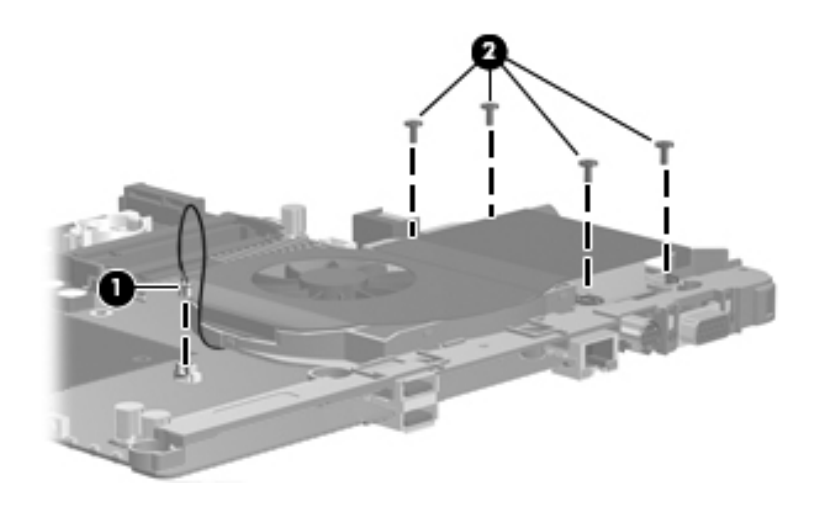

*Removing the Fan/Heat Sink Assembly Screws, Part 2*

7. Remove the two Phillips PM3.0×6.0 screws on each side of the external monitor port that secure the fan/heat sink assembly to the system board.

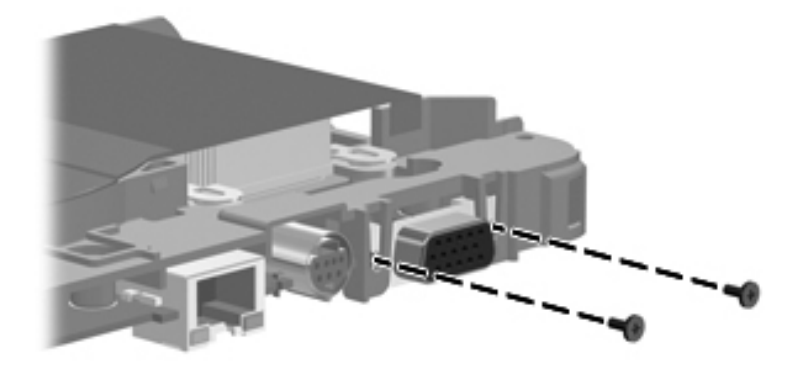

*Removing the Fan/Heat Sink Assembly Screws, Part 3*

8. Remove the fan/heat sink assembly.

◯ Due to the adhesive quality of the thermal paste located<br>has the fan heat sink essembly and processor it ma between the fan/heat sink assembly and processor, it may be necessary to move the fan/heat sink assembly from side to side to detach it from the processor.

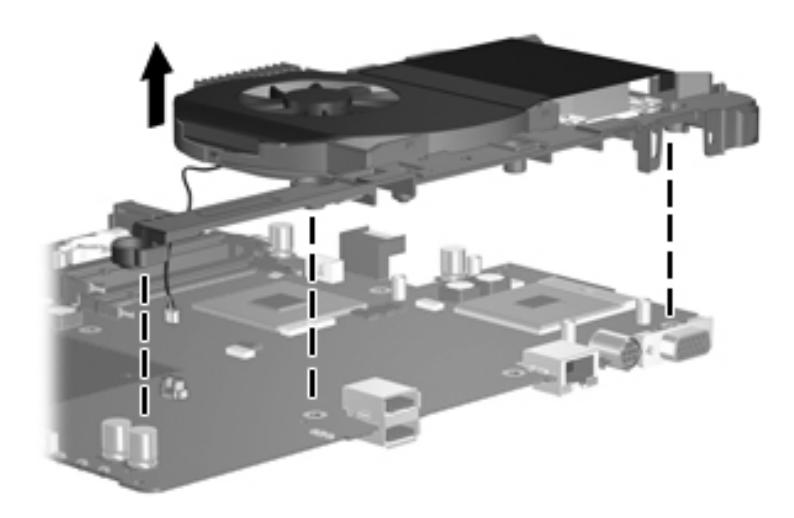

*Removing the Fan/Heat Sink Assembly*

**EX** The thermal paste should be thoroughly cleaned from the space of the same should be thoroughly cleaned from the surfaces of the processor  $\bullet$  and system board  $\bullet$  and the fan/heat sink assembly  $\odot$  and  $\odot$  each time the fan/heat sink assembly is removed. Thermal paste should be reapplied to both surfaces before the fan/heat sink assembly is reinstalled. Thermal paste is included with all fan/heat sink assembly and processor spare part kits.

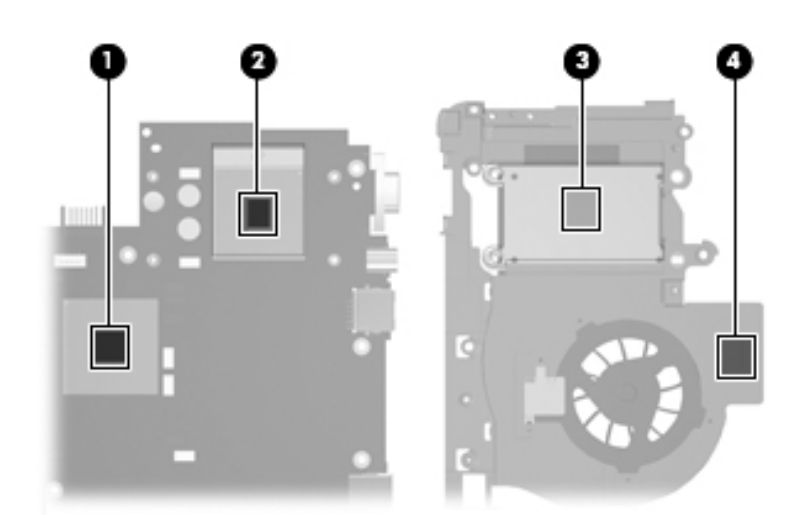

*Replacing the Thermal Paste*

Reverse the above procedure to install the fan/heat sink assembly.

# **5.18 Processor**

#### **Processor Spare Part Number Information**

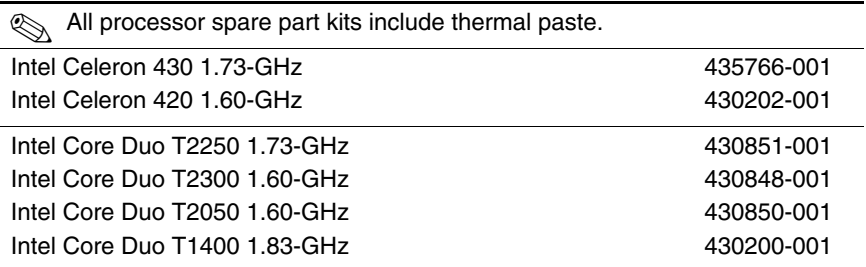

- 1. Prepare the computer for disassembly (Section 5.3), and then remove the following components:
	- a. Hard drive (Section 5.4)
	- b. Memory/Mini Card module compartment cover (Section 5.6)
	- c. Optical drive (Section 5.9)
	- d. Switch cover (Section 5.10)
	- e. Keyboard (Section 5.11)
	- f. Display assembly (Section 5.12)
	- g. Base enclosure (Section 5.13)
	- h. System board (Section 5.14)
	- i. Heat sink (Section 5.17)
- 2. Use a flat-bladed screwdriver to turn the processor locking screw  $\bullet$  one-half turn counterclockwise until you hear a click.
- 3. Lift the processor straight up and remove it  $\bullet$ .
- The gold triangle  $\bullet$  on the processor should be aligned with the triangle icon  $\bullet$  in the front right corner when you install the processor.

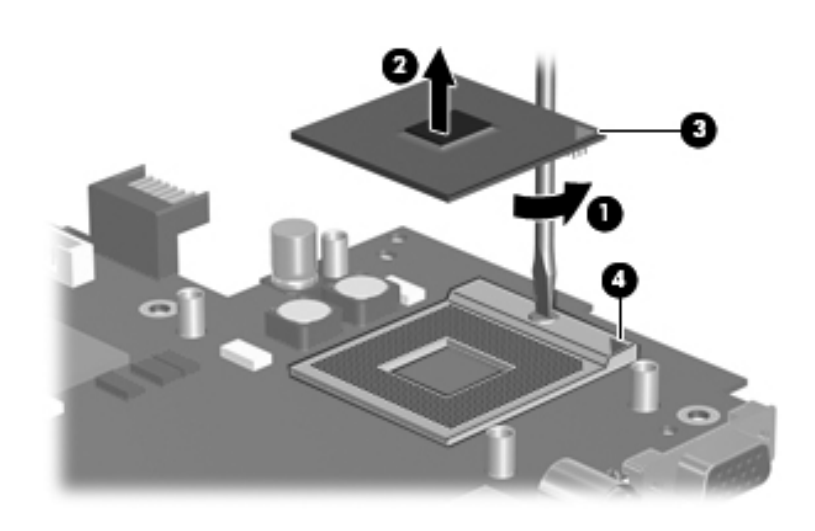

*Removing the Processor*

Reverse the above procedure to install the processor.

# **Specifications**

This chapter provides physical and performance specifications.

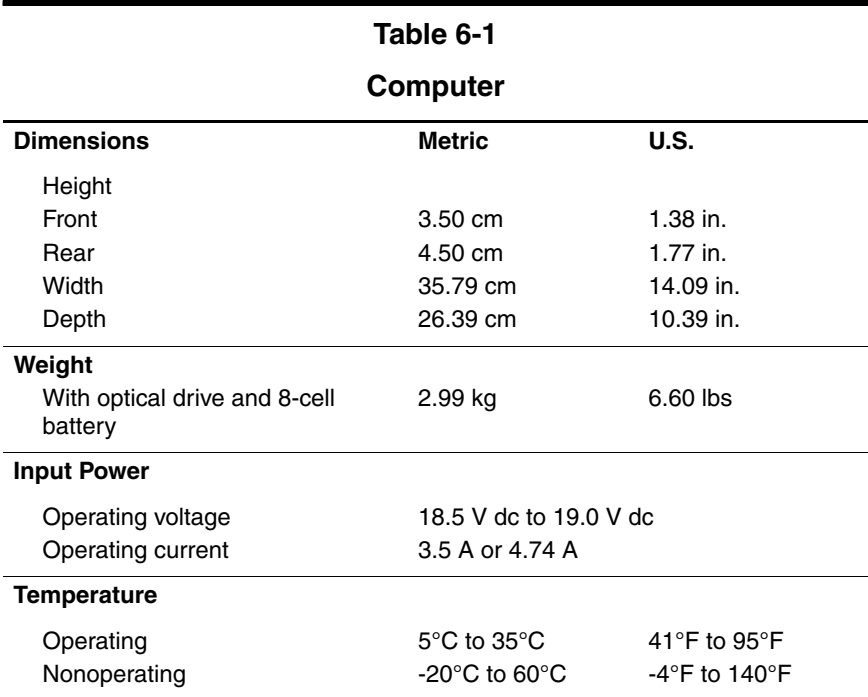

#### **Computer (Continued)**

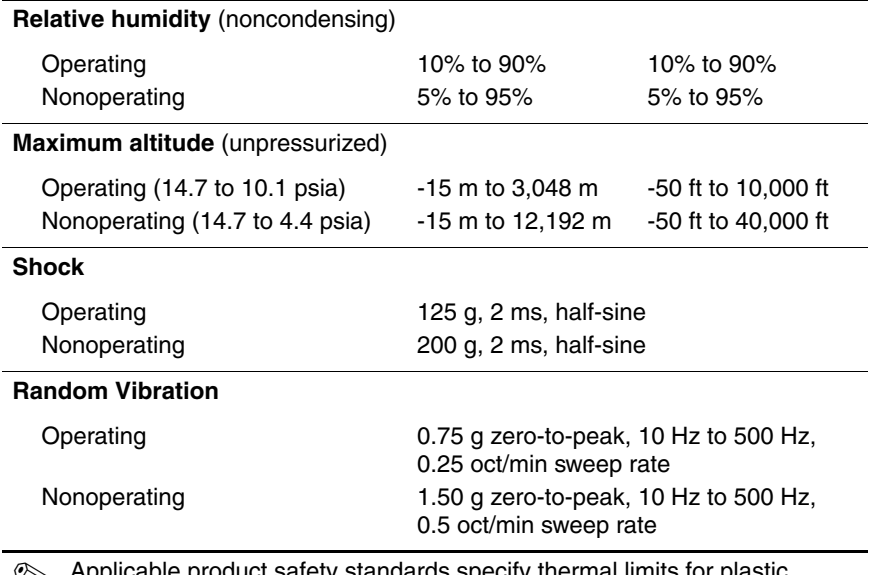

✎ Applicable product safety standards specify thermal limits for plastic surfaces. The computer operates well within this range of temperatures.

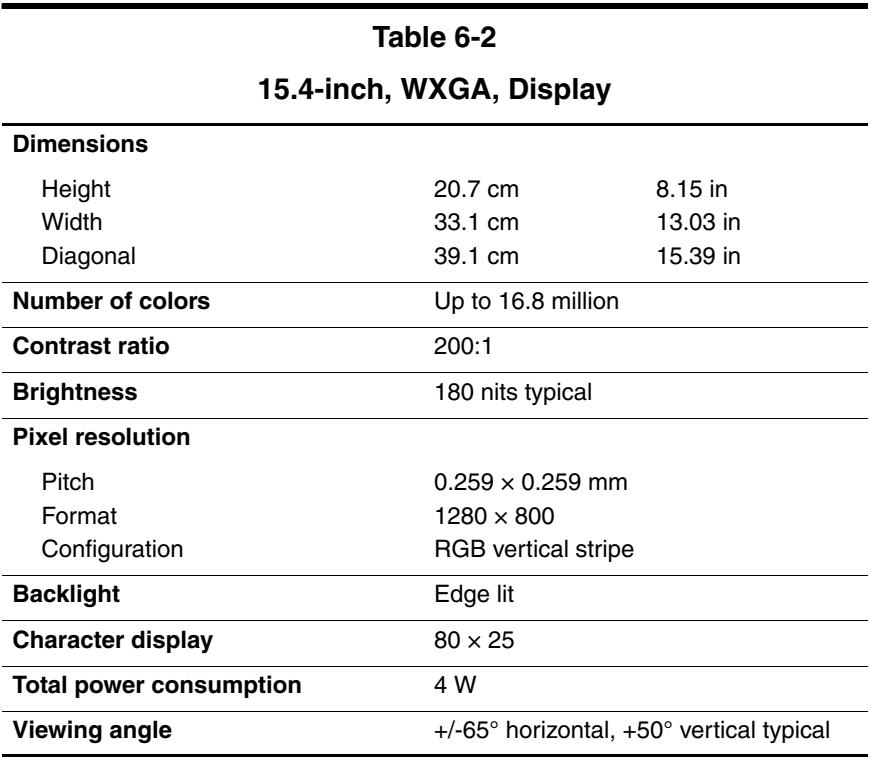

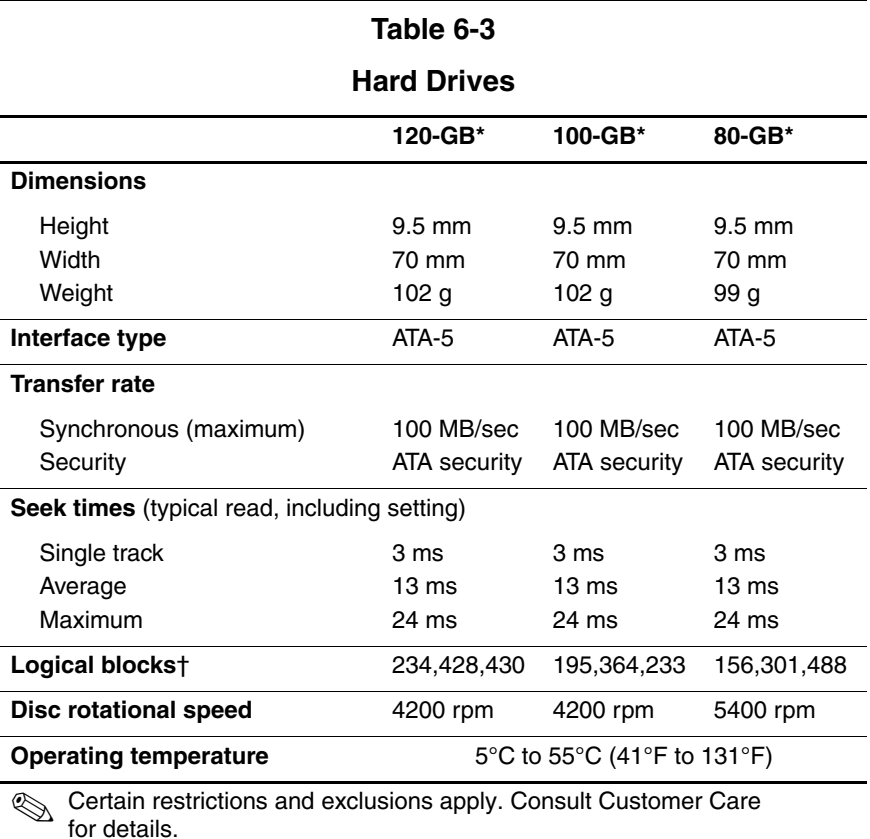

\*1 GB = 1 billion bytes when referring to hard drive storage capacity. Actual accessible capacity is less.

†Actual drive specifications may differ slightly.

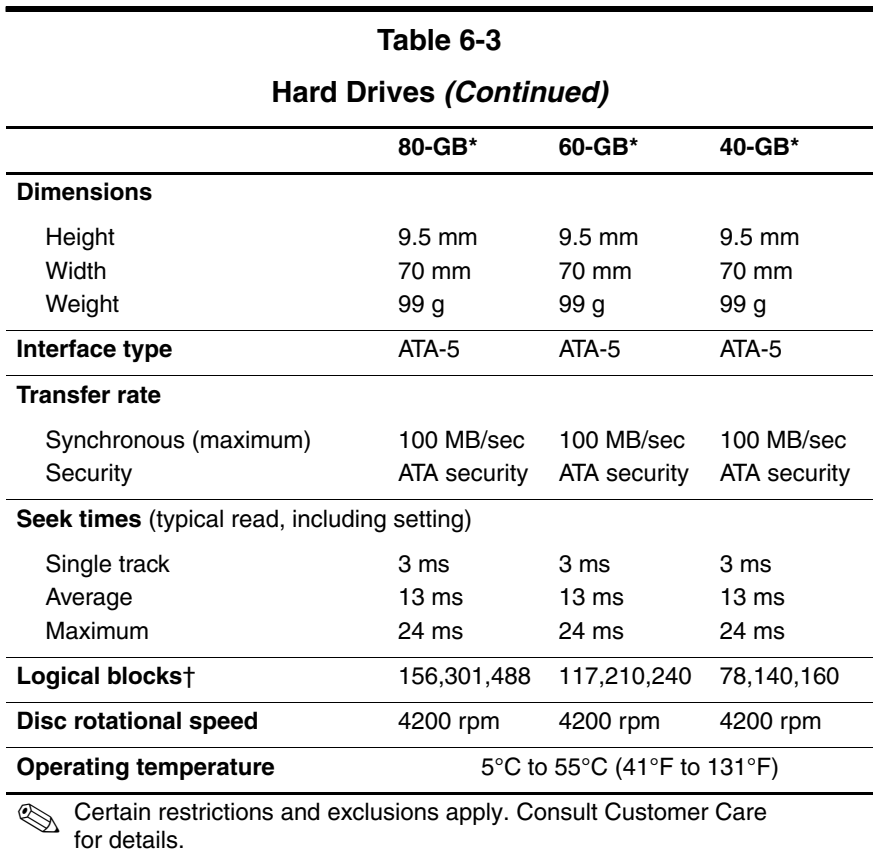

\*1 GB = 1 billion bytes when referring to hard drive storage capacity. Actual accessible capacity is less.

†Actual drive specifications may differ slightly.

#### **DVD/CD-RW Combo Drive**

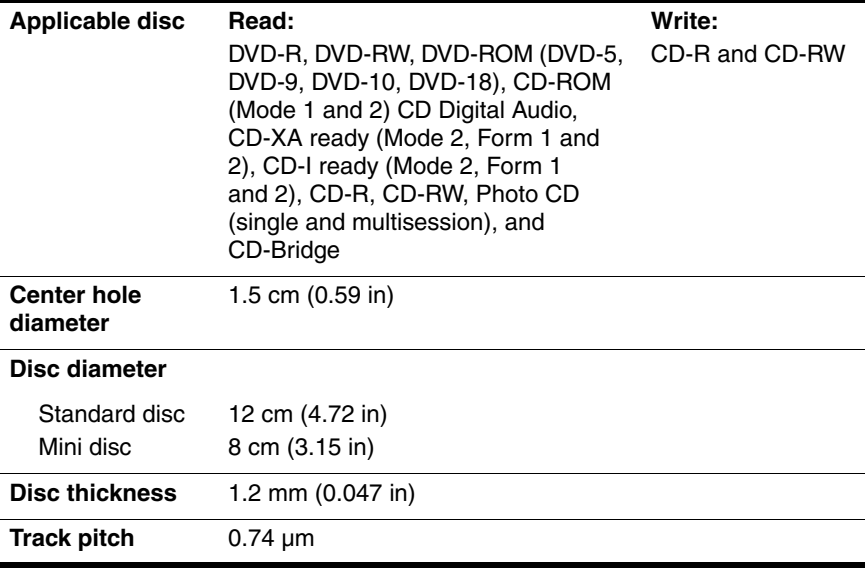

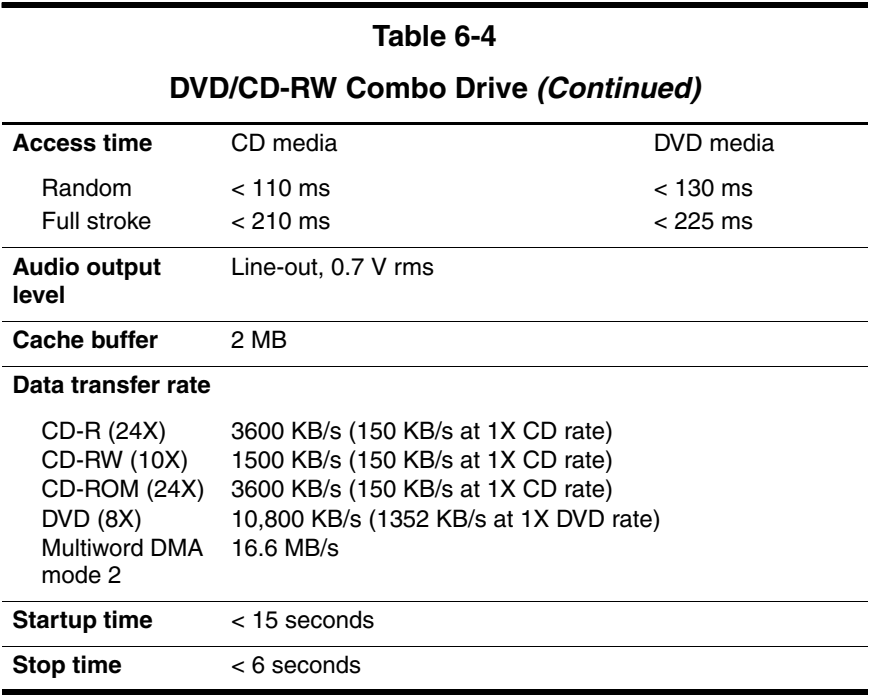

#### **DVD**±**RW and CD-RW Double-Layer Combo Drive**

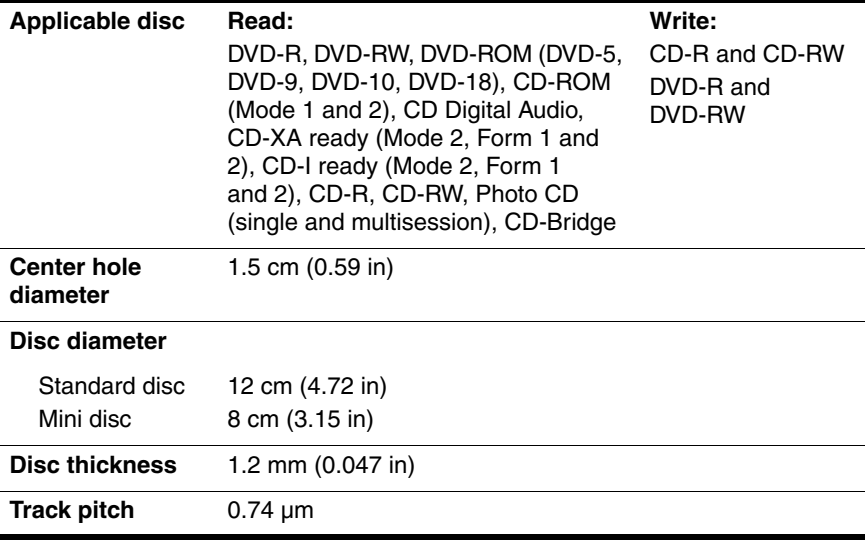

#### **DVD**±**RW and CD-RW Double-Layer Combo Drive (Continued)**

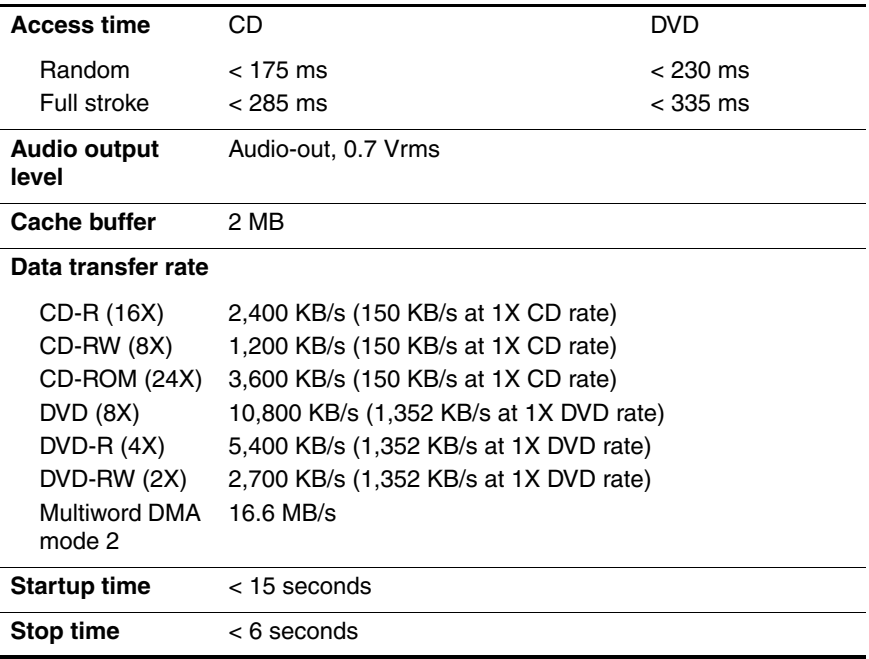

#### **System Interrupts**

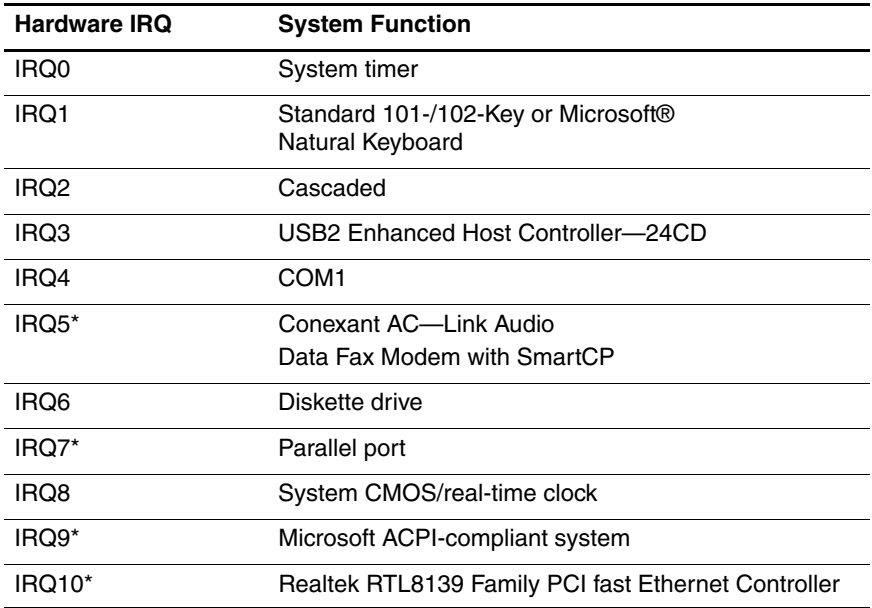

#### **System Interrupts (Continued)**

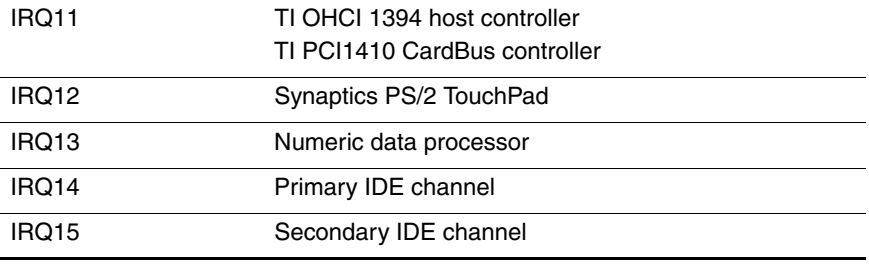

\*Default configuration; audio possible configurations are IRQ5, IRQ7, IRQ9, IRQ10, or none.

✎ PC Cards may assert IRQ3, IRQ4, IRQ5, IRQ7, IRQ9, IRQ10, IRQ11, or IRQ15. Either the infrared or the serial port may assert IRQ3 or IRQ4.

#### **System I/O Addresses**

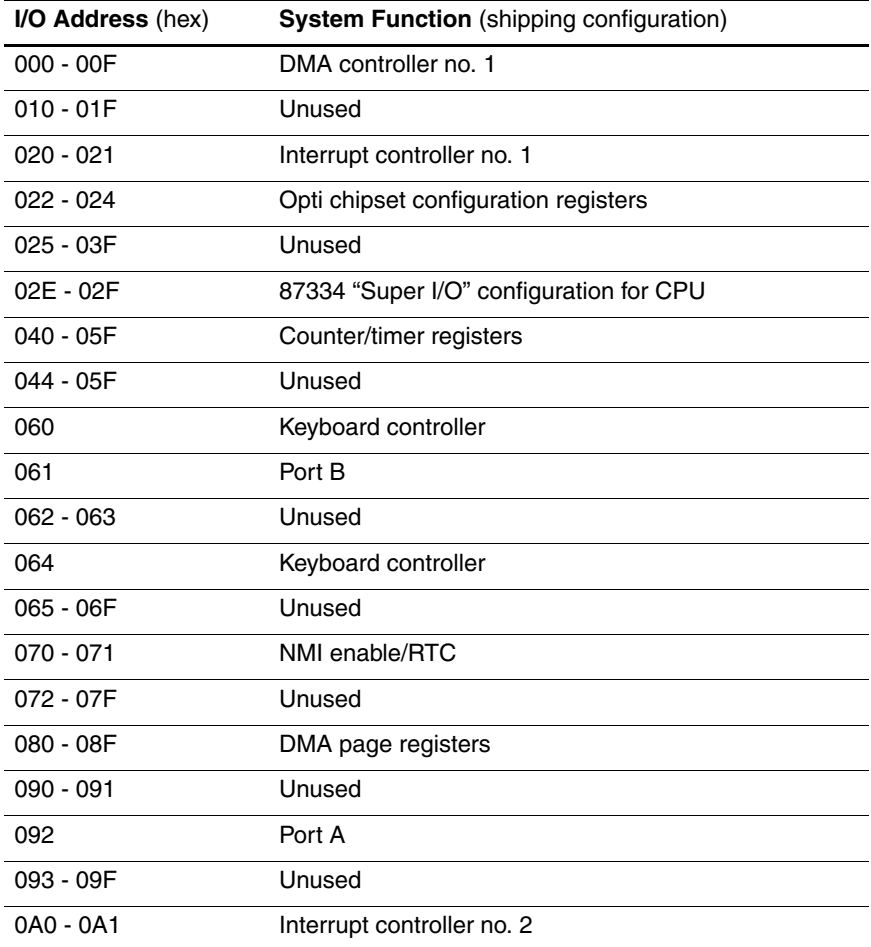

## **System I/O Addresses (Continued)**

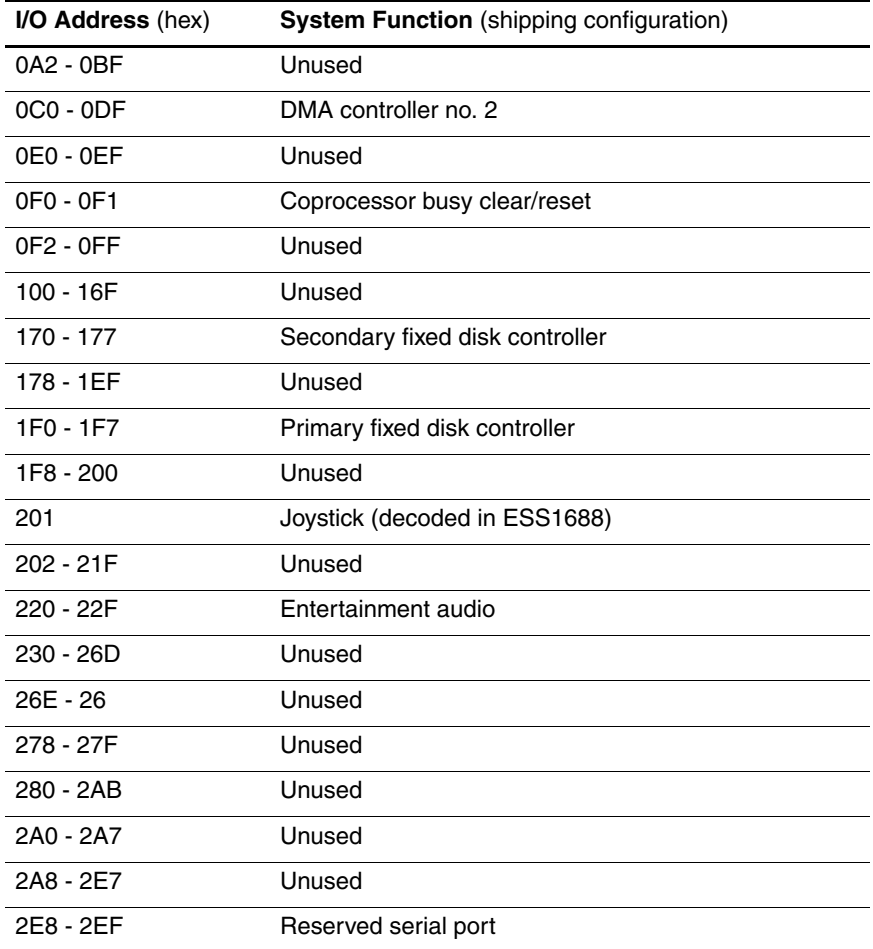

## **System I/O Addresses (Continued)**

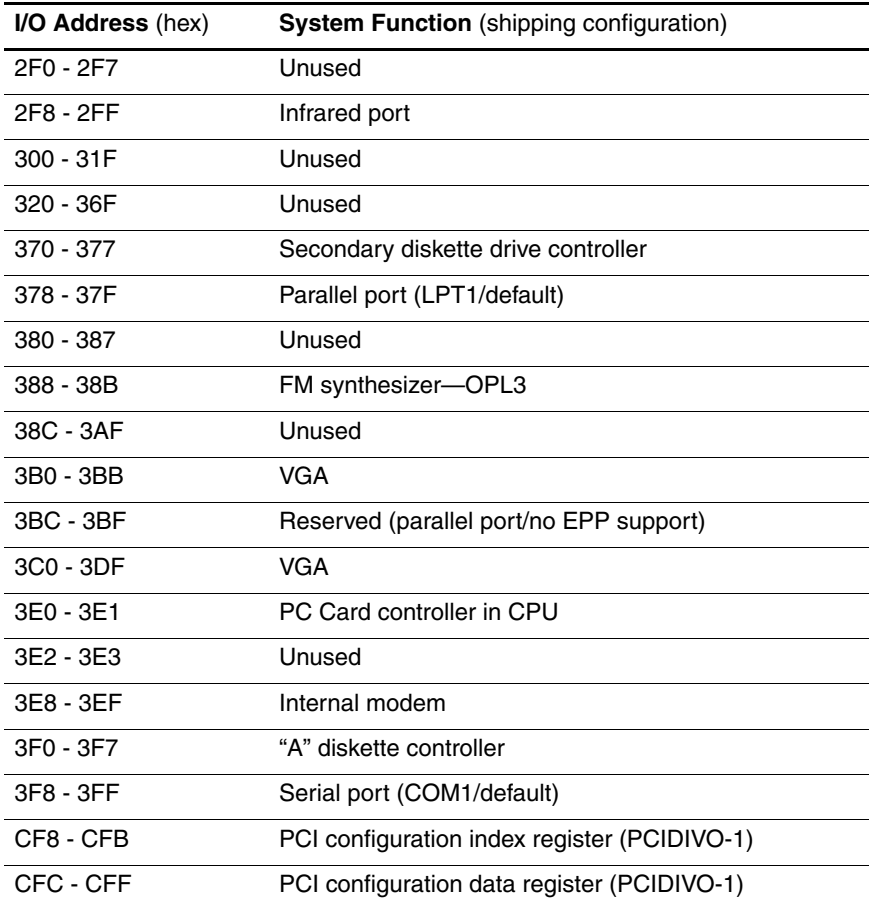

## **System Memory Map**

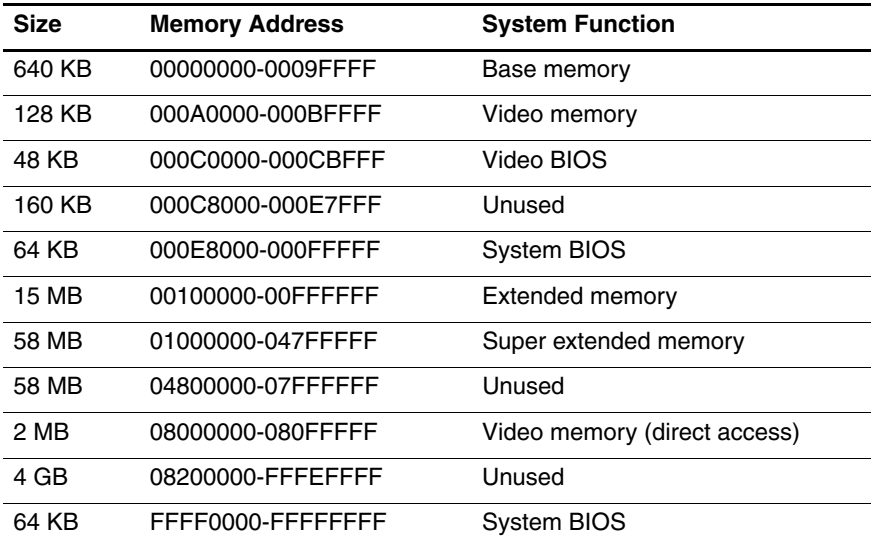

#### **System DMA**

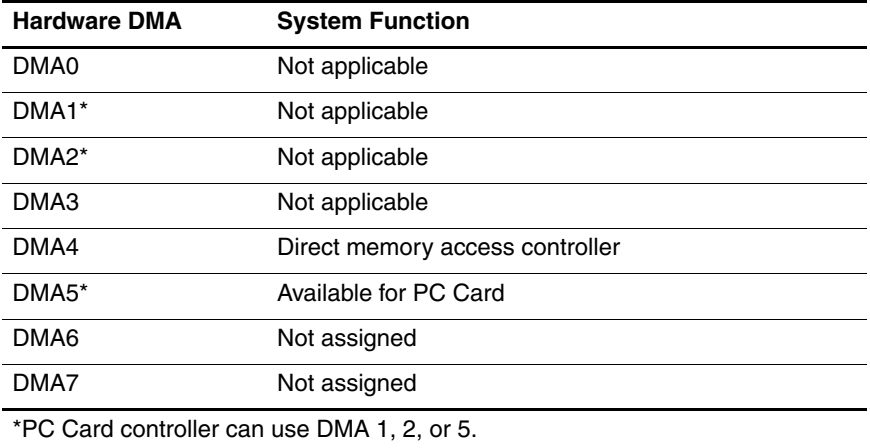

**A**

# **Screw Listing**

This appendix provides specification and reference information for the screws and screw locks used in the computer. All screws listed in this appendix are available in the Computer Screw Kit, spare part number 435780-001, and the Display Screw Kit, spare part number 435788-001.

#### **Table A-1**

#### **Phillips PM2.5×5.0 Captive Screw**

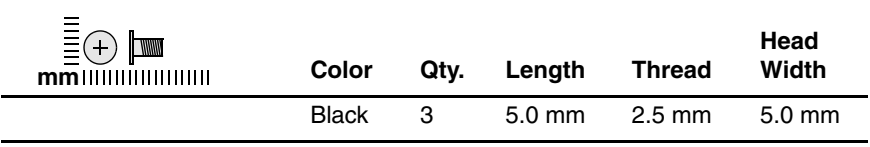

#### **Where used:**

 $\bullet$  Two Mini Card screws that secure the hard drive cover to the computer (screws are captured on the cover by C clips; documented in Section 5.4)

2 One screw that secures the memory/Mini Card module compartment cover to the computer (screw is captured on the cover by a C clip; documented in Section 5.6)

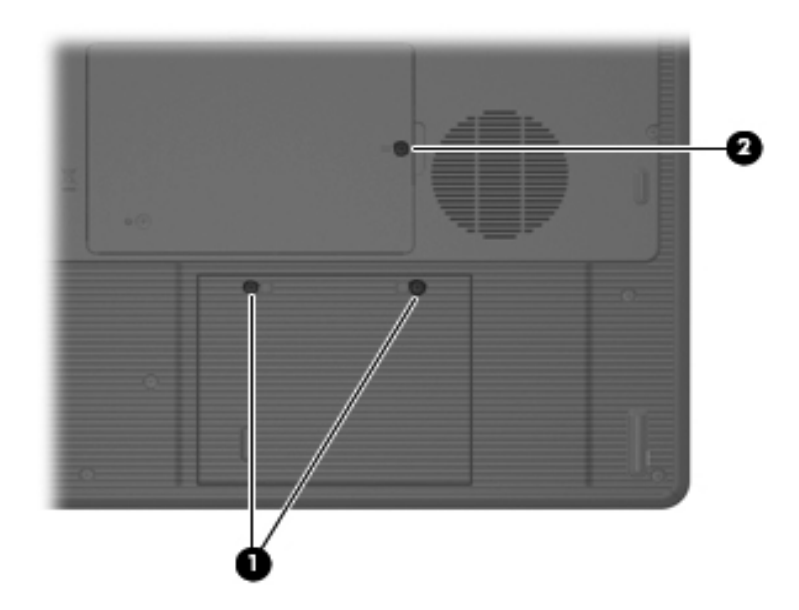

*Phillips PM2.5×5.0 Captive Screw Locations*

## **Table A-2**

#### **Phillips PM3.0×4.0 Screw**

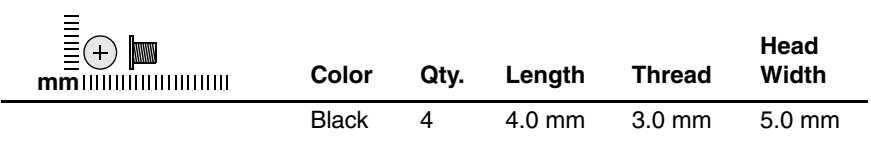

#### **Where used:**

4 screws that secure the hard drive bracket to the hard drive (documented in Section 5.4)

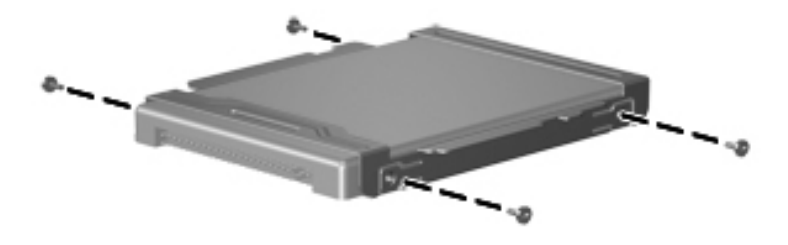

*Phillips PM3.0×4.0 Screw Locations*

## **Table A-3**

#### **Phillips PM2.5×5.0 Screw**

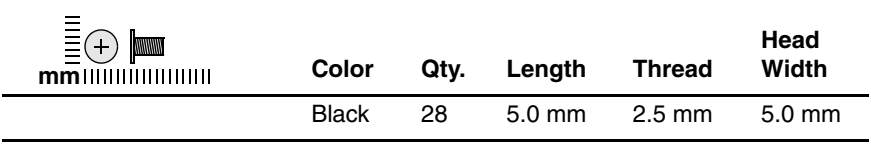

#### **Where used:**

One screw that secures the optical drive to the computer (documented in Section 5.9)

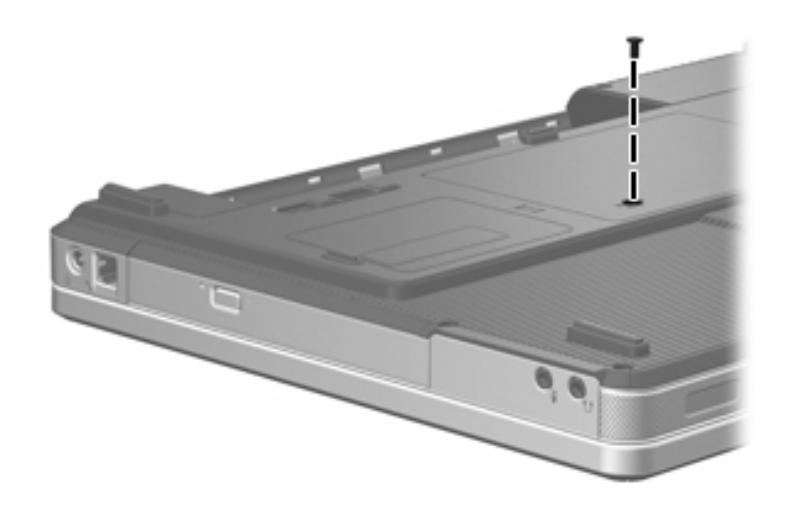

*Phillips PM2.5×5.0 Screw Location*
### **Phillips PM2.5×5.0 Screw (Continued)**

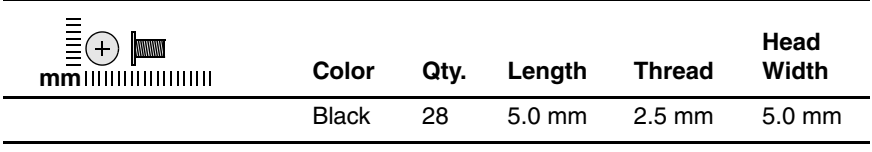

#### **Where used:**

2 screws that secure the switch cover to the computer (documented in Section 5.10)

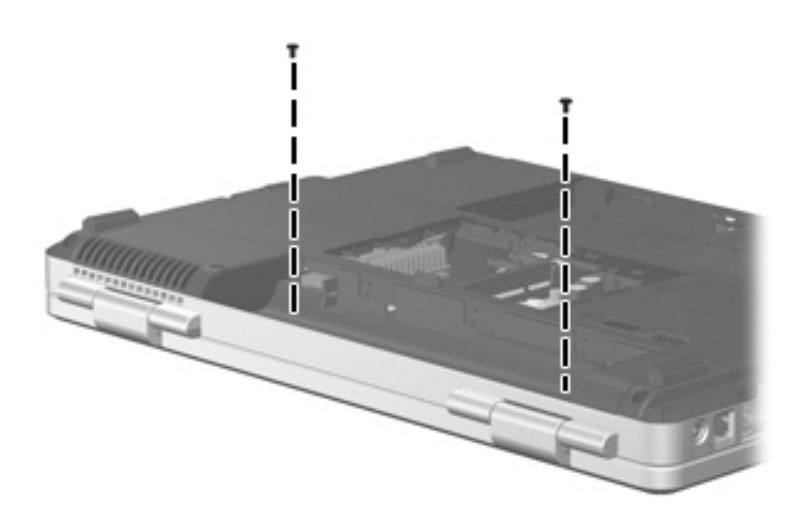

### **Phillips PM2.5×5.0 Screw (Continued)**

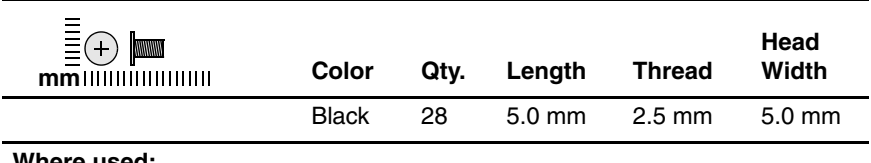

#### **Where used:**

4 screws that secure the keyboard to the computer (documented in Section 5.11)

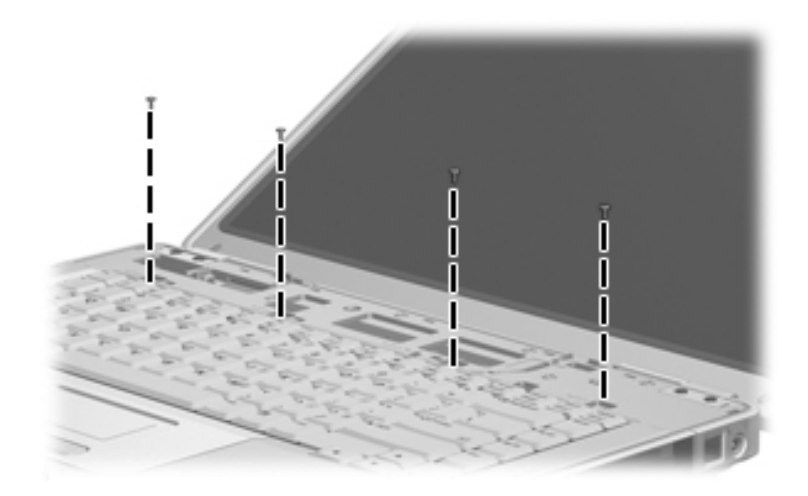

### **Phillips PM2.5×5.0 Screw (Continued)**

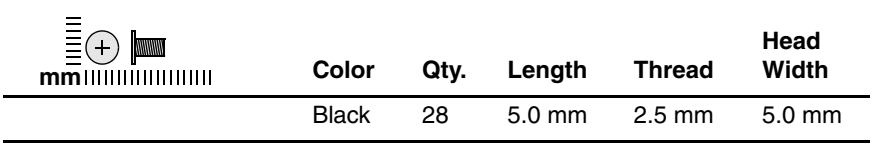

#### **Where used:**

2 screws that secure the display hinge base covers to the display enclosure (documented in Section 5.12)

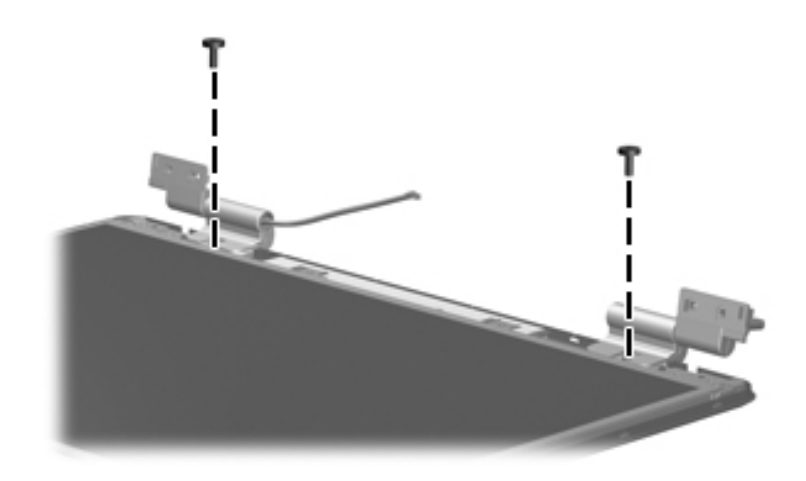

### **Phillips PM2.5×5.0 Screw (Continued)**

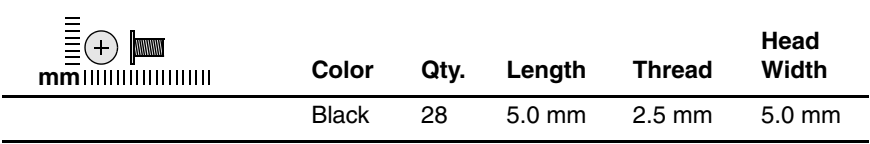

#### **Where used:**

4 screws that secure the display panel and inverter board to the display enclosure (documented in Section 5.12)

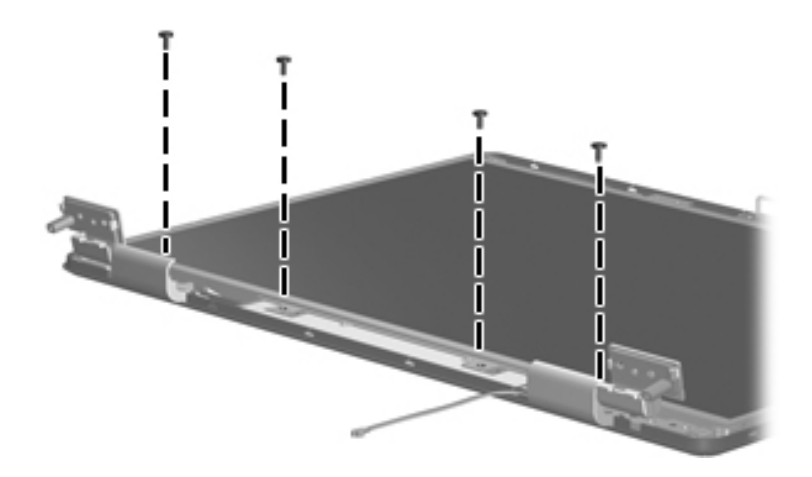

### **Phillips PM2.5×5.0 Screw (Continued)**

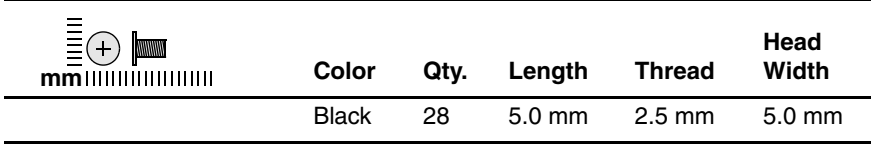

#### **Where used:**

2 screws that secure the display release hook to the display enclosure (documented in Section 5.12)

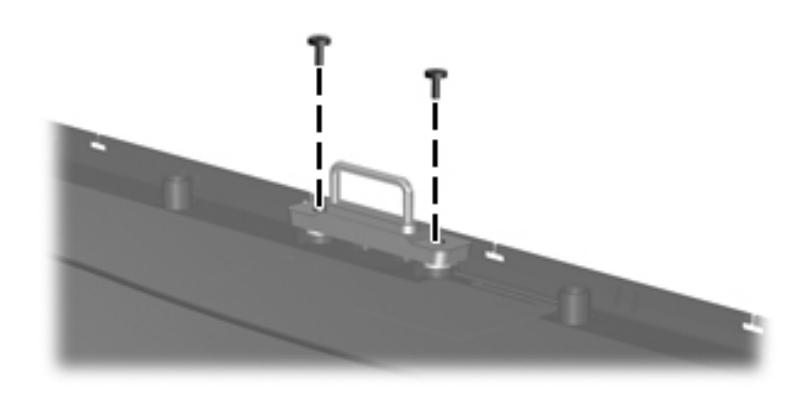

#### **Phillips PM2.5×5.0 Screw (Continued)**

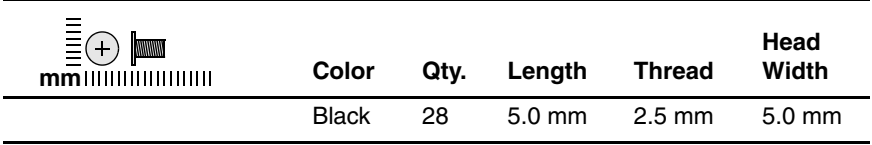

#### **Where used:**

2 screws that secure the wireless antenna transceivers to the display enclosure (documented in Section 5.12)

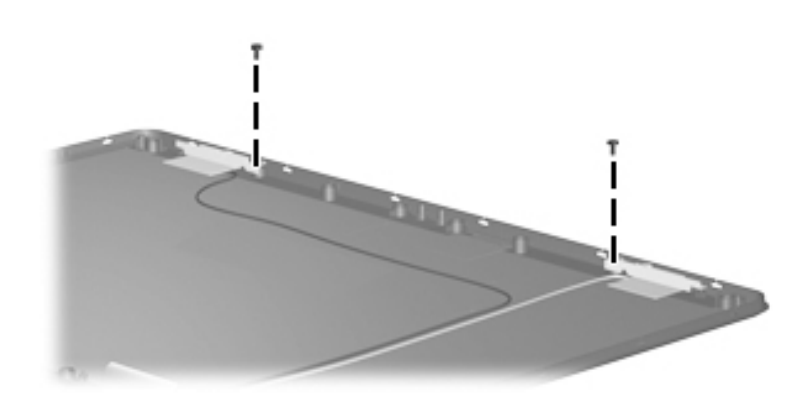

### **Phillips PM2.5×5.0 Screw (Continued)**

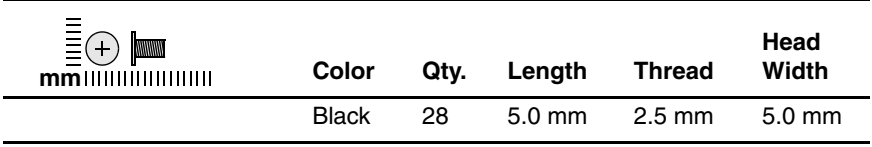

#### **Where used:**

5 screws that secure the base enclosure to the computer (documented in Section 5.13)

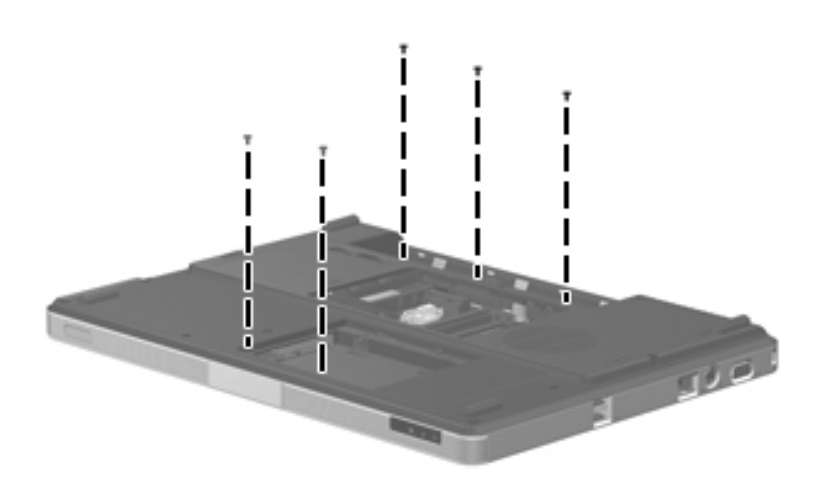

#### **Phillips PM2.5×5.0 Screw (Continued)**

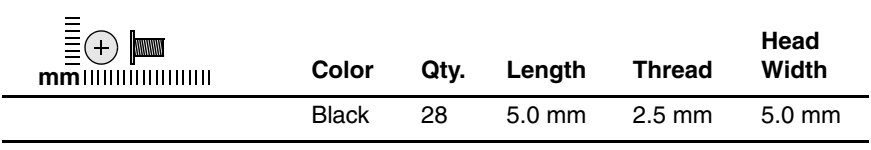

#### **Where used:**

2 screws that secure the system board to the top cover (documented in Section 5.14)

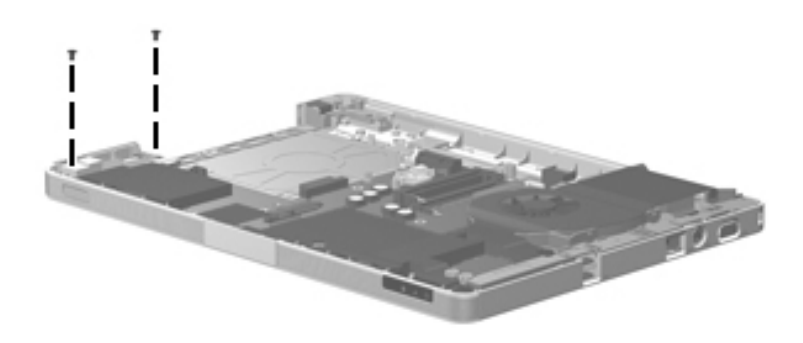

*Phillips PM2.5×5.0 Screw Locations*

#### **Phillips PM2.5×5.0 Screw (Continued)**

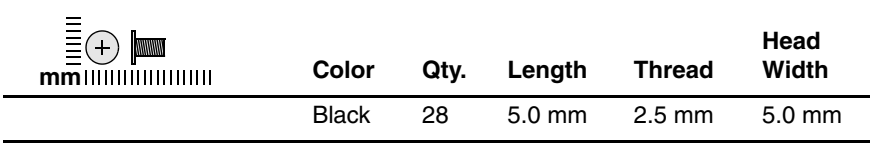

#### **Where used:**

2 screws that secure the TouchPad bracket to the top cover (documented in Section 5.15)

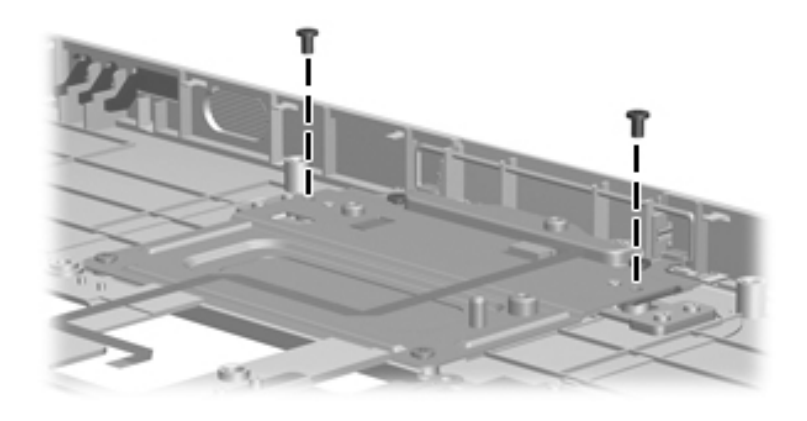

#### **Phillips PM2.5×5.0 Screw (Continued)**

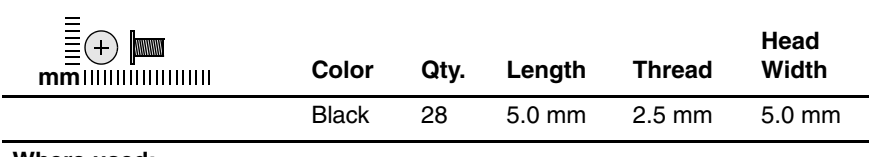

#### **Where used:**

2 screws that secure the LED board to the top cover (documented in Section 5.16)

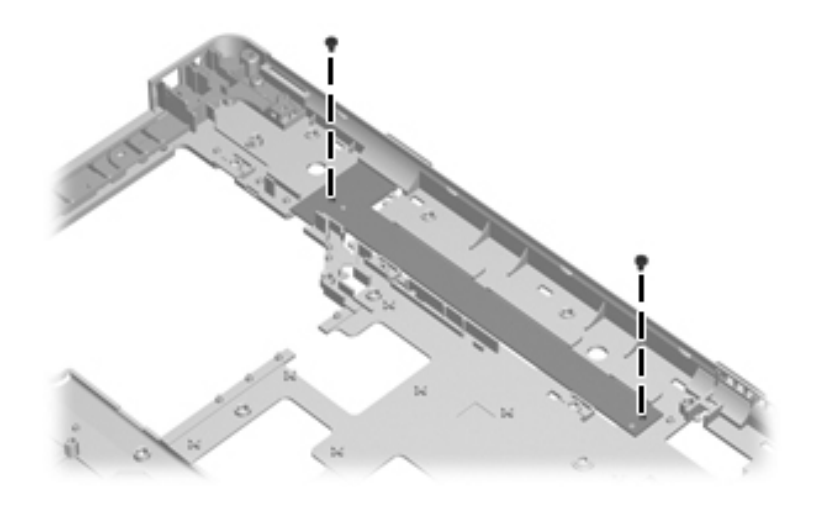

#### **Phillips PM2.0×3.0 Screw**

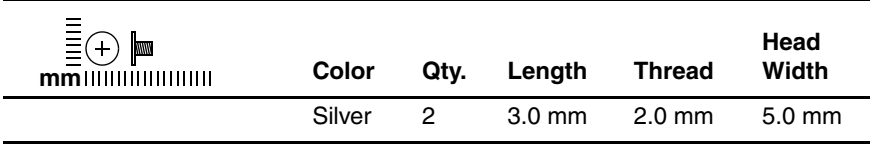

#### **Where used:**

2 screws that secure the optical drive bracket to the optical drive (documented in Section 5.12)

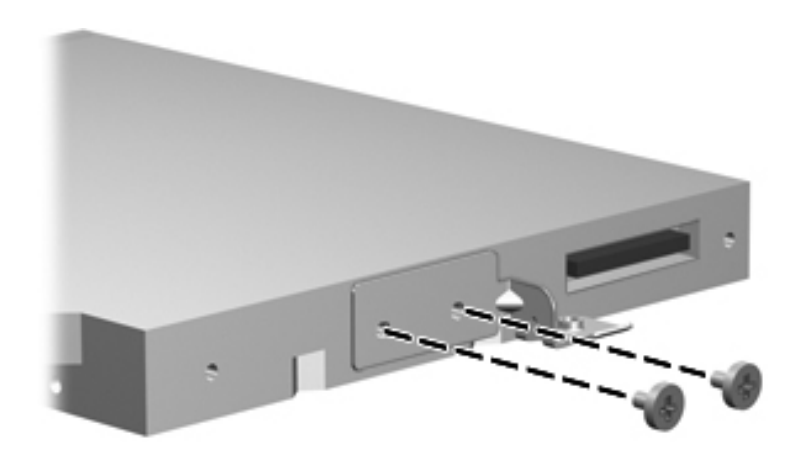

#### **Phillips PM2.0×4.0 Screw**

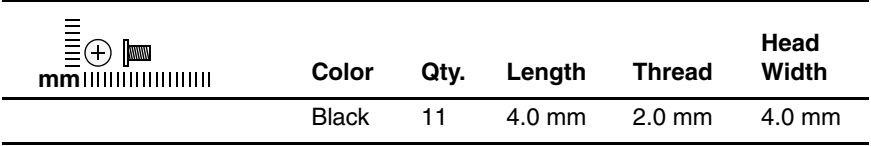

#### **Where used:**

8 screws that secure the display hinges to the display panel (documented in Section 5.12)

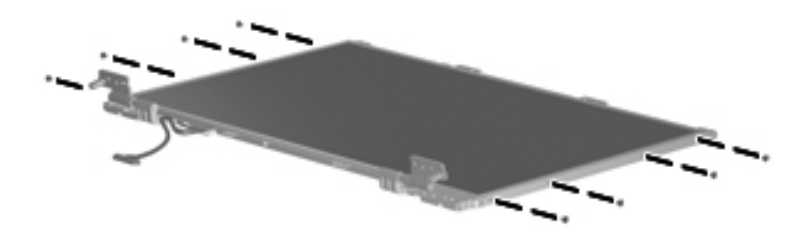

*Phillips PM2.0×4.0 Screw Locations*

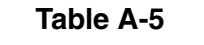

### **Phillips PM2.0×4.0 Screw (Continued)**

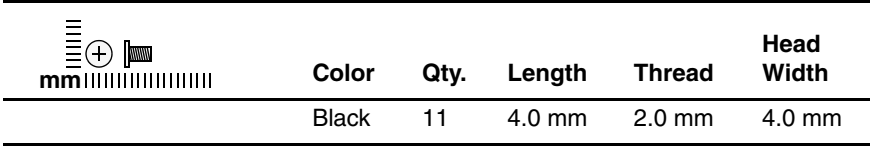

#### **Where used:**

2 screws that secure the Mini Card module to the system board (documented in Section 5.7)

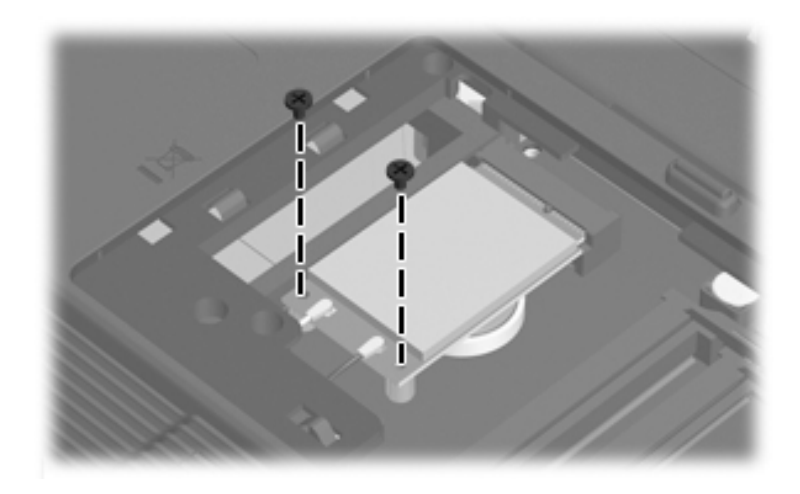

#### **Phillips PM2.0×4.0 Screw (Continued)**

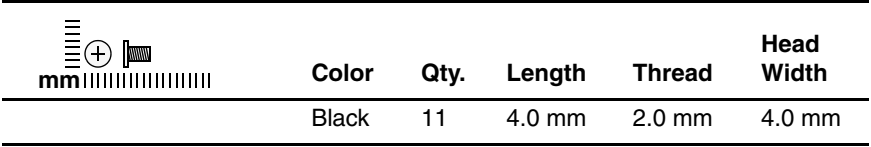

#### **Where used:**

One screw that secures the fan/heat sink assembly to the system board (documented in Section 5.17)

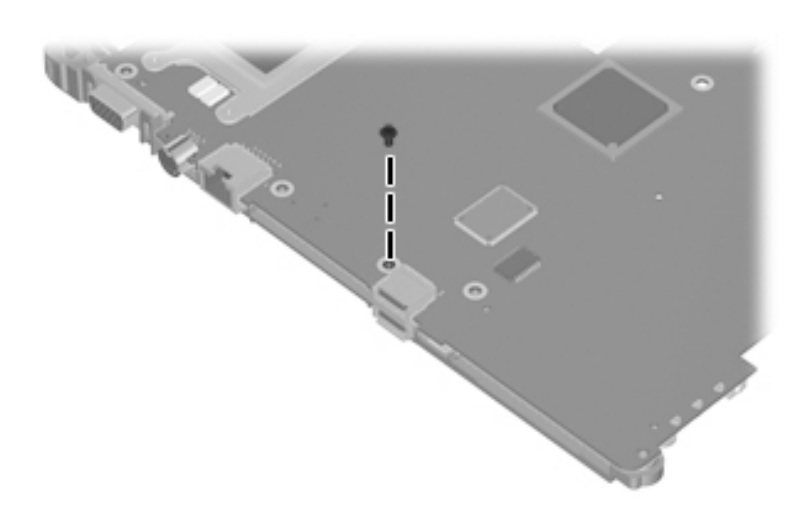

#### **Phillips PM2.5×13.0 Screw**

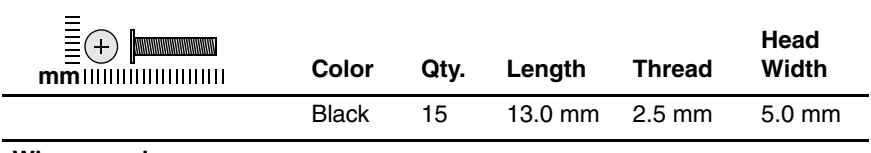

#### **Where used:**

2 screws that secure the display assembly to the computer (documented in Section 5.12)

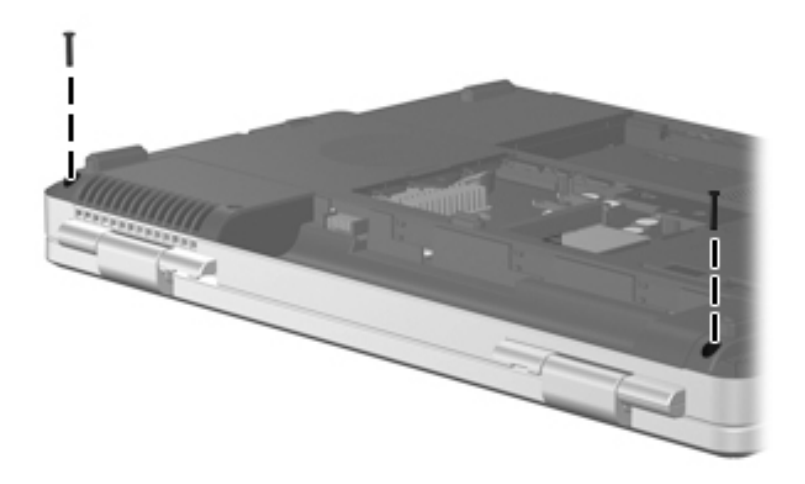

### **Phillips PM2.5×13.0 Screw (Continued)**

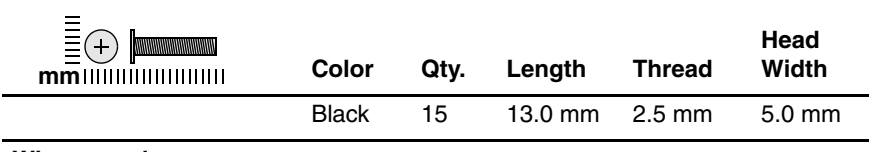

#### **Where used:**

2 screws that secure the base enclosure to the computer (documented in Section 5.13)

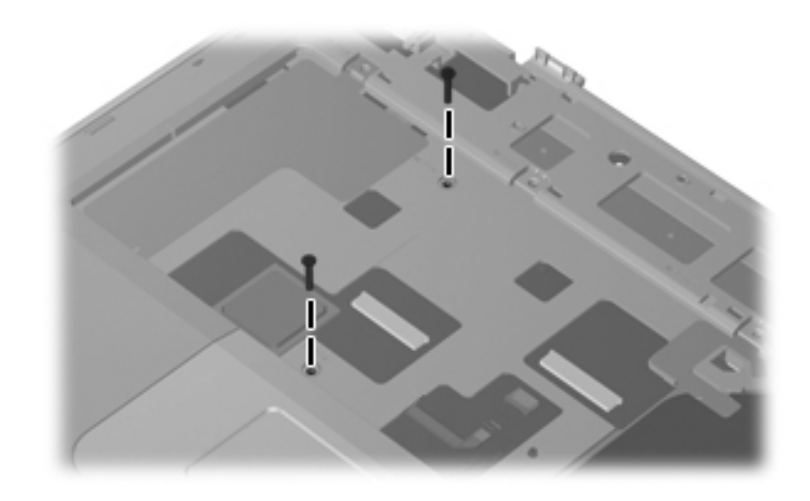

### **Phillips PM2.5×13.0 Screw (Continued)**

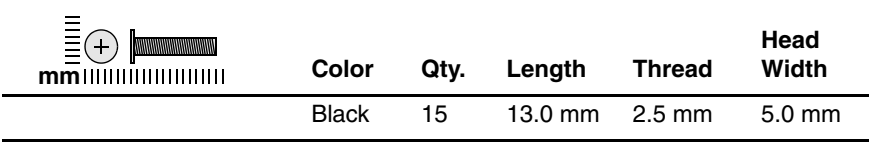

#### **Where used:**

11 screws that secure the base enclosure to the computer (documented in Section 5.13)

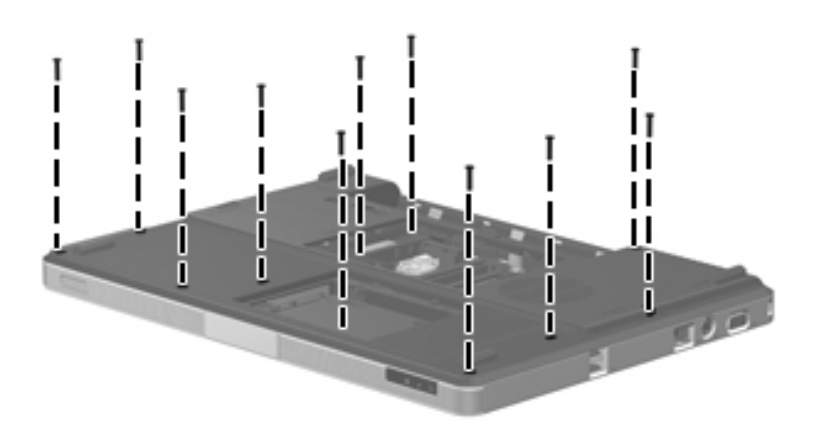

*Phillips PM2.5×13.0 Screw Locations*

#### **Phillips PM2.5×9.0 Screw**

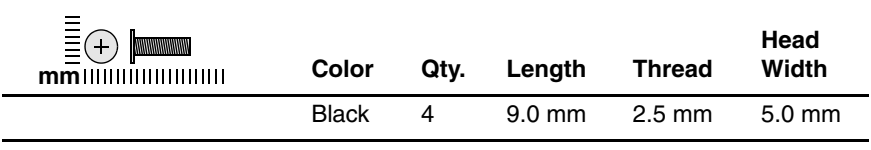

#### **Where used:**

4 screws that secure the display assembly to the computer (documented in Section 5.12)

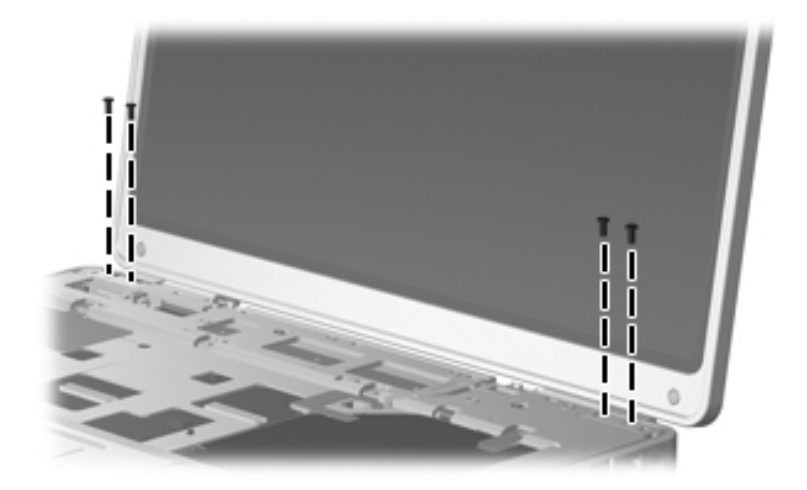

#### **Phillips PM2.5×7.0 Screw**

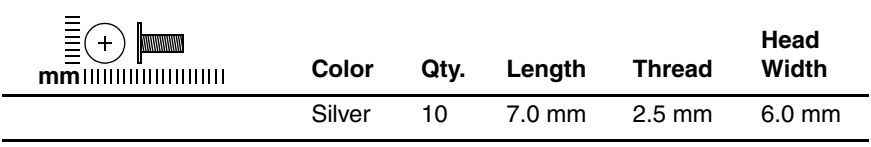

#### **Where used:**

6 screws that secure the display bezel to the display enclosure (documented in Section 5.12)

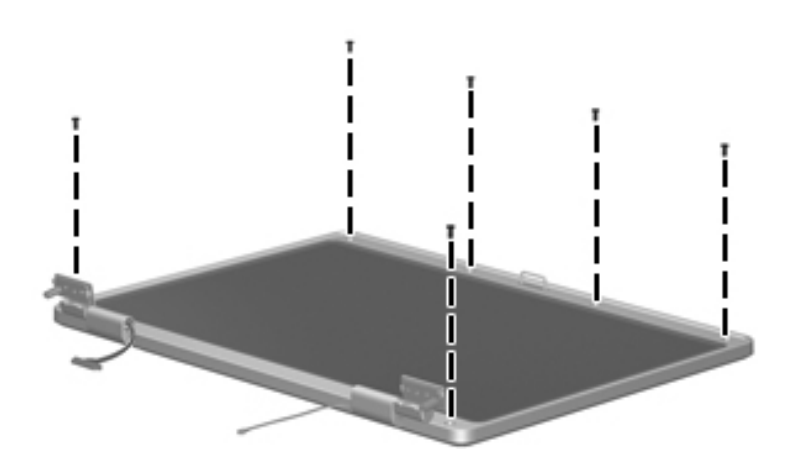

### **Phillips PM2.5×7.0 Screw (Continued)**

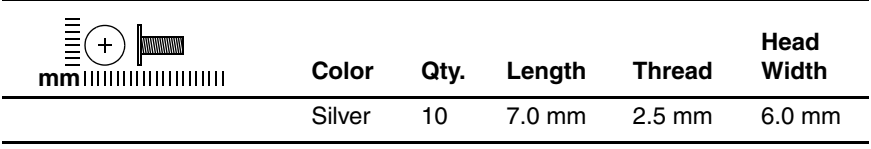

#### **Where used:**

4 screws that secure the heat sink to the system board (documented in Section 5.17)

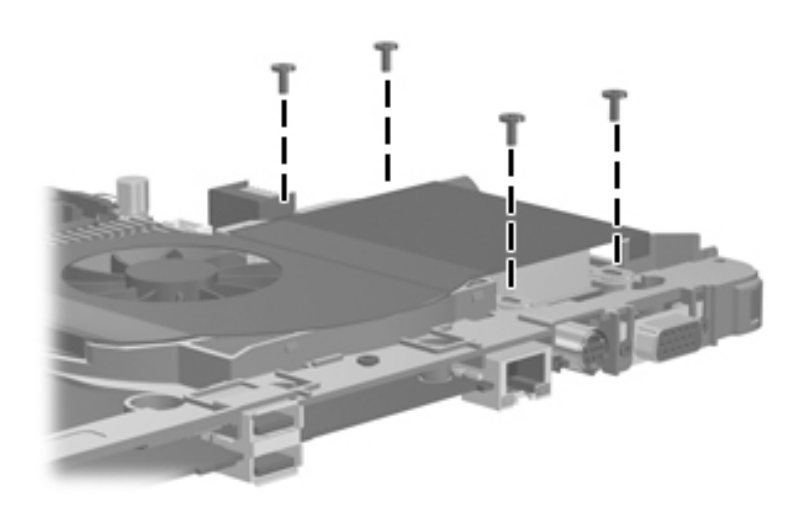

#### **Silver Phillips PM2.5×4.0 Screw**

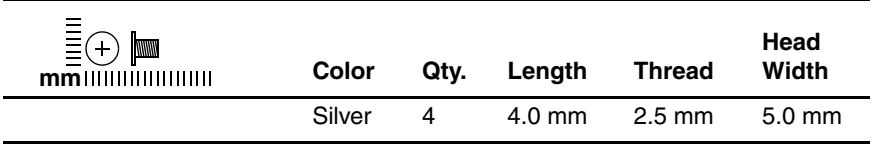

#### **Where used:**

4 screws that secure the display bezel to the display enclosure (documented in Section 5.15)

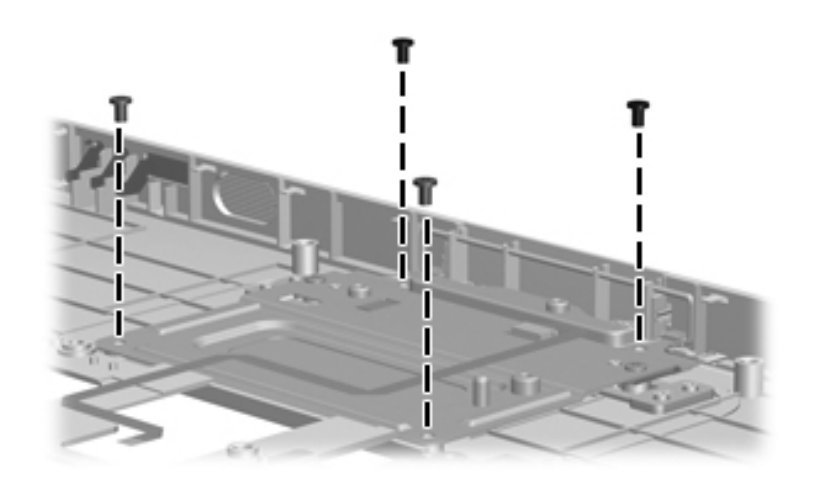

*Silver Phillips PM2.5×4.0 Screw Locations*

#### **Phillips PM3.0×6.0 Screw**

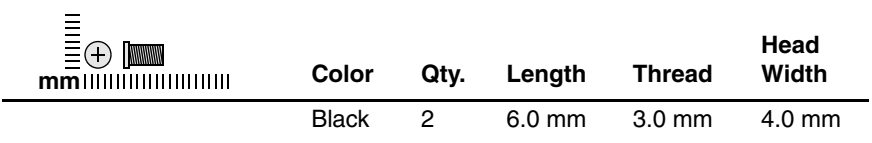

#### **Where used:**

2 screws that secure the fan/heat sink assembly to the system board (documented in Section 5.17)

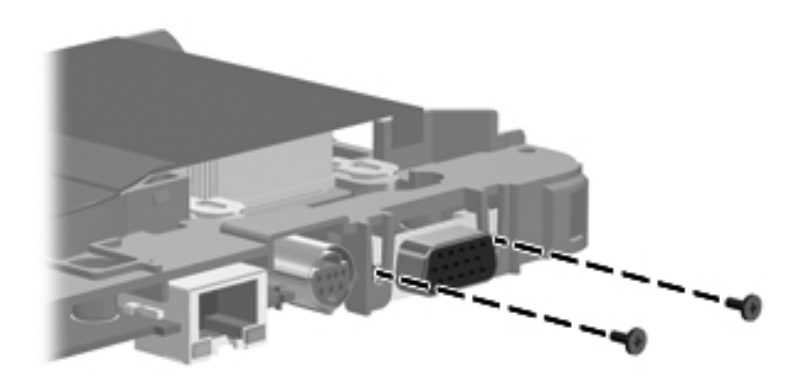

# **Backup and Recovery**

# **Recovering System Information**

Tools provided by the operating system and PC Recovery software are designed to help you with the following tasks for safeguarding your information and restoring it in case of a system failure:

- Back up your information regularly to protect your important system files.
- Make a set of recovery discs (PC Recovery software feature). Recovery discs are used to start up (boot) your computer and restore the operating system and software programs to factory settings in case of system failure or instability.
- Create system restore points (operating system feature). System restore points allow you to reverse undesirable changes to your computer by restoring the computer to an earlier state.
- Recover a program or driver (PC Recovery software feature). This feature helps you reinstall a program or driver without performing a full system recovery.
- Perform a full system recovery (PC Recovery software feature). With PC Recovery, you can recover your full factory image if you experience system failure or instability. PC Recovery works from a dedicated recovery partition on the hard drive or from recovery discs you create.

# **Backing Up Your Information**

# **When to Back Up**

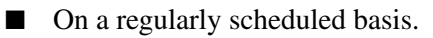

✎Set reminders to back up your information periodically.

- Before the computer is repaired or restored.
- Before you add or modify hardware or software.

# **Backup Suggestions**

- Create system restore points using Windows XP Professional System Restore feature.
- Store personal files in the My Documents folder and back up these folders periodically.
- Back up templates stored in their associated programs.
- Save customized settings in a window, toolbar, or menu bar by taking a screen shot of your settings.

The screen shot can be a time saver if you have to reset your preferences.

To copy the screen and paste it into a Word document:

- a. Display the screen.
- b. Copy the screen:

To copy only the active window, press **alt+fn+prt sc**.

To copy the entire screen, press **fn+prt sc**.

c. To paste the copied images into a document, open Word, and then select **Edit > Paste**.

# **Using System Restore Points**

When you back up your system, you are creating a system restore point. A system restore point allows you to save and name a snapshot of your hard drive at a specific point in time. You can then recover back to that point if you want to reverse subsequent changes made to your system.

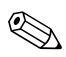

✎Recovering to an earlier restore point does not affect data files saved or e-mails created since the last restore point.

You also can create additional restore points to provide increased protection for your system files and settings.

# **When to Create Restore Points**

Before you add or extensively modify software or hardware.

Periodically, whenever the system is performing optimally.

If you revert to a restore point and then change your mind, you can reverse the restoration.

# **Create a System Restore Point**

1. Select **Start > Help and Support > System Restore**.

The System Restore window opens.

- 2. Click **Create a restore point**, and then click **Next**.
- 3. Follow the on-screen instructions.

# **Restore to a Previous Date and Time**

To revert to a restore point (created at a previous date and time), when the computer was functioning optimally:

1. Select **Start > Help and Support > System Restore**.

The System Restore window opens.

- 2. Click **Restore my computer to an earlier time**, and then click **Next**.
- 3. Follow the on-screen instructions.

# **Creating Recovery Discs**

PC Recovery Disc Creator creates a set of recovery CDs or DVDs for the computer. Use recovery discs to restore the operating system and software programs to factory settings, in case of system failure or instability.

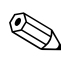

Handle these discs carefully and keep them in a safe place. The software allows the creation of only one set of recovery discs.

Note the following guidelines before creating recovery discs:

You will need high quality CD-R, DVD-R, or DVD+R media (purchased separately).

✎DVD±RW/R and double-layer DVD±RW are not compatible with the PC Recovery Disc Creator software.

- The computer must be connected to AC power during this process.
- Only one set of recovery discs can be created per computer.
- Number each disc before inserting it into the computer optical drive.
- If necessary, you can exit the program before you have finished creating the recovery discs. The next time you open PC Recovery Disc Creator, you will be prompted to continue the disc creation process.

To create a set of recovery discs:

1. Select **Start > All Programs > System Recovery > PC Recovery Disc Creator**.

The PC Recovery Disc Creator tool opens.

2. Click **Next**.

If you are operating the computer on battery power, you will be prompted to connect to AC power before you can go to the next step.

3. Select the type of disc you want to use and click **Next**.

The software examines the image and displays the number of blank discs needed to create your recovery discs.

4. Insert the first disc and follow the on-screen instructions to complete the creation of the recovery discs.

# **Reinstalling Software Programs and Drivers**

If a program or driver preinstalled at the factory is accidentally erased or is damaged, the Application and Driver Recovery tool allows you to reinstall it.

✎Software not provided with this computer must be reinstalled from the disc provided by the manufacturer or downloaded from the manufacturer's Web site.

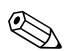

Before reinstalling the program, be sure it is fully uninstalled.

The Application and Driver Recovery tool replaces corrupted system files and reinstalls deleted system files within the program.

- In most cases, if the program you are reinstalling is still on your computer, the reinstallation process does not affect your personal settings.
- In all cases, if a program has been deleted from your computer, the reinstallation process reinstalls the program or utility to the factory image but cannot restore your personal settings.

### **Reinstalling Preinstalled Programs and Drivers**

1. Remove the program or driver:

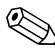

In some cases, drivers are not listed in the Add or Remove Programs list. If the driver is not listed, it does not need to be removed.

- a. Select **Start > Control Panel > Add or Remove Programs**.
- b. Click the program or driver you want to remove, and then click **Change/Remove**.

2. Select **Start > All Programs > System Recovery > Application and Driver Recovery**.

The Application and Driver Recovery tool opens.

- 3. Select **Application Installation or Driver Installation**, and then click **Next**.
- 4. Follow the on-screen instructions to complete the program or driver recovery.
- 5. Restart the computer if prompted.

# **Reinstalling Programs from Discs**

- 1. Insert the disc into the optical drive.
- 2. When the installation wizard opens, follow the installation instructions on the screen.
- 3. Restart the computer if prompted.

# **Performing a Recovery**

PC Recovery software allows you to repair or restore the system if you experience system failure or instability. PC Recovery works from recovery discs that you create or from a dedicated recovery partition on the hard drive.

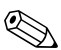

Windows XP has its own built-in repair features, such as System Restore and driver roll-back capabilities. If you have not already tried these features, try them before using PC Recovery.

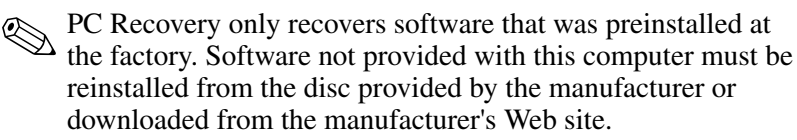

# **Recovering from the Recovery Discs**

To restore the system from the recovery discs:

- 1. Back up all personal files.
- 2. Insert the first recovery disc into the optical drive and restart the computer.
- 3. Follow the on-screen instructions.

### **Recovering from the Partition on the Hard Drive**

You can perform a recovery from the partition on the hard drive from either the Start button or **f11**.

To restore the system from the partition:

- 1. Access the PC Recovery tool:
	- ❏ To access PC Recovery from the Start button, select **Start > All Programs > System Recovery > PC Recovery**.
	- ❏ To access PC Recovery from **f11**, restart the computer and press **f11** while the "Press <F11> for recovery" message is displayed on the screen.

The PC Recovery tool opens.

2. Select **PC Recovery** and click **Next**.

The computer restarts and the PC Recovery tool opens.

- 3. Click **OK**.
- 4. Follow the on-screen instructions to complete the system recovery.

If you want to perform a *destructive* recovery:

✎A destructive recovery formats the hard drive and restores the computer to its factory state. Select this option only as a last resort.

- a. Click **Advanced Options** on the System Recovery screen.
- b. Select **Destructive Recovery** and follow the on-screen instructions.

# **Deleting the Recovery Partition on the Hard Drive**

The PC Recovery Advanced Options menu provides the option of deleting the recovery partition, which will increase space on the hard drive. Delete the recovery partition only if you have already created recovery discs.

**CAUTION:** After you create the recovery discs, you can increase space on the hard drive by deleting the recovery partition. However, doing this is not recommended. If you delete this partition, you will lose any information that is on the partition, including the PC Recovery software. Thereafter, you must use the recovery discs to access PC Recovery software.

To delete the recovery partition:

- 1. If you have not already created recovery discs, create them now.
- 2. Select **Start > All Programs > System Recovery > PC Recovery**.

The PC Recovery tool opens.

3. Select **PC Recovery** and click **Next**.

The computer restarts and the PC Recovery tools opens.

- 4. Click **OK**.
- 5. At the System Recovery screen, click **Advanced Options**.
- 6. Select **Delete Recovery Partition (not recommended)** and follow the on-screen instructions.

# **Updating Reinstalled Software**

After you perform a system recovery, connect to the Internet to update all reinstalled software.

To access update links for the operating system and other software provided on your computer:

#### » Select **Start > Help and Support**.

To update optional software, follow the instructions provided by the software manufacturer. Some programs include an update feature you can access from a Help button or menu within the program.

**C**

# **Display Component Recycling**

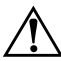

**WARNING:** The backlight contains mercury. Caution should be exercised when removing and handling the backlight to avoid damaging this component and causing exposure to the mercury.

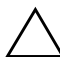

Ä**CAUTION:** The procedures in this appendix can result in damage to display components. The only components intended for recycling purposes are the liquid crystal display (LCD) panel and the backlight. Careful handling should be exercised when removing these components.

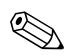

#### ✎ **Materials Disposal**

This HP product contains mercury in the display assembly backlight and may require special handling at end-of-life.

Disposal of mercury may be regulated because of environmental considerations. For disposal or recycling information, contact your local authorities or visit the Electronic Industries Alliance (EIA) at http://www.eiae.org.

This appendix provides disassembly instructions for the display assembly. The display assembly must be disassembled to gain access to the backlight  $\bullet$  and the LCD panel  $\bullet$ .

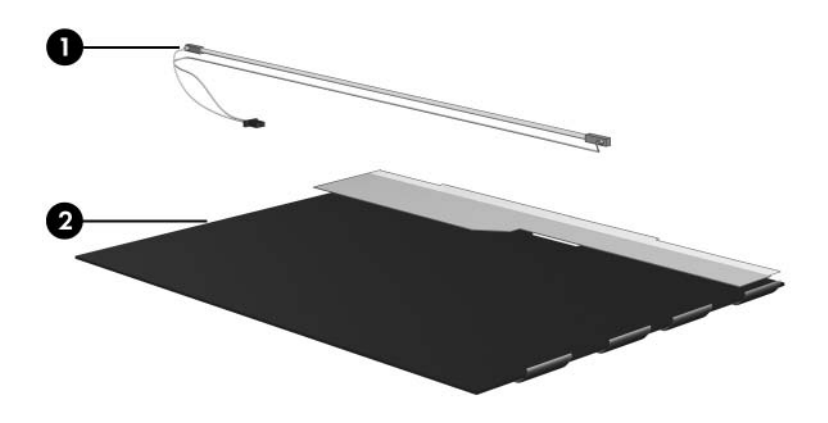

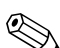

✎Disassembly procedures differ from one display assembly to another. The procedures provided in this appendix are general disassembly instructions. Specific details, such as screw sizes, quantities, and locations, and component shapes and sizes, can vary from one computer model to another.

Refer to Section 5.12, "Display Assembly," for display assembly disassembly steps.

Perform the following steps to disassemble the display assembly:

1. Remove all screw covers  $\bullet$  and screws  $\bullet$  that secure the display bezel to the display assembly.

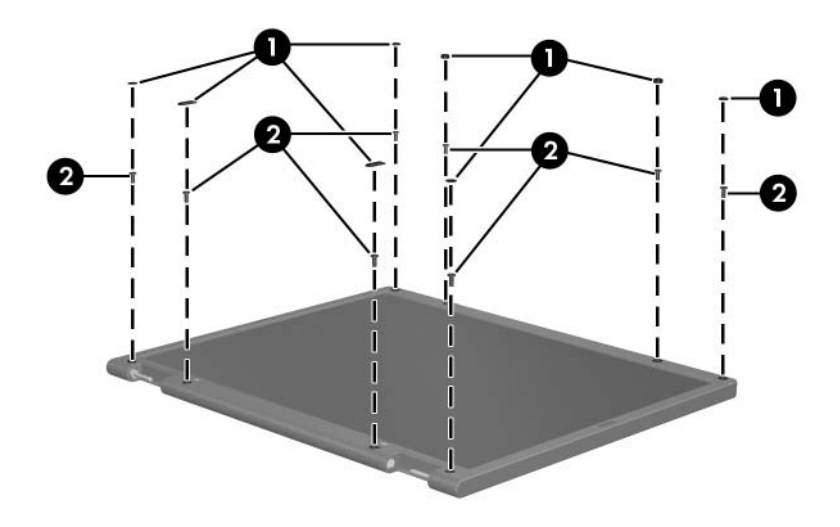

*Removing the Display Bezel Screw Covers and Screws*

- 2. Lift up and out on the left and right inside edges  $\bullet$  and the top and bottom inside edges <sup>2</sup> of the display bezel until the bezel disengages from the display assembly.
- 3. Remove the display bezel  $\Theta$ .

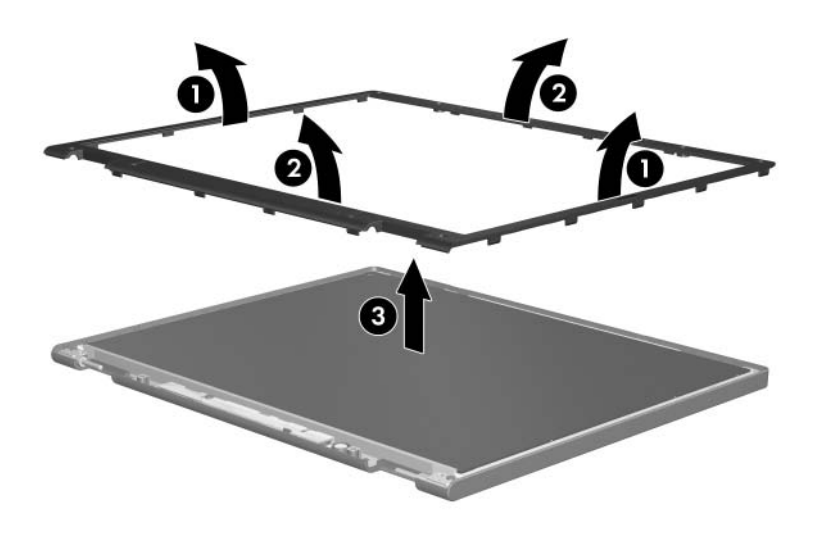

*Removing the Display Bezel*
4. Disconnect all LCD panel cables  $\bullet$  from the display inverter board and remove the inverter board  $\bullet$ .

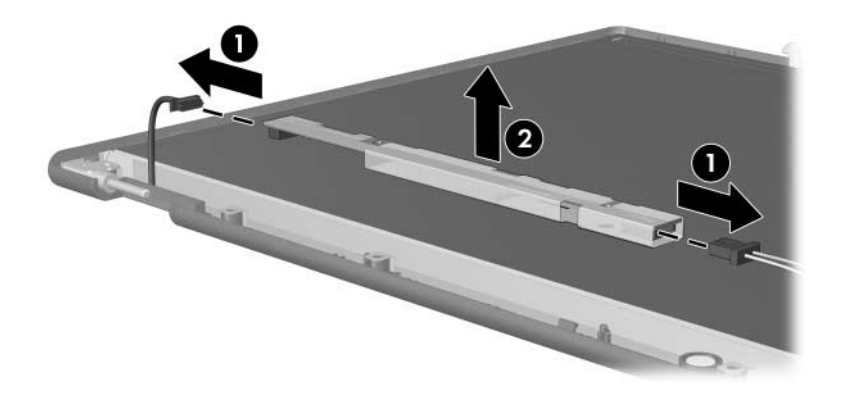

*Removing the Display Inverter Board*

- 5. Remove all screws  $\bullet$  that secure the LCD panel to the display enclosure.
- 6. Remove the LCD panel <sup>o</sup> from the display enclosure.

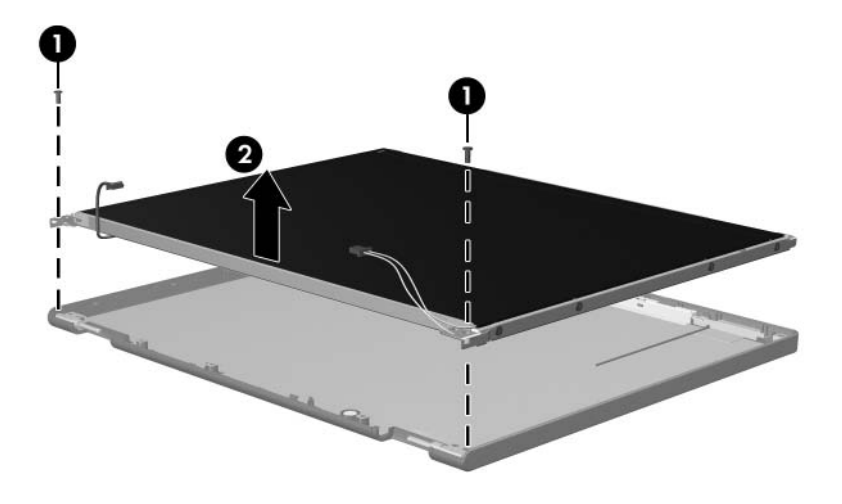

*Removing the LCD Panel*

- 7. Turn the LCD panel upside down.
- 8. Remove all screws that secure the LCD panel frame to the LCD panel.

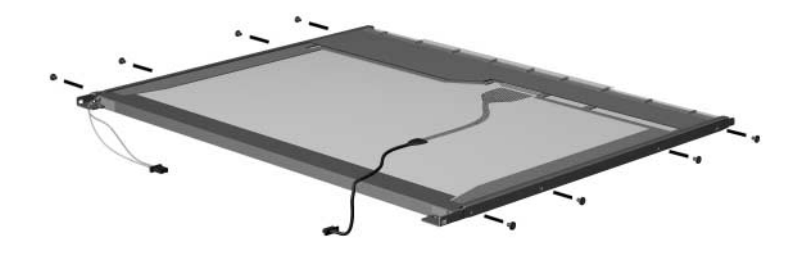

*Removing the LCD Panel Frame Screws*

- 9. Use a sharp-edged tool to cut the tape  $\bullet$  that secures the side of the LCD panel to the LCD panel frame.
- 10. Remove the LCD panel frame  $\bullet$  from the display panel.

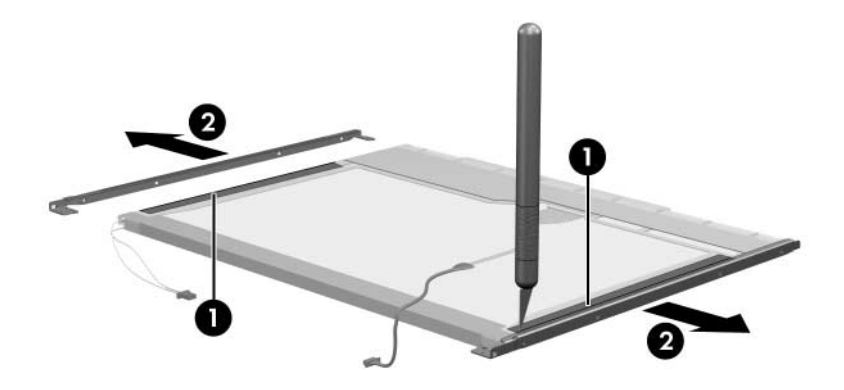

*Removing the LCD Panel Frame*

- 11. Remove the screws  $\bullet$  that secure the backlight cover to the LCD panel.
- 12. Lift the top edge of the backlight cover  $\bullet$  and swing it forward.
- 13. Remove the backlight cover.

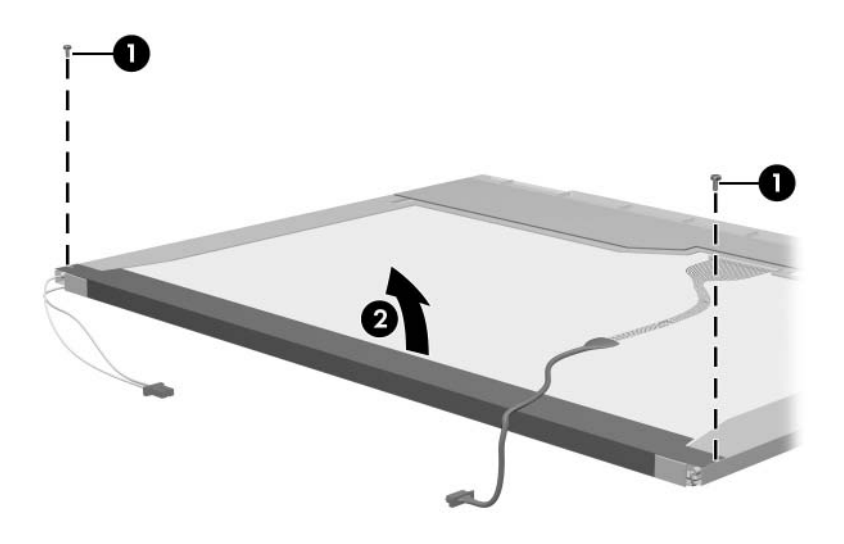

*Removing the Backlight Cover*

- 14. Turn the LCD panel right-side up.
- 15. Remove the backlight cables  $\bullet$  from the clip  $\bullet$  in the LCD panel.

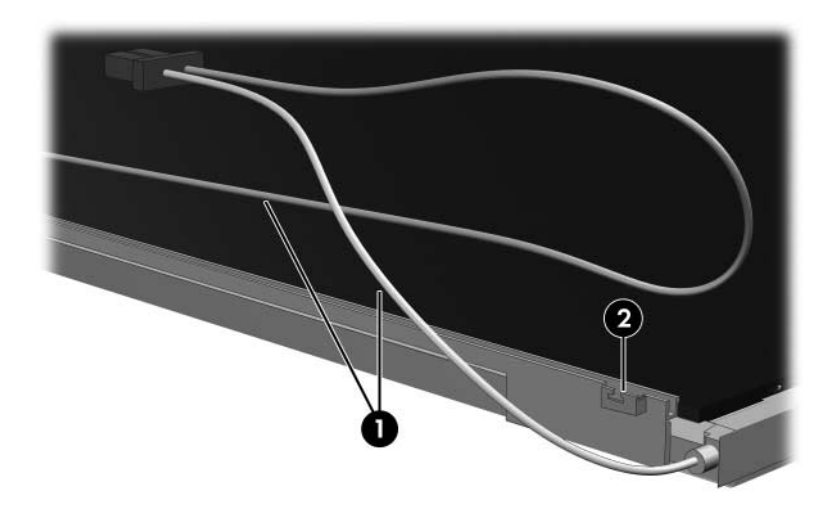

*Releasing the Backlight Cables*

- 16. Turn the LCD panel upside down.
- 17. Remove the backlight frame from the LCD panel.

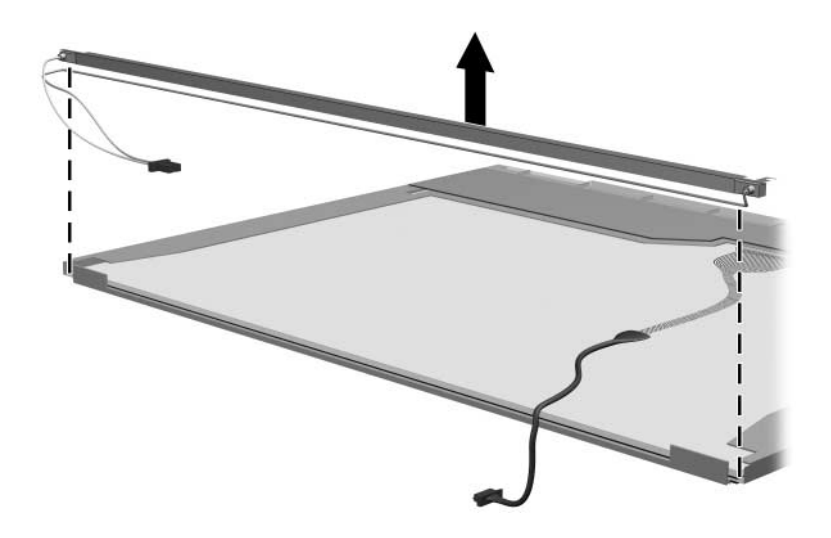

*Removing the Backlight Frame*

**WARNING:** The backlight contains mercury. Caution should be exercised when removing and handling the backlight to avoid damaging this component and causing exposure to the mercury.

18. Slide the backlight out of the backlight frame.

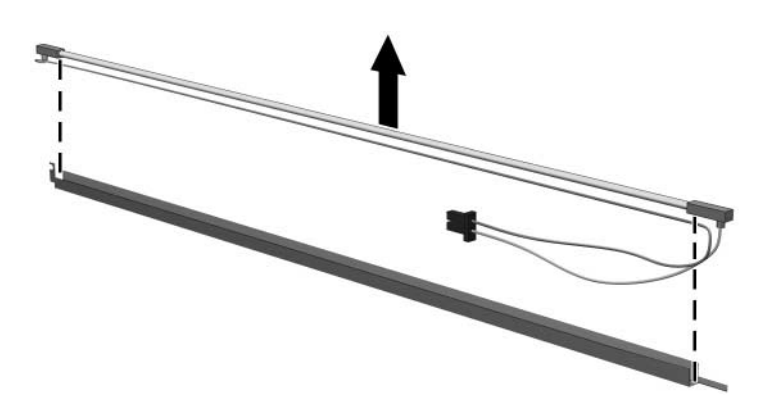

*Removing the Backlight*

- 19. Disconnect the display cable  $\bullet$  from the LCD panel.
- 20. Remove the screws  $\bullet$  that secure the LCD panel to the LCD rear panel.
- 21. Release the LCD panel  $\bullet$  from the LCD rear panel.
- 22. Release the tape  $\Theta$  that secures the LCD panel to the LCD rear panel.

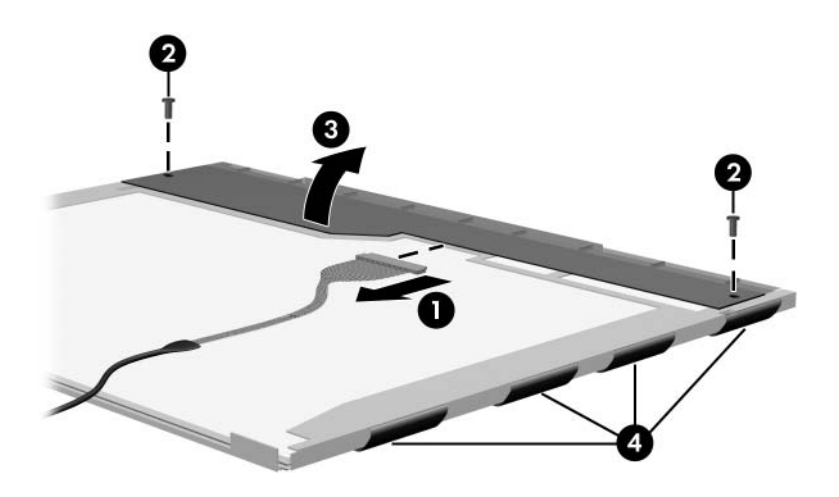

*Releasing the LCD Panel*

#### 23. Remove the LCD panel.

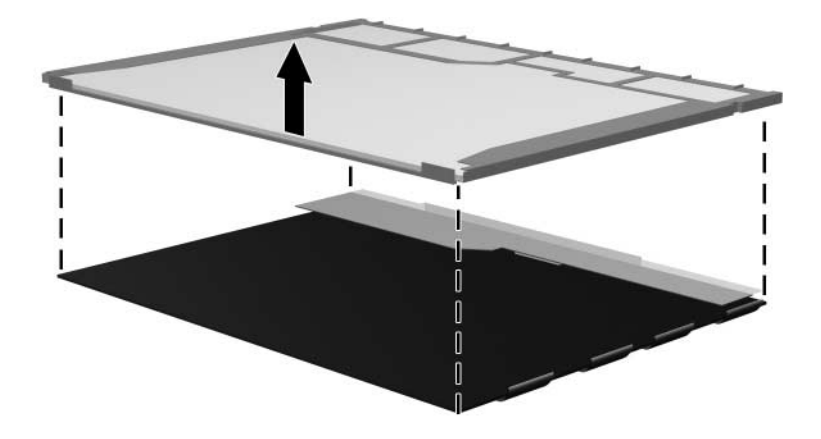

*Removing the LCD Panel*

24. Recycle the backlight and LCD panel.

**D**

# **Connector Pin Assignments**

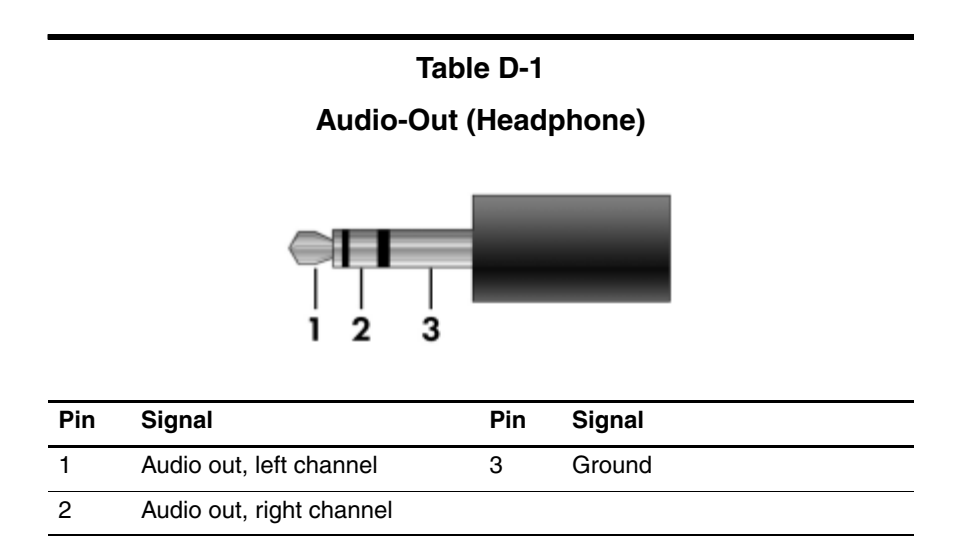

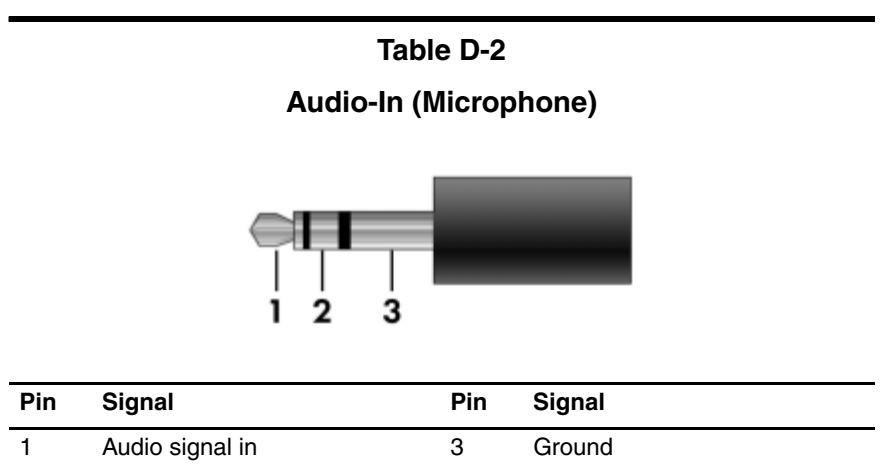

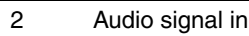

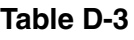

#### **Universal Serial Bus**

$$
\begin{array}{|c|c|}\n\hline\n1 & 2 & 3 & 4 \\
\hline\n\end{array}
$$

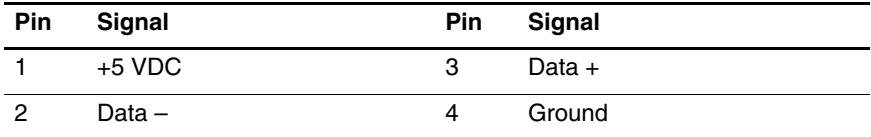

# **Table D-4 S-Video-Out Pin Signal Pin Signal** 1 S-VHS color (C) signal 5 TV-CD 2 Composite video signal 6 S-VHS intensity ground 3 S-VHS intensity (Y) signal 7 Composite video ground

4 S-VHS color ground

#### **Table D-5**

#### **External Monitor**

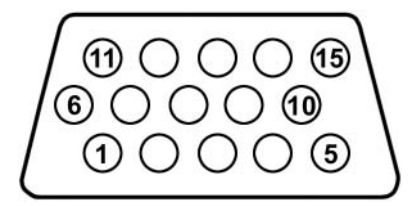

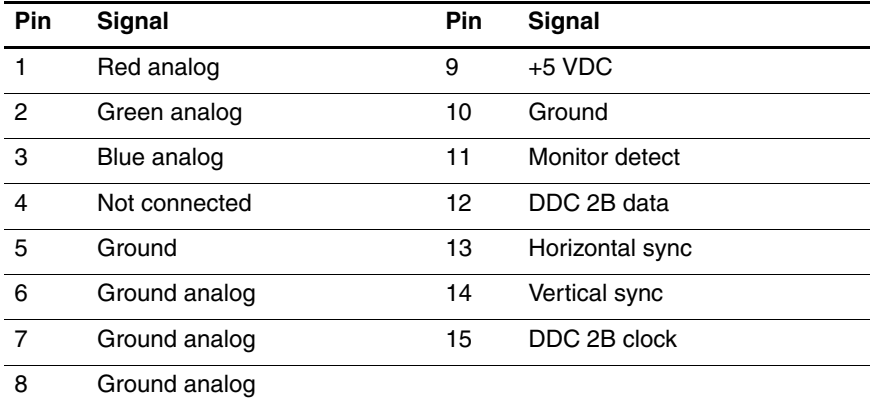

#### **Table D-6**

#### **RJ-11 (Modem)**

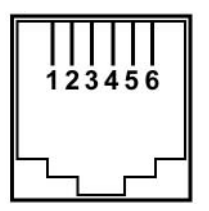

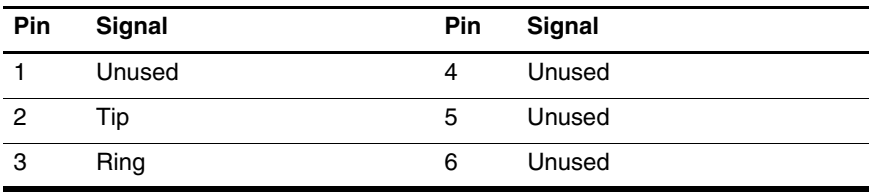

#### **Table D-7**

#### **RJ-45 (Network)**

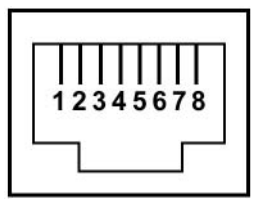

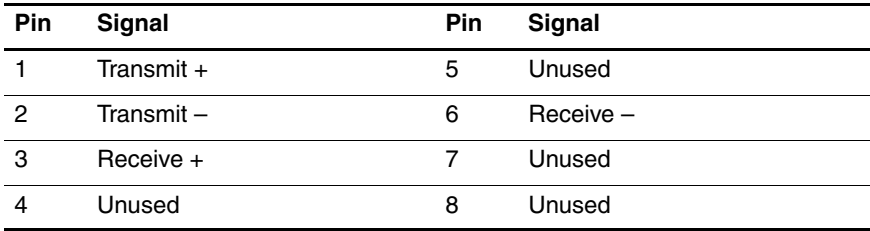

# **Power Cord Set Requirements**

## **3-Conductor Power Cord Set**

The wide range input feature of the computer permits it to operate from any line voltage from 100 to 120 or 220 to 240 volts AC.

The power cord set included with the computer meets the requirements for use in the country where the equipment is purchased.

Power cord sets for use in other countries must meet the requirements of the country where the computer is used.

# **General Requirements**

The requirements listed below are applicable to all countries.

- The length of the power cord set must be at least 1.5 m  $(5.0 \text{ ft})$  and a maximum of 2.0 m  $(6.5 \text{ ft})$ .
- All power cord sets must be approved by an acceptable accredited agency responsible for evaluation in the country where the power cord set will be used.
- The power cord sets must have a minimum current capacity of 10 amps and a nominal voltage rating of 125 or 250 V AC, as required by each country's power system.
- The appliance coupler must meet the mechanical configuration of an EN 60 320/IEC 320 Standard Sheet C13 connector for mating with the appliance inlet on the back of the computer.

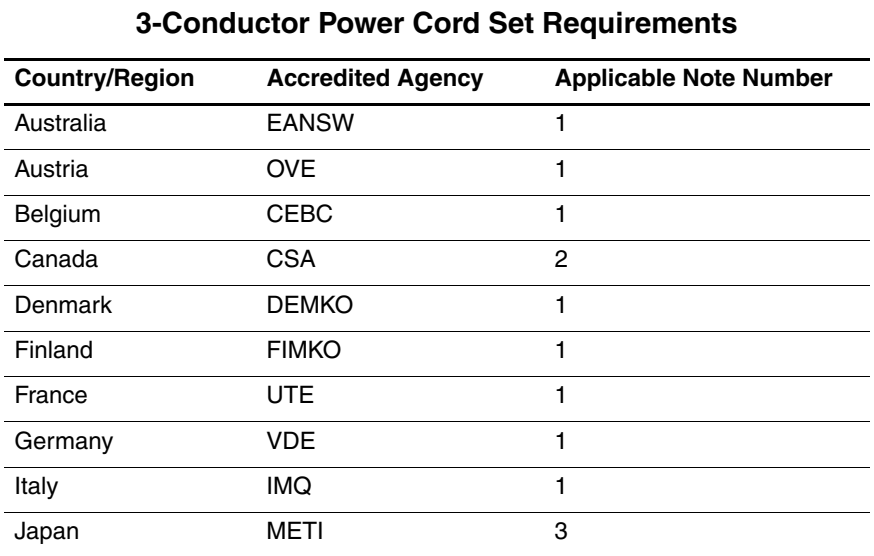

## **Country-Specific Requirements**

#### **SOLUTES:**

- 1. The flexible cord must be <HAR> Type HO5VV-F, 3-conductor, 1.0 mm² conductor size. Power cord set fittings (appliance coupler and wall plug) must bear the certification mark of the agency responsible for evaluation in the country where it will be used.
- 2. The flexible cord must be Type SPT-3 or equivalent, No. 18 AWG, 3-conductor. The wall plug must be a two-pole grounding type with a NEMA 5-15P (15 A, 125 V) or NEMA 6-15P (15 A, 250 V) configuration.
- 3. The appliance coupler, flexible cord, and wall plug must bear a "T" mark and registration number in accordance with the Japanese Dentori Law. The flexible cord must be Type VCT or VCTF, 3-conductor, 1.00 mm² conductor size. The wall plug must be a two-pole grounding type with a Japanese Industrial Standard C8303 (7 A, 125 V) configuration.

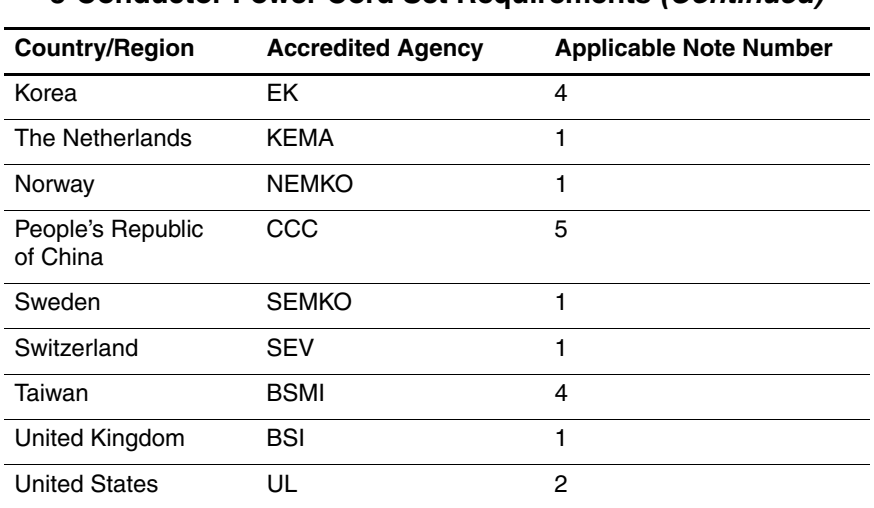

#### **3-Conductor Power Cord Set Requirements (Continued)**

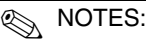

- 1. The flexible cord must be <HAR> Type HO5VV-F, 3-conductor, 1.0 mm² conductor size. Power cord set fittings (appliance coupler and wall plug) must bear the certification mark of the agency responsible for evaluation in the country where it will be used.
- 2. The flexible cord must be Type SPT-3 or equivalent, No. 18 AWG, 3-conductor. The wall plug must be a two-pole grounding type with a NEMA 5-15P (15 A, 125 V) or NEMA 6-15P (15 A, 250 V) configuration.
- 3. The appliance coupler, flexible cord, and wall plug must bear a "T" mark and registration number in accordance with the Japanese Dentori Law. The flexible cord must be Type VCT or VCTF, 3-conductor, 1.00 mm² conductor size. The wall plug must be a two-pole grounding type with a Japanese Industrial Standard C8303 (7 A, 125 V) configuration.
- 4. The flexible cord must be Type RVV, 3-conductor, 0.75 mm² conductor size. Power cord set fittings (appliance coupler and wall plug) must bear the certification mark of the agency responsible for evaluation in the country where it will be used.
- 5. The flexible cord must be Type VCTF, 3-conductor, 0.75 mm² conductor size. Power cord set fittings (appliance coupler and wall plug) must bear the certification mark of the agency responsible for evaluation in the country where it will be used.

# **Index**

#### **A**

AC adapter, spare part number 3–20, 3–22 advanced Setup Utility features 2–4 analog TV tuner, spare part number 3–20, 3–27 arrow keys 1–13 audio troubleshooting 2–25 audio-in jack location 1–9 pin assignments D–2 audio-out jack location 1–9 pin assignments D–1

#### **B**

backing up computer B–2 base enclosure removal 5–40 spare part number 3–7, 3–25, 5–40 battery removal 5–6 spare part number 3–7, 3–29, 5–5 battery bay  $1-11$ ,  $1-17$ battery light 1–7

battery release latch 1–17 boot options 2–7 boot order 2–7 bottom components 1–17

#### **C**

Cable Kit components 3–17 spare part numbers 3–5, 3–17, 3–29, 3–30 cables, service considerations  $4 - 2$ **caps lock** key 1–13 caps lock light 1–15 carrying case, spare part number 3–20, 3–27 changing the Setup Utility language 2–2 closing the Setup Utility 2–5 CMOS clearing 1–4 components bottom 1–17 front 1–6 keyboard 1–12 left-side 1–10, 1–11 right-side 1–8 top 1–14, 1–16

composite S-Video and audio cable, spare part number 3–20, 3–27 computer feet, locations 5–10 Computer Setup Advanced Menu 2–8 File Menu 2–6 Security Menu 2–6 computer specifications 6–1 connector pin assignments audio-in D–2 audio-out D–1 external monitor D–4 headphone D–1 microphone D–2 modem D–5 monitor D–4 network D–6 RJ-11 D–5 RJ-45 D–6 S-Video-out D–3 Universal Serial Bus (USB)  $D-2$ connectors, service considerations 4–2

#### **D**

design overview 1–20 Diagnostics menu 2–8 disassembly sequence chart 5–3 diskette drive, OS loading problems 2–23

display assembly removal 5–26 spare part numbers 3–3, 3–28, 5–26 specifications 6–3 Display Cable Kit, spare part number 3–15, 3–27, 5–30 display cable, disconnection 5–28 Display Hinge Kit, spare part number 3–15, 3–25, 5–30 display hinge, removal 5–38 display inverter board removal 5–35 spare part number 3–15, 3–25, 5–30, 5–35 Display Label Kit, spare part numbers 3–15, 3–30, 5–30 display panel removal 5–35 spare part number 3–15, 3–29, 5–30, 5–35 Display Panel Kit, spare part number 3–15, 3–29, 5–30 Display Plastics Kit components 3–15, 3–29, 3–30, 5–30 spare part numbers 3–15, 3–29, 3–30, 5–30 display release button assembly removal 5–53 spare part number 3–5, 3–30, 5–53 display release button, location  $1 - 7$ 

display release hook, removal 5–37 Display Screw Kit, spare part number 3–15, 3–29, 5–30 displaying system information 2–3 docking device, troubleshooting 2–18 drive light 1–7 drivers, reinstalling B–6 drives, boot order 2–7 drives, preventing damage 4–3 DVB-T TV tuner antenna, spare part number 3–20,  $3 - 27$ DVB-T TV tuner, spare part number 3–20, 3–27 DVD/CD-RW Combo Drive OS loading problems 2–24 precautions 4–3 removal 5–18 spare part number 3–9, 3–19, 3–29, 5–18 specifications 6–6 DVD±RW and CD-RW Combo Drive OS loading problems 2–24 precautions 4–3 removal 5–18 spare part number 3–9, 3–19, 3–29, 5–18 specifications 6–8

#### **E**

electrostatic discharge 4–4, 4–8 embedded Bluetooth device  $2 - 7$ embedded WLAN Device Radio 2–7 enhanced SATA support 2–7 external monitor port location 1–10 pin assignments D–4

## **F**

fan assembly removal 5–59 spare part number 3–5, 3–27, 5–59 features 1–2 feet, locations 5–10 flowcharts, troubleshooting no audio 2–25, 2–26 no network/modem connection 2–30 no OS loading 2–19 no OS loading from diskette drive 2–23 no OS loading from hard drive 2–20, 2–21, 2–22 no OS loading from optical drive 2–24 no power 2–12, 2–14, 2–15 no video 2–16, 2–17 nonfunctioning device 2–27 nonfunctioning docking device 2–18

nonfunctioning keyboard 2–28 nonfunctioning pointing device 2–29 **fn** key 1–13 front components 1–6

#### **G**

grounding equipment and methods 4–7

#### **H**

hard drive OS loading problems 2–20 precautions 4–3 removal 5–7 spare part numbers 3–7, 3–19, 3–28, 3–29, 5–7 specifications 6–4 hard drive bay  $1-19$ hard drive cover illustrated 3–16 removal 5–7 hard drive self test 2–8 headphone jack location 1–9 pin assignments D–1 headset, spare part number 3–20, 3–22 heat sink, spare part number 3–5, 3–27, 5–59

#### **I**

I/O address specifications 6–12 interrupt specifications 6–10

#### **K**

keyboard removal 5–23 spare part numbers 3–3, 3–22, 3–25, 3–26, 3–27, 5–23 troubleshooting 2–28 keyboard components 1–12 keypad keys 1–13

#### **L**

labels area 1–17 language support 2–7 LED board removal 5–57 spare part number 3–5, 3–29, 5–57 LED board cable, disconnection 5–46 left-side components 1–10, 1–11

#### **M**

Main menu 2–6 mass storage devices, spare part numbers 3–18 memory map specifications 6–15 memory module removal 5–11 spare part numbers 3–9, 3–28, 5–11 memory/Mini Card module compartment cover illustrated 3–16 location 1–19 removal 5–12

microphone jack location 1–9 pin assignments D–2 Mini Card module removal 5–14 spare part numbers 3–9, 3–11, 3–13, 3–23, 3–24, 3–25, 5–14 modem connector cable illustrated 3–17 removal 5–48 modem jack location 1–9 pin assignments D–5 modem, troubleshooting 2–30 monitor port pin assignments D–4 mouse, spare part numbers 3–20, 3–22, 3–30

## **N**

navigating in the Setup Utility 2–3 network jack location 1–10 pin assignments D–6 network, troubleshooting 2–30 nonfunctioning device, troubleshooting 2–18, 2–27 **num lock** key 1–13 num lock light 1–15

#### **O**

optical drive location 1–9, 1–17 OS loading problems 2–24 precautions 4–3

removal 5–18 spare part numbers 3–9, 3–19, 5–18 specifications 6–6 optical drive bracket, removal  $5-20$ 

#### **P**

packing precautions 4–5 password clearing 1–4 passwords 2–6 plastic parts 4–2 Plastics Kit components 3–16, 3–29 spare part numbers 3–7, 3–16, 3–29 pointing device, troubleshooting 2–29 power button 1–15 power connector 1–9 power connector cable illustrated 3–17 removal 5–47 power cord set requirements E–2 spare part numbers 3–21, 3–22 power light 1–7 power management features 1–5 power, troubleshooting 2–12 processor removal 5–65 spare part numbers 3–5, 3–27, 3–28, 5–65

#### **R**

recovery discs B–4 recovery partition, deleting B–9 recovery, system B–4, B–8 removal/replacement preliminaries 4–1 procedures 5–1 restore points B–3 restoring default settings 2–4 RF cable, spare part number 3–20, 3–27 RF input adapter cable, spare part number 3–20, 3–27 right-side components 1–8 RJ-11 jack location 1–9 pin assignments D–5 RJ-45 jack location 1–10 pin assignments D–6 RTC battery removal 5–17 spare part number 3–9, 3–25, 5–17 Rubber Feet Kit, spare part numbers 3–7, 3–25, 5–40

#### **S**

Screw Kit contents A–1 spare part numbers 3–15, 3–21, 3–29, 5–30, A–1 screw listing A–1 secondary hard drive self test 2–8

security cable slot 1–10 Security menu 2–6 selecting in the Setup Utility 2–3 serial number 3–1, 5–2 service considerations 4–2 Setup Utility 2–1 accessing 2–1 changing the language 2–2 closing 2–5 Diagnostics menu 2–8 displaying system information 2–3 Main menu 2–6 navigating and selecting 2–3 restoring default settings  $2 - 4$ Security menu 2–6 System Configuration menu 2–7 using 2–2 using advanced features  $2 - 4$ software reinstalled, updating B–10 reinstalling B–7 safeguarding information  $B-1$ speakers location 1–7 removal 5–52 spare part number 3–7, 3–25, 5–52

specifications computer 6–1 display assembly 6–3 DVD/CD-RW Combo Drive 6–6 DVD±RW and CD-RW Combo Drive 6–8 hard drive 6–4 I/O addresses 6–12 interrupts 6–10 memory map 6–15 optical drive 6–6 system DMA 6–16 static shielding materials 4–8 S-Video-out jack location 1–10 pin assignments D–3 switch cover removal 5–21 spare part numbers 3–3, 3–25, 3–29, 3–30, 5–21 system board removal 5–45 spare part numbers 3–5, 3–28, 5–45 System Configuration menu  $2 - 7$ system DMA 6–16 system information 2–6 system memory map 6–15 system recovery B–1, B–4 system restore points B–3

### **T**

thermal paste, replacement 5–64 tools required 4–1 top components 1–14, 1–16 top cover, spare part number 3–5, 3–30 TouchPad bracket removal 5–55 spare part number 3–5, 3–25 TouchPad buttons 1–16 TouchPad cable illustrated 3–17 removal 5–54 TouchPad horizontal scroll zone 1–16 TouchPad vertical scroll zone 1–16 TouchPad, location 1–16 transporting precautions 4–5 troubleshooting audio 2–25 docking device 2–18 flowcharts 2–9 keyboard 2–28 modem 2–30 network 2–30 nonfunctioning device 2–18, 2–27 OS loading 2–19 overview 2–1 pointing device 2–29 power 2–12 video 2–16

TV tuner remote control, spare part number 3–20, 3–27 **U** Universal Serial Bus (USB) port location 1–10 pin assignments D–2 unknown password 1–4 USB digital drive, spare part number 3–19, 3–22 USB infrared receiver, spare part number 3–20, 3–27 USB/audio board removal 5–49 spare part number 3–5, 3–27 USB/audio board cable illustrated 3–17 removal 5–48

#### **V**

vent, locations 1–11, 1–18 video troubleshooting 2–16 volume buttons 1–15

#### **W**

Windows applications key 1–13 Windows logo key 1–13 wireless antenna disconnection 5–16, 5–27 removal 5–39 spare part number 3–15, 3–27, 5–30 wireless button 1–15 workstation precautions 4–6